# **brother.**

# Guía básica del usuario

# DCP-J152W

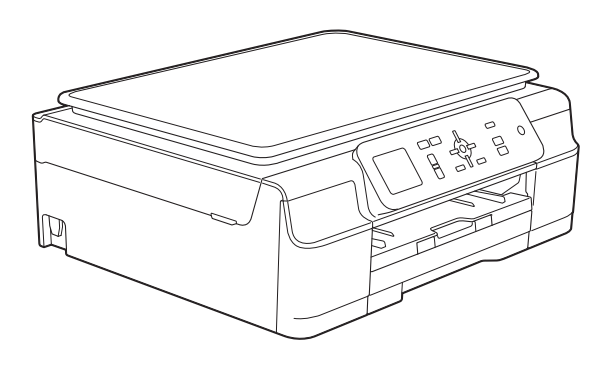

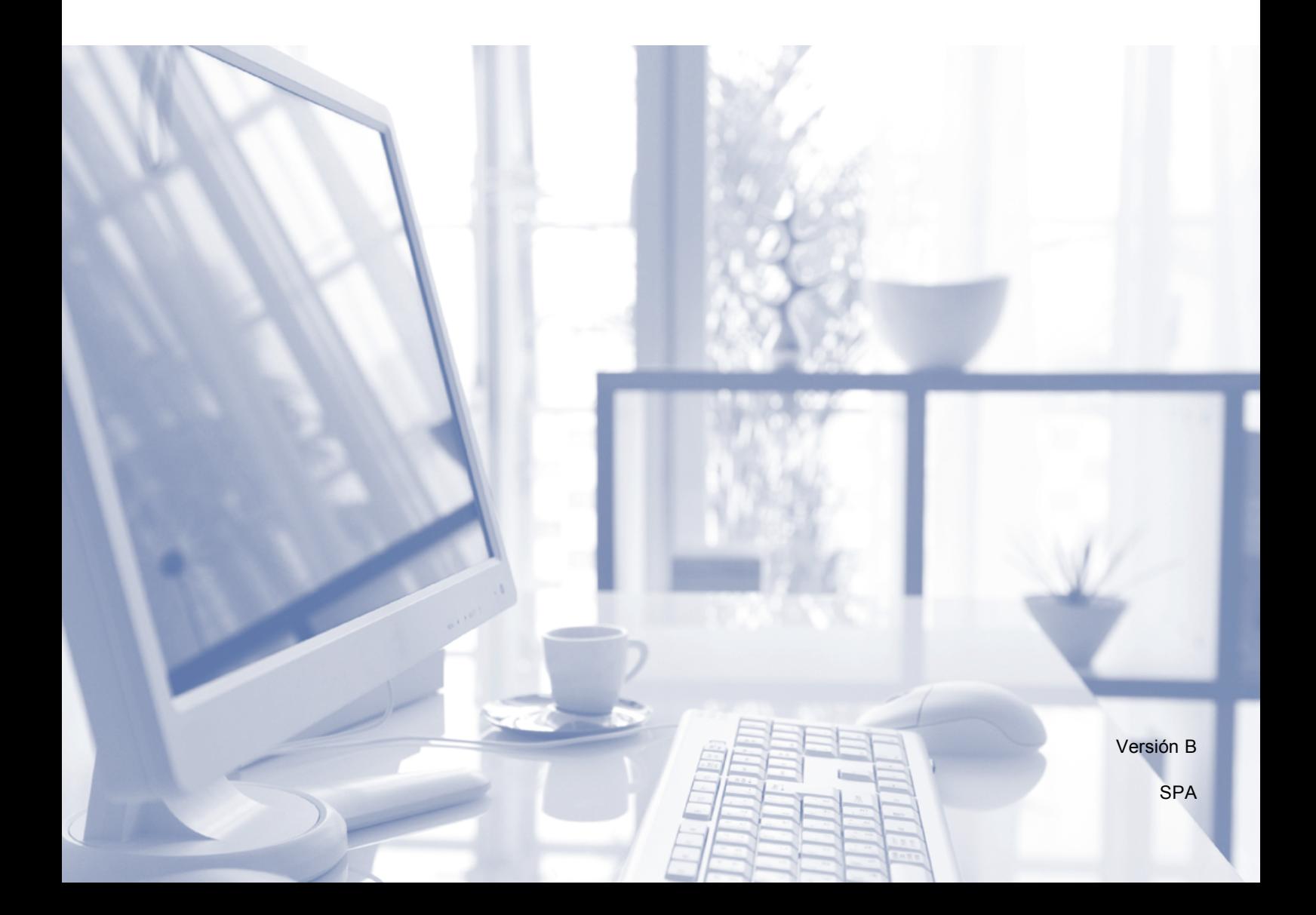

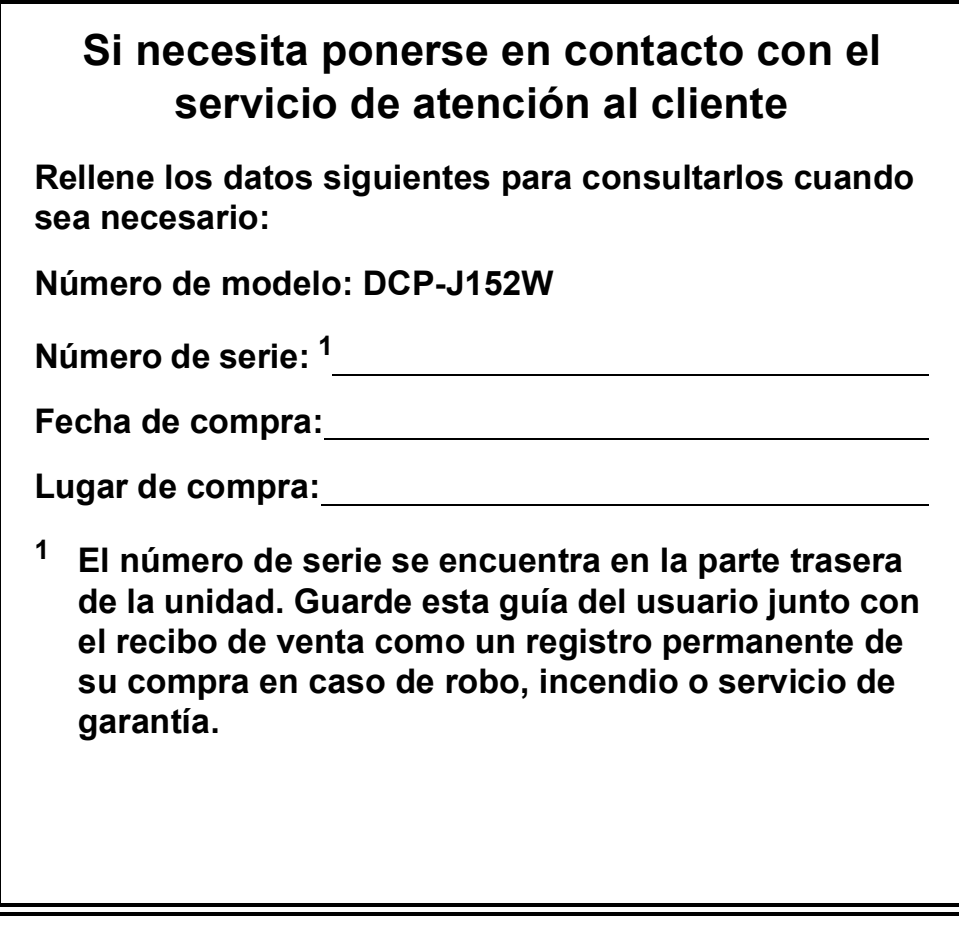

<span id="page-1-0"></span>**Registre su producto en línea en**

**<http://www.brother.com/registration/>**

© 2013 Brother Industries, Ltd. Todos los derechos reservados.

# **Tipos de guías del usuario y dónde encontrarlas**

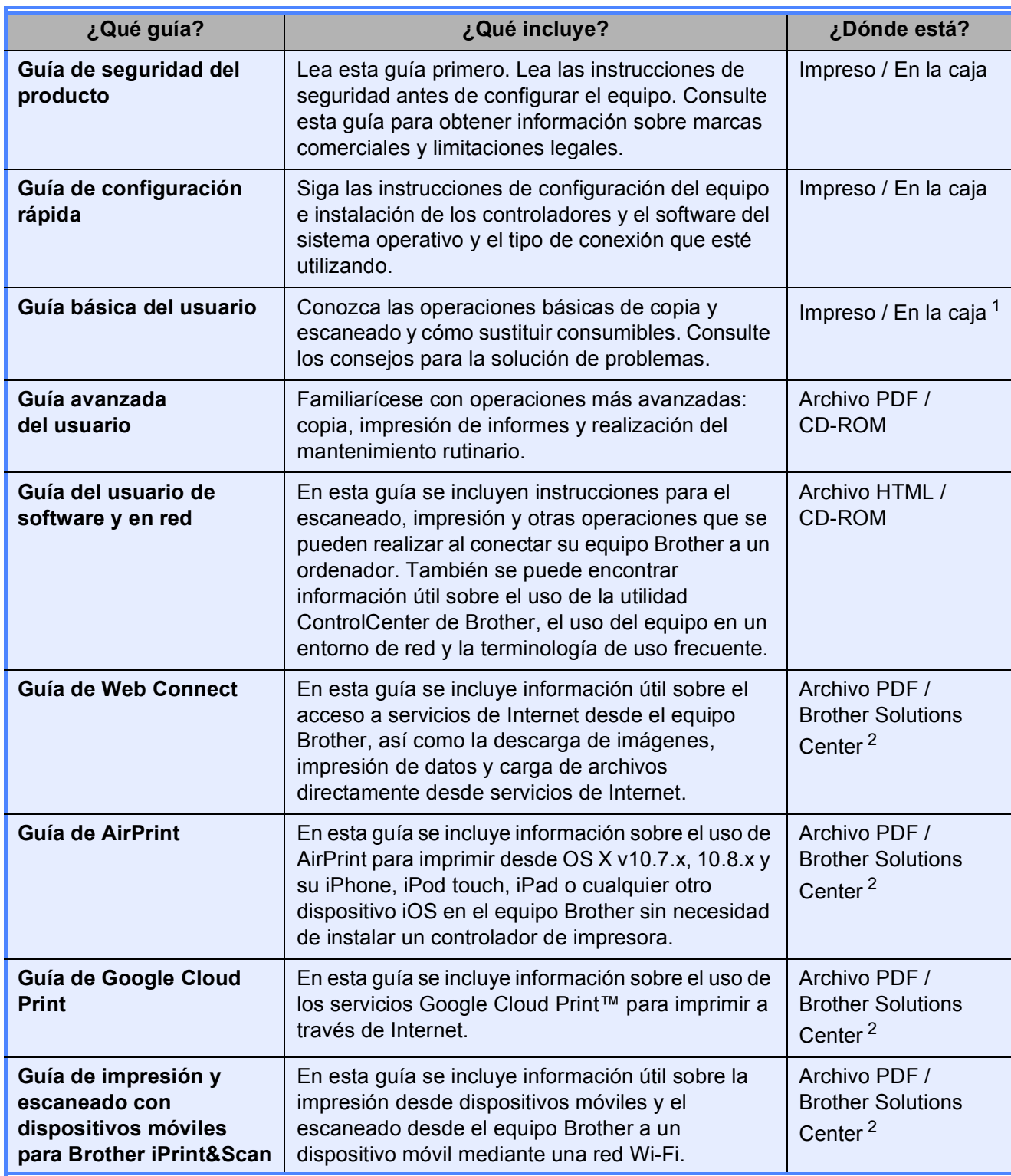

<span id="page-2-0"></span><sup>1</sup> Puede diferir en función del país.

<span id="page-2-1"></span><sup>2</sup> Visítenos en <http://solutions.brother.com/>.

# **Tabla de contenido (Guía básica del usuario)**

#### **[1 Información general](#page-8-0) 1** [Uso de la documentación ......................................................................................1](#page-8-1) [Símbolos y convenciones utilizados en la documentación..............................1](#page-8-2) [Acceso a las utilidades de Brother \(Windows](#page-9-0)® 8) ................................................2 Acceso a la Guía avanzada del usuario y a la Guía del usuario de [software y en red ................................................................................................2](#page-9-1) [Visualización de las guías del usuario.............................................................2](#page-9-2) [Cómo acceder a guías de funciones avanzadas...................................................4](#page-11-0) [Acceso al soporte técnico de Brother \(Windows](#page-12-0)®)................................................5 [Acceso al soporte técnico de Brother \(Macintosh\) ................................................5](#page-12-1)

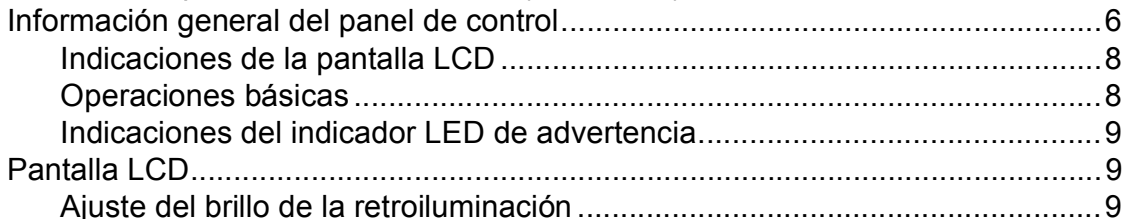

### **[2 Carga de papel](#page-17-0) 10**

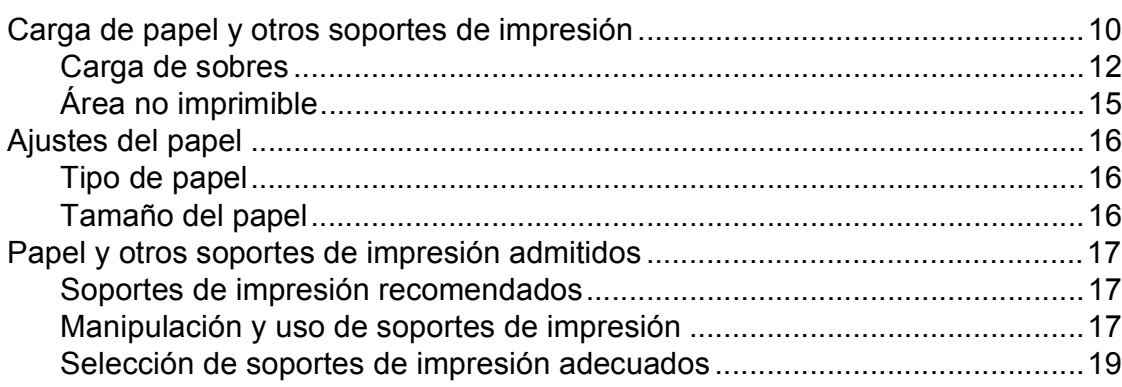

## **[3 Carga de documentos](#page-27-0) 20** [Cómo cargar documentos ...................................................................................20](#page-27-1) [Uso del cristal de escaneado ........................................................................20](#page-27-2) [Área no escaneable.......................................................................................21](#page-28-0) **[4 Cómo hacer copias](#page-29-0) 22** [Cómo copiar ........................................................................................................22](#page-29-1)

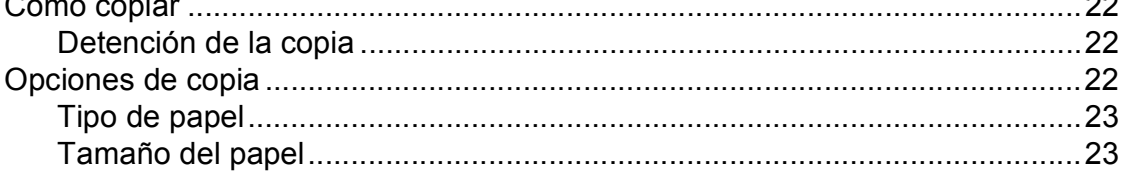

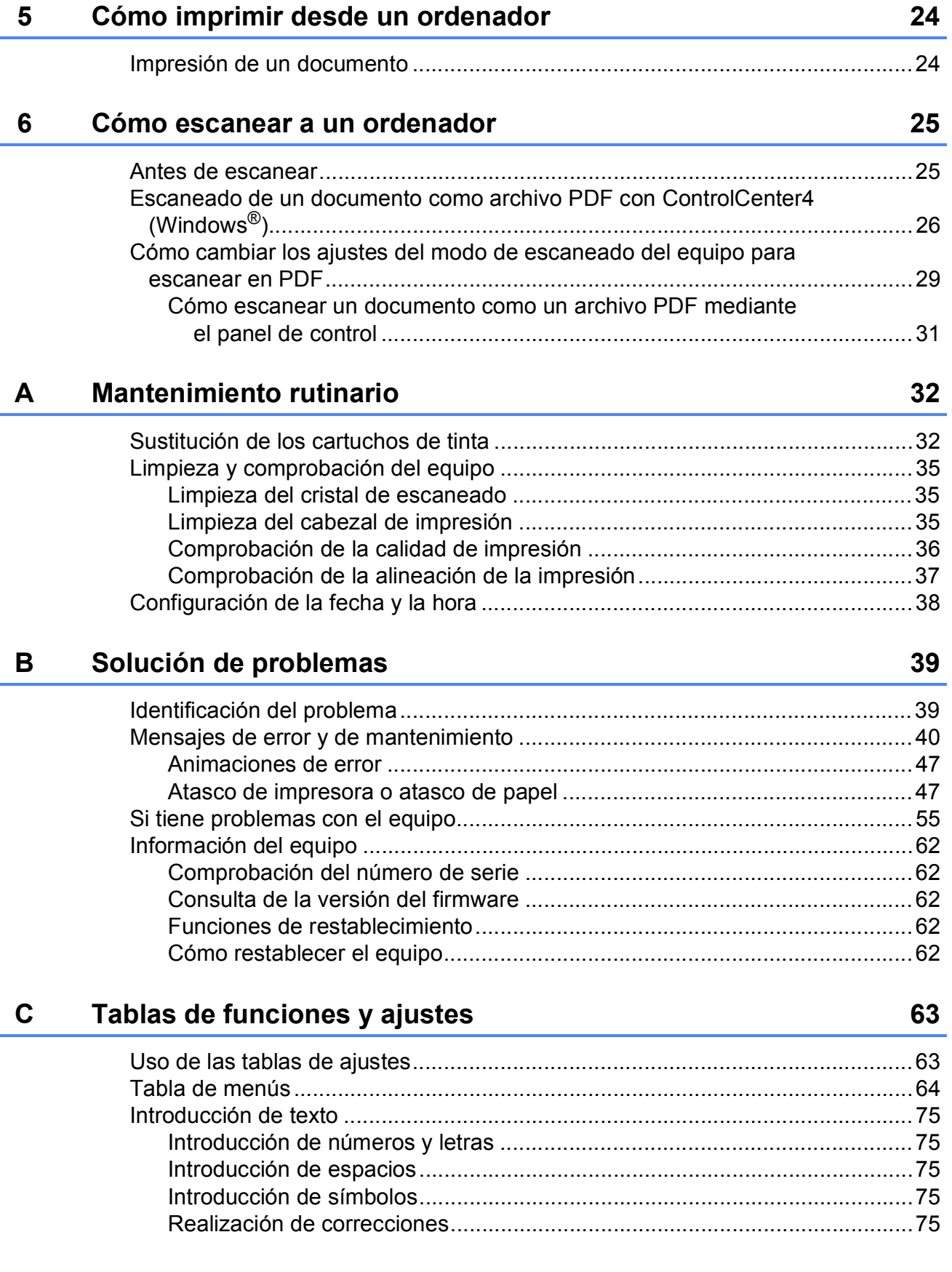

#### **Especificaciones** D

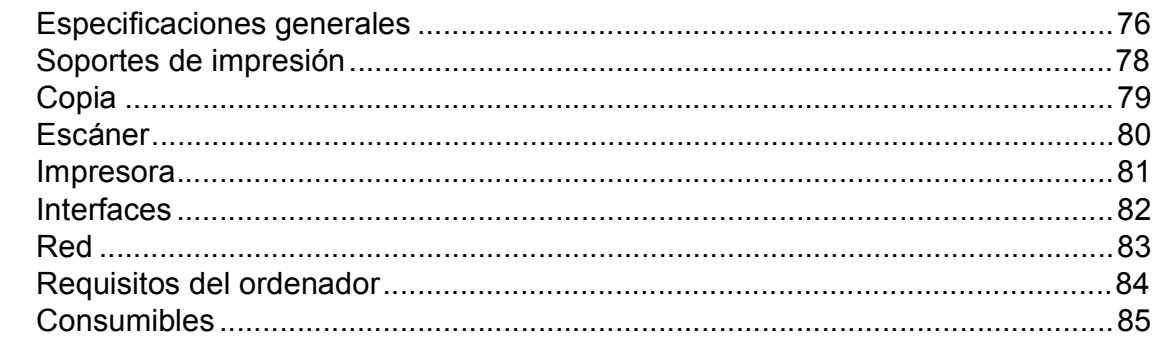

#### Índice E

### 86

76

# **Tabla de contenido (Guía avanzada del usuario)**

La Guía avanzada del usuario explica las siguientes funciones y operaciones.

Puede consultar la Guía avanzada del usuario en el CD-ROM.

### *1 Configuración general*

*Almacenamiento en memoria Horario de verano automático (modelos MFC) Modo espera Apagado de alimentación automático (modelo DCP) Pantalla LCD Modo temporizador (modelos MFC)*

#### *2 Funciones de seguridad (modelos MFC)*

*Bloqueo de la transmisión*

#### *3 Envío de un fax (modelos MFC)*

*Opciones adicionales de envío Operaciones adicionales de envío*

#### *4 Recepción de un fax (modelos MFC)*

*Recepción de memoria (solo blanco y negro) Operaciones de recepción adicionales*

### *5 Marcación y almacenamiento de números (modelos MFC)*

*Operaciones de voz Operaciones de marcación adicionales Otras formas de almacenar números*

### *6 Impresión de informes*

*Informes de fax (modelos MFC) Informes*

### *7 Cómo hacer copias*

*Opciones de copia*

### *A Mantenimiento rutinario*

*Limpieza y comprobación del equipo Embalaje y transporte del equipo*

### *B Glosario*

### *C Índice*

**1**

# <span id="page-8-0"></span>**Información general <sup>1</sup>**

# <span id="page-8-1"></span>**<sup>1</sup> Uso de la documentación <sup>1</sup>**

¡Gracias por adquirir un equipo Brother! La lectura de la documentación le ayudará a sacar el máximo partido a su equipo.

### <span id="page-8-2"></span>**Símbolos y convenciones utilizados en la documentación <sup>1</sup>**

Los símbolos y las convenciones siguientes se emplean en toda la documentación.

- **Negrita** La tipografía en negrita identifica botones específicos del panel de control del equipo, o botones que aparecen en la pantalla del ordenador.
- *Cursiva* La tipografía en cursiva tiene por objeto destacar puntos importantes o derivarle a un tema afín.
- Courier New El texto en Courier New identifica los mensajes que aparecen en la pantalla LCD del equipo.

# **ADVERTENCIA**

ADVERTENCIA indica una situación potencialmente peligrosa que, si no se evita, podría ocasionar lesiones graves o incluso la muerte.

# **AVISO**

AVISO indica una situación potencialmente peligrosa que, si no se evita, podría ocasionar lesiones leves o moderadas.

# **IMPORTANTE**

IMPORTANTE indica una situación potencialmente peligrosa que, si no se evita, podría ocasionar daños materiales o un mal funcionamiento del producto.

## **NOTA**

Las notas indican cómo responder ante situaciones que pueden presentarse, ofreciendo consejos sobre cómo funcionará cada operación con otras funciones.

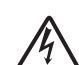

Los iconos de peligro por descarga eléctrica le advierten de la posibilidad de que sufra descargas eléctricas.

# <span id="page-9-0"></span>**Acceso a las utilidades de Brother (Windows® 8) 1**

Si utiliza un ordenador o tableta con Windows® 8, puede realizar las selecciones tocando la pantalla o haciendo clic con el ratón.

Después de instalar el controlador de la

### impresora, (**Brother Utilities**

(Utilidades de Brother)) aparece tanto en la pantalla Inicio como en el escritorio.

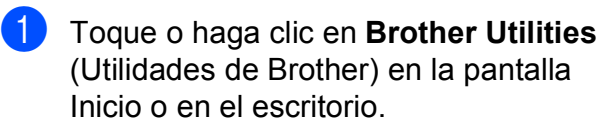

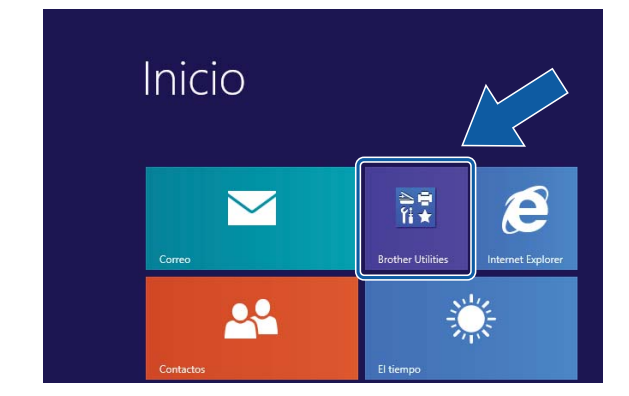

Seleccione su equipo.

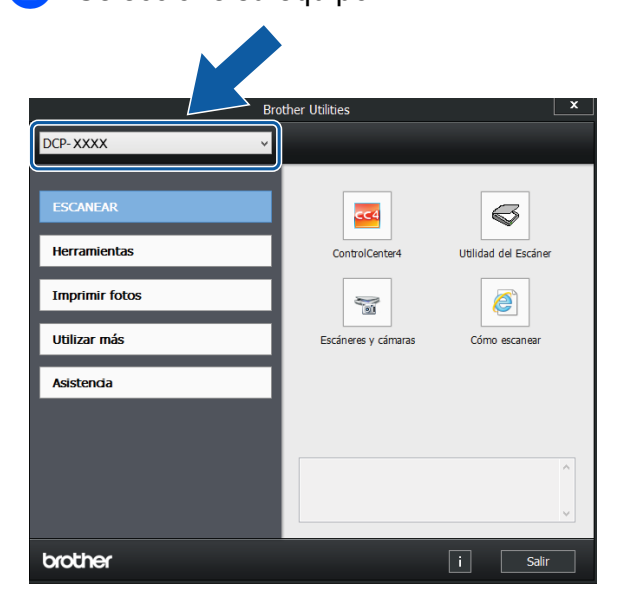

Seleccione la función deseada.

# <span id="page-9-1"></span>**Acceso a la Guía avanzada del usuario y a la Guía del usuario de software y en red <sup>1</sup>**

Esta Guía básica del usuario no contiene toda la información acerca del equipo, como el uso de las funciones avanzadas de copia, impresora, escáner y red. Cuando esté preparado para conocer información detallada sobre estas operaciones, lea la **Guía avanzada del usuario** y la **Guía del usuario de software y en red** que se encuentran en el CD-ROM en formato **HTML** 

### <span id="page-9-2"></span>**Visualización de las guías del usuario <sup>1</sup>**

### **(Windows®) <sup>1</sup>**

(Windows® XP/Windows Vista®/Windows® 7/ Windows Server® 2003/Windows Server® 2008/ Windows Server® 2008 R2)

Para ver la documentación, en **(14)** (Inicio),

**Todos los programas**, seleccione **Brother**, **DCP-XXXX** (donde XXXX corresponde al nombre del modelo) en la lista de programas y, a continuación, seleccione **Guías del usuario**.

(Windows® 8/Windows Server® 2012)

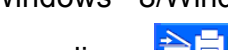

### Haga clic en (**Brother Utilities**

(Utilidades de Brother)) y, a continuación, haga clic en la lista desplegable y seleccione el nombre del modelo (si no lo hubiera hecho aún). Haga clic en **Asistencia** en la barra de navegación de la izquierda y, a continuación, en **Guías del usuario**.

Si no ha instalado el software, podrá encontrar la documentación en el CD-ROM siguiendo las instrucciones que se indican a continuación:

a Encienda el ordenador. Introduzca el CD-ROM de Brother en la unidad de CD-ROM.

#### **NOTA**

Si no aparece la pantalla de Brother, vaya a **Equipo** o **Mi PC**. (En Windows® 8 y Windows Server® 2012: haga clic en

(**Explorador de archivos**) en la

barra de tareas y, a continuación, vaya a **Equipo**). Haga doble clic en el icono de CD-ROM y, a continuación, en **start.exe**.

2 Si aparece la pantalla de nombres de modelos, haga clic en el nombre de su modelo.

**6** Si aparece la pantalla del idioma, haga clic en el idioma deseado. Aparecerá el **Menú superior** del CD-ROM.

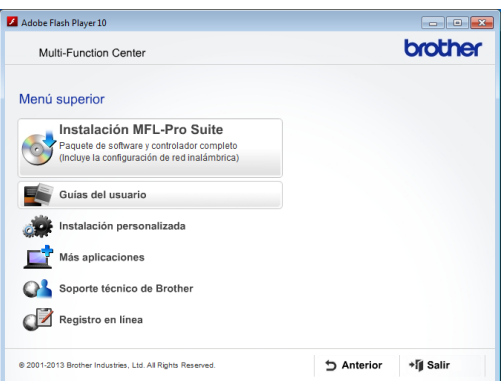

**4** Haga clic en Guías del usuario.

**6** Haga clic en **Documentos PDF/HTML**. Cuando aparezca una pantalla con nombres de países, seleccione su país. Cuando aparezca la lista de Guías del usuario, seleccione la Guía que desee leer.

#### **(Macintosh) <sup>1</sup>**

a Encienda el Macintosh. Introduzca el CD-ROM de Brother en la unidad de CD-ROM. Aparecerá la ventana siguiente.

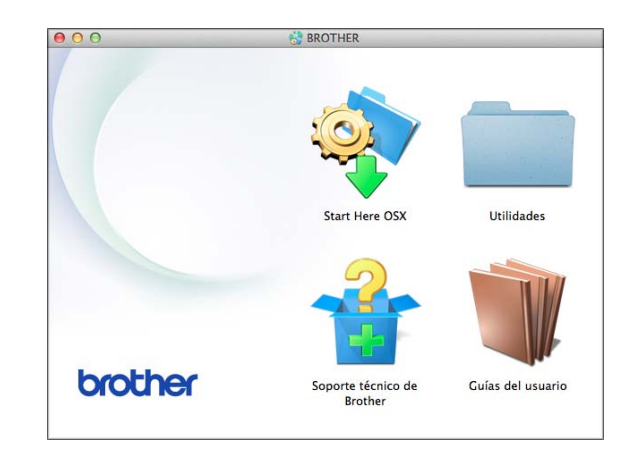

- Haga clic en el icono **Guías del usuario**.
- **3** Si fuera necesario, seleccione su modelo e idioma.
- d Haga clic en **Guías del usuario**. Cuando aparezca una pantalla con nombres de países, seleccione su país.
- **6** Cuando aparezca la lista de Guías del usuario, seleccione la Guía que desee leer.

**3**

#### **Cómo encontrar las instrucciones de escaneado <sup>1</sup>**

Existen varias maneras de escanear documentos. Puede encontrar las instrucciones de la siguiente manera:

#### **Guía del usuario de software y en red**

- *Escanear*
- *ControlCenter*

#### **Cómo encontrar las instrucciones de configuración de red <sup>1</sup>**

El equipo se puede conectar a una red inalámbrica.

- $\blacksquare$  Instrucciones de configuración básica  $(\triangleright\triangleright$  Guía de configuración rápida).
- El punto de acceso inalámbrico o enrutador es compatible con Wi-Fi Protected Setup™ o AOSS™  $(\triangleright\triangleright$  Guía de configuración rápida).
- Más información sobre la configuración de red

 $(\triangleright\triangleright$  Guía del usuario de software y en red).

# <span id="page-11-0"></span>**Cómo acceder a guías de funciones avanzadas <sup>1</sup>**

Las guías se pueden ver y descargar en Brother Solutions Center en la página <http://solutions.brother.com/>.

Haga clic en **Manuales** en la página de su modelo para descargar la documentación.

#### **Guía de Web Connect <sup>1</sup>**

En esta guía se incluye información útil sobre el acceso a servicios de Internet desde el equipo Brother, así como la descarga de imágenes, impresión de datos y carga de archivos directamente desde servicios de Internet.

#### **Guía de AirPrint <sup>1</sup>**

En esta guía se incluye información sobre el uso de AirPrint para imprimir desde OS X v10.7.x, 10.8.x y su iPhone, iPod touch, iPad o cualquier otro dispositivo iOS en el equipo Brother sin necesidad de instalar un controlador de impresora.

#### **Guía de Google Cloud Print <sup>1</sup>**

En esta guía se incluye información sobre el uso de los servicios Google Cloud Print™ para imprimir a través de Internet.

#### **Guía de impresión y escaneado con dispositivos móviles para Brother iPrint&Scan <sup>1</sup>**

En esta guía se incluye información útil sobre la impresión desde dispositivos móviles y el escaneado desde el equipo Brother a un dispositivo móvil mediante una red Wi-Fi.

# <span id="page-12-0"></span>**Acceso al soporte técnico de Brother (Windows®) <sup>1</sup>**

Puede encontrar todos los contactos que necesite, como el soporte técnico web (Brother Solutions Center), en el CD-ROM.

■ Haga clic en **Soporte técnico de Brother** en el **Menú superior**. Aparecerá la pantalla siguiente:

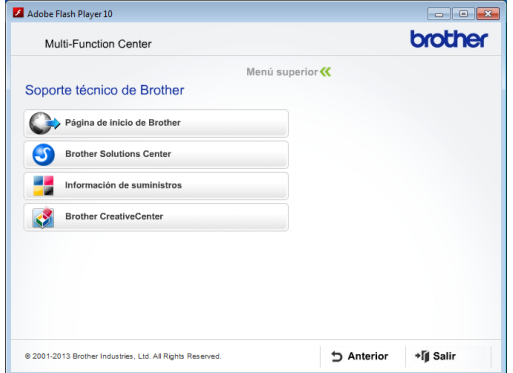

- **Para obtener acceso a nuestro sitio web** (<http://www.brother.com/>), haga clic en **Página de inicio de Brother**.
- Si desea conocer las últimas novedades y obtener información sobre el soporte técnico de productos ([http://solutions.brother.com/\)](http://solutions.brother.com/), haga clic en **Brother Solutions Center**.
- $\blacksquare$  Para visitar nuestro sitio web y adquirir consumibles originales de Brother ([http://www.brother.com/original/\)](http://www.brother.com/original/), haga clic en **Información de suministros**.
- Para obtener acceso a Brother **CreativeCenter** (<http://www.brother.com/creativecenter/>) y descargar proyectos fotográficos y material que podrá imprimir GRATUITAMENTE, haga clic en **Brother CreativeCenter**.
- Para volver al menú superior, haga clic en **Anterior** o, si ha finalizado, haga clic en **Salir**.

# <span id="page-12-1"></span>**Acceso al soporte técnico de Brother (Macintosh) <sup>1</sup>**

Puede encontrar todos los contactos que necesite, como el soporte técnico web (Brother Solutions Center), en el CD-ROM.

■ Haga doble clic en el icono **Soporte técnico de Brother**. Aparecerá la pantalla siguiente:

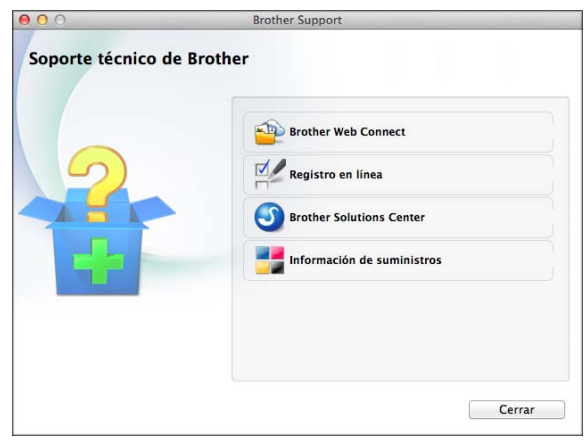

- Para acceder a la página de Brother Web Connect, haga clic en **Brother Web Connect**.
- Para registrar su equipo en la página de registro de productos Brother ([http://www.brother.com/registration/\)](http://www.brother.com/registration/), haga clic en **Registro en línea**.
- Si desea conocer las últimas novedades y obtener información sobre el soporte técnico de productos (<http://solutions.brother.com/>), haga clic en **Brother Solutions Center**.
- $\blacksquare$  Para visitar nuestro sitio web y adquirir consumibles originales de Brother ([http://www.brother.com/original/\)](http://www.brother.com/original/), haga clic en **Información de suministros**.

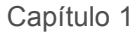

# <span id="page-13-0"></span>**Información general del panel de control <sup>1</sup>**

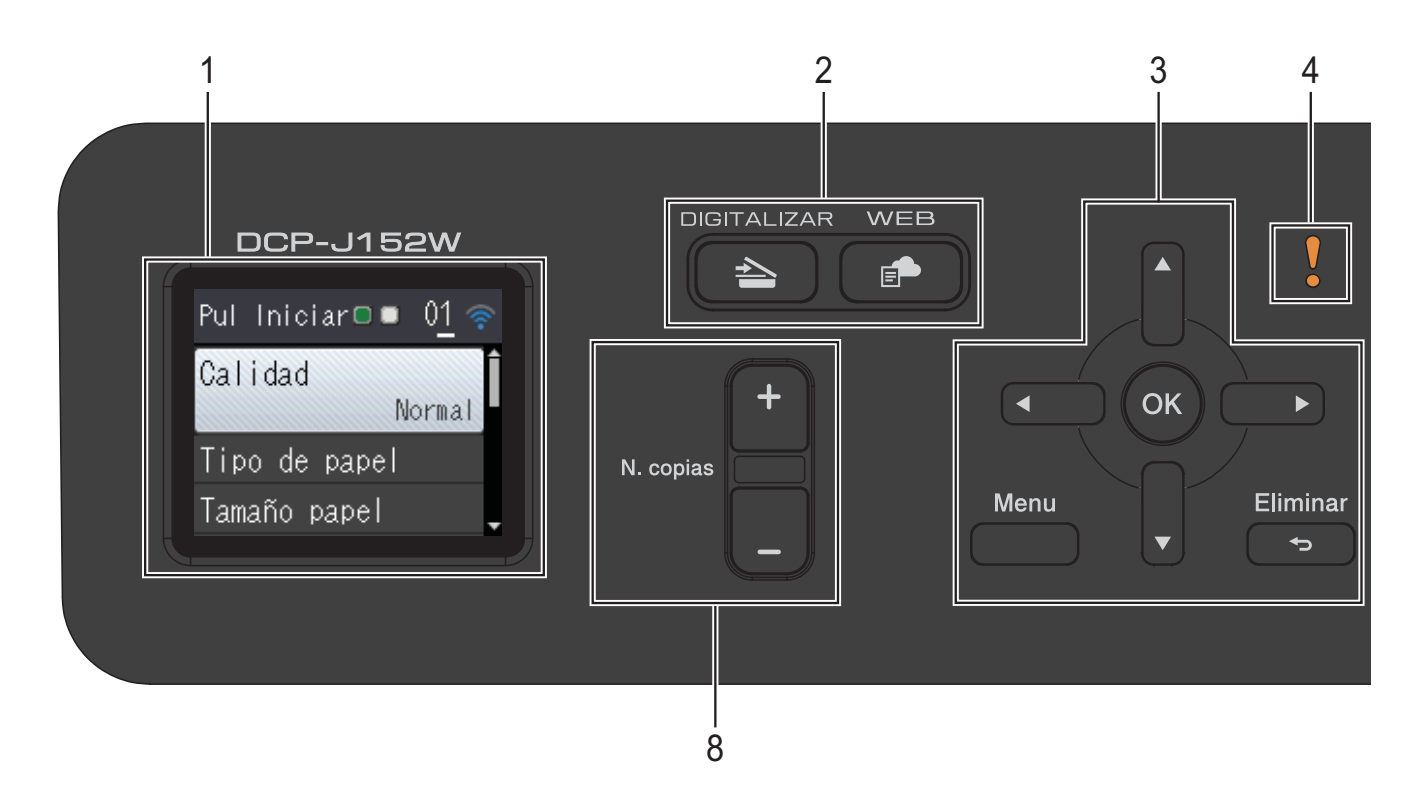

- **1 LCD (pantalla de cristal líquido)** Muestra mensajes en la pantalla para ayudar al usuario a configurar y utilizar el equipo.
- **2 Teclas de modo:**

#### **DIGITALIZAR**

Permite acceder al modo Escáner.

 $\blacksquare$   $\blacksquare$   $\blacks$ 

Permite conectar el equipo Brother a un servicio de Internet.

Para obtener más información, consulte la >> Guía de Web Connect.

#### **3 Teclas de menús:**

#### o  $\blacktriangleright$

Pulse **d** o **c** para mover el área seleccionada a la izquierda o la derecha en la pantalla LCD.

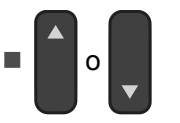

Pulse **▲** o ▼ para desplazarse por los menús y las opciones.

**Menu**

Permite acceder al menú principal.

**Eliminar**

Pulse para volver al nivel de menú anterior.

 $\blacksquare$  OK  $\blacksquare$  OK

Permite seleccionar un ajuste.

**4 Icono de advertencia**

El icono de advertencia  $\mathbf{v}$  se ilumina cuando aparece un mensaje de error o de mantenimiento. Pulse **Parar** para ver la instrucción en la pantalla LCD. Para obtener información sobre los mensajes de error, consulte *[Mensajes de error y de](#page-47-0)  [mantenimiento](#page-47-0)* > > página 40.

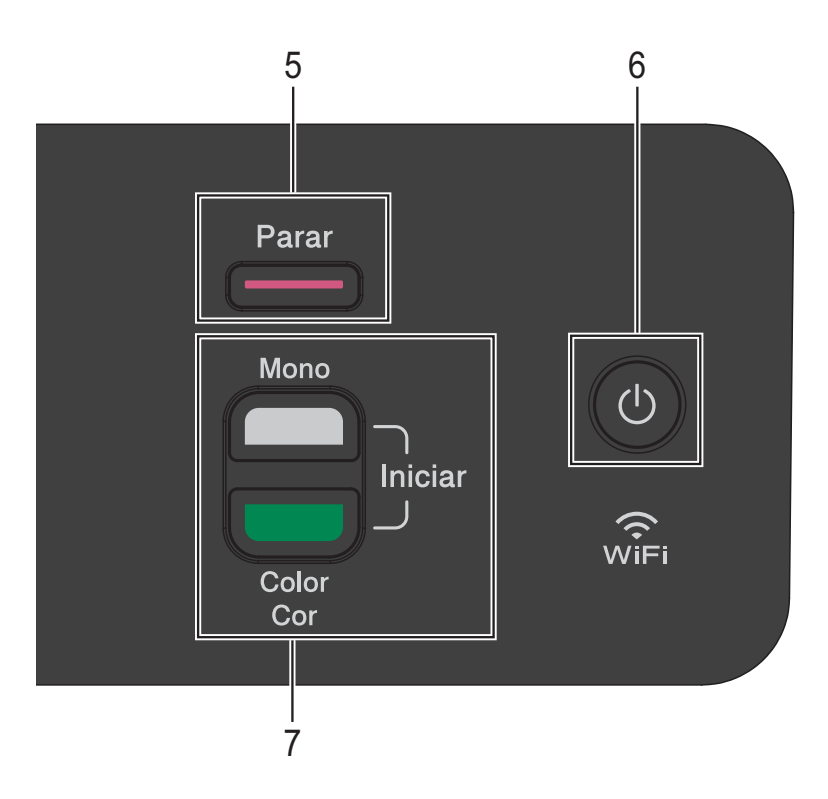

#### **5 Parar**

Permite detener una operación o salir del menú.

#### **6 Encendido y apagado**

Pulse  $\left(\begin{array}{c} 1 \end{array}\right)$  para encender el equipo.

Mantenga pulsado  $\begin{pmatrix} 1 \\ 0 \end{pmatrix}$  para apagar el

equipo. En la pantalla LCD se mostrará Apagando equipo y permanecerá encendida durante unos segundos antes de apagarse.

#### Si apaga el equipo con  $(1)$ , el cabezal de

impresión se seguirá limpiando de forma periódica para mantener la calidad de impresión. Para prolongar la vida útil del cabezal de impresión, obtener una mejor eficiencia de la tinta y mantener la calidad de impresión, debe mantener el equipo conectado a la alimentación eléctrica en todo momento.

**7 Teclas de inicio:**

### **Iniciar Mono**

Le permite empezar a hacer copias en blanco y negro. También le permite iniciar una operación de escaneado (en color o en blanco y negro, en función del ajuste de escaneado).

### **Iniciar Color**

Le permite empezar a hacer copias a todo color. También le permite iniciar una operación de escaneado (en color o en blanco y negro, en función del ajuste de escaneado).

#### **8 N. copias**

Pulse **+** para aumentar o **-** para reducir el número de copias.

### <span id="page-15-0"></span>**Indicaciones de la pantalla LCD <sup>1</sup>**

La pantalla LCD muestra el estado del equipo cuando este está inactivo.

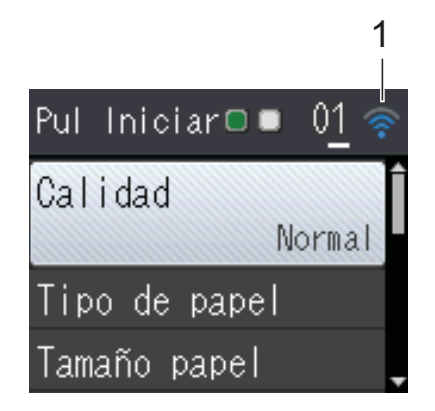

#### **1 Estado inalámbrico**

Un indicador de cuatro niveles muestra la intensidad de potencia de la señal inalámbrica actual cuando se utiliza una conexión inalámbrica.

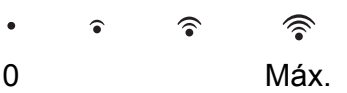

### <span id="page-15-1"></span>**Operaciones básicas <sup>1</sup>**

En los siguientes pasos se describe cómo cambiar un ajuste en el equipo. En este ejemplo, el ajuste del tipo de papel se cambia de Papel normal a Papel tinta.

#### a Pulse **Menu**.

**Pulse A o**  $\blacktriangledown$  **para seleccionar** Config. gral.

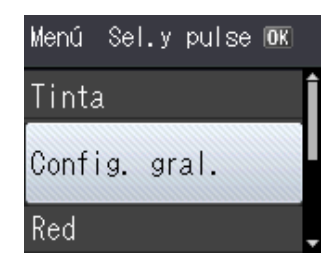

Pulse **OK**.

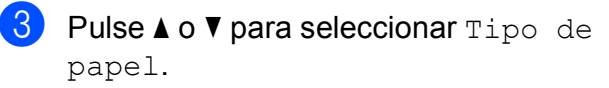

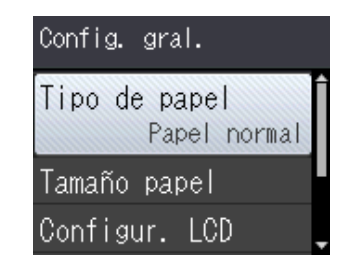

#### Pulse **OK**.

Pulse  $\triangle$  o  $\nabla$  para seleccionar Papel tinta.

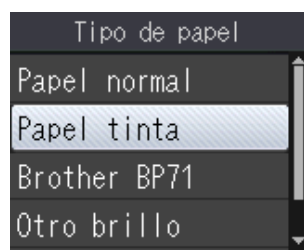

#### Pulse **OK**.

Puede ver el ajuste actual en la pantalla LCD:

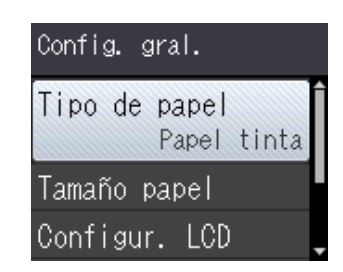

#### **NOTA**

Pulse **Eliminar** si desea volver al nivel anterior.

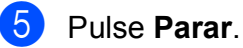

### <span id="page-16-0"></span>**Indicaciones del indicador LED de advertencia <sup>1</sup>**

El indicador LED de advertencia (diodo emisor de luz) es una luz que muestra el estado del DCP. La pantalla LCD muestra el estado actual del equipo cuando está inactivo.

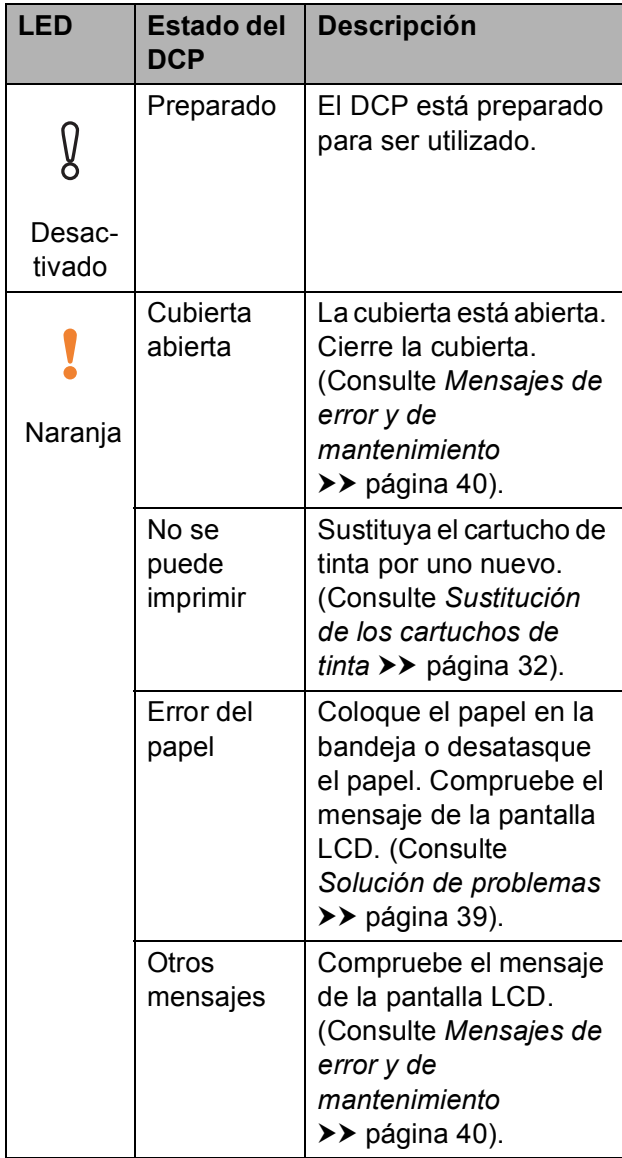

# <span id="page-16-1"></span>**Pantalla LCD**

### <span id="page-16-2"></span>**Ajuste del brillo de la retroiluminación <sup>1</sup>**

Si tiene problemas para leer la pantalla LCD, pruebe a cambiar la configuración del brillo.

- a Pulse **Menu**.
- **2** Pulse **A** o **▼** para seleccionar Config. gral. Pulse **OK**.
- **3** Pulse **A** o **V** para seleccionar Configur. LCD. Pulse **OK**.
- **4** Pulse **▲** o **v** para seleccionar Retroiluminac. Pulse **OK**.
- **b** Pulse **A** o **v** para seleccionar Claro, Medio o Oscuro. Pulse **OK**.
- **6** Pulse **Parar**.

```
2
```
# <span id="page-17-0"></span>**Carga de papel <sup>2</sup>**

# <span id="page-17-1"></span>**Carga de papel y otros soportes de impresión <sup>2</sup>**

Cargue, en todo momento, un único tamaño de papel y un único tipo de papel en la bandeja de papel.

(Para obtener más información sobre el tamaño, gramaje y grosor del papel, consulte *[Selección de soportes de impresión](#page-26-1)  [adecuados](#page-26-1)* >> página 19).

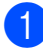

Tire de la bandeja de papel para sacarla por completo del equipo.

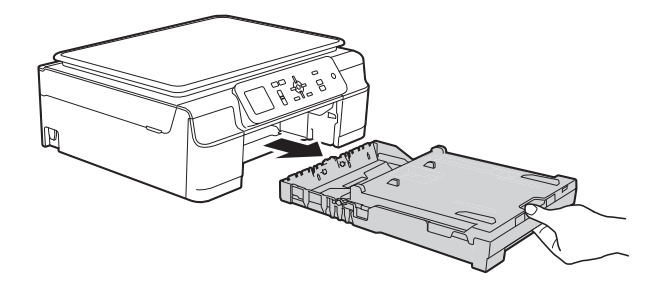

### **NOTA**

• Si la lengüeta de soporte del papel (1) está abierta, ciérrela y, a continuación, cierre el soporte del papel (2).

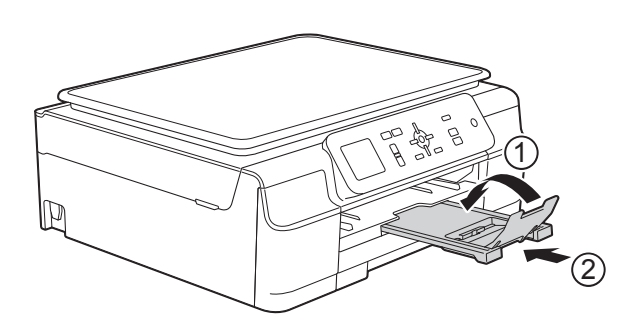

• Si carga un tamaño de papel diferente en la bandeja, deberá cambiar a la vez el ajuste Tamaño papel en el menú del equipo.

(Consulte *[Tamaño del papel](#page-23-3)*  $\rightarrow$  [página 16\)](#page-23-3).

Levante la cubierta de la bandeja de salida del papel (1).

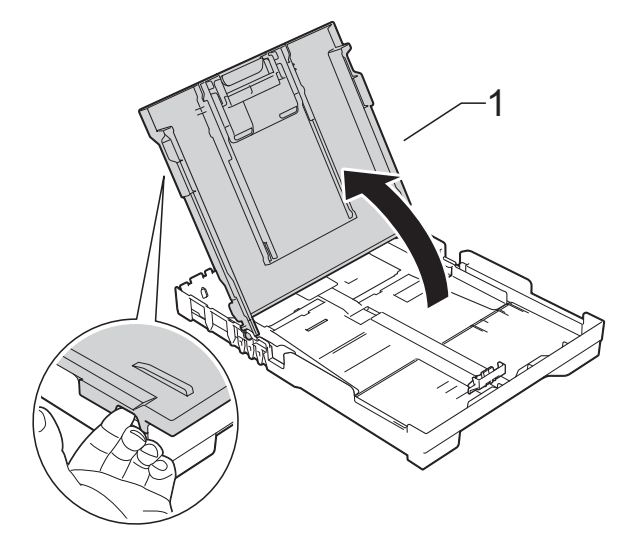

Presione ligeramente y deslice las guías de anchura del papel (1) y, a continuación, la guía de longitud (2) para adaptarlas al tamaño del papel. Asegúrese de que las marcas triangulares (3), situadas en las guías de anchura del papel (1) y la guía de longitud (2), estén alineadas con las marcas del tamaño de papel que esté utilizando.

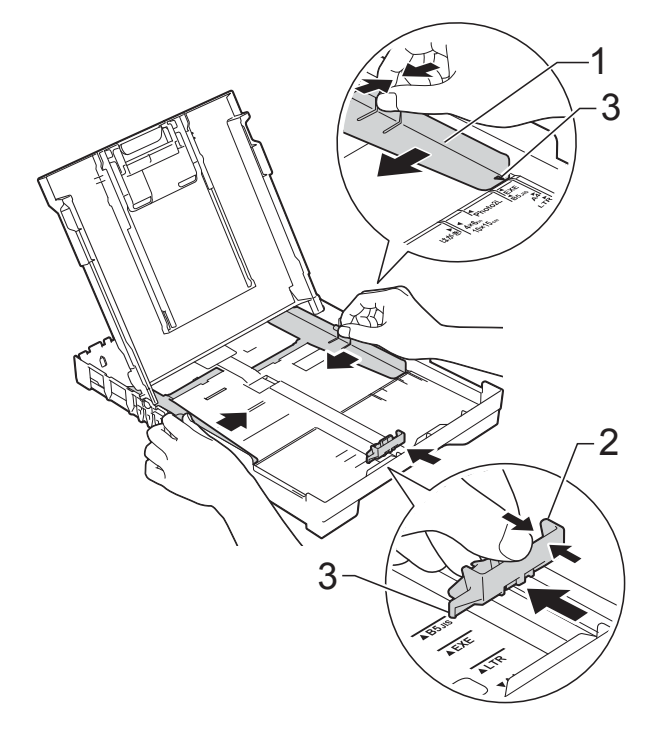

 $\overline{4}$  Airee bien la pila de papel para evitar que se produzcan atascos y problemas en la alimentación del papel.

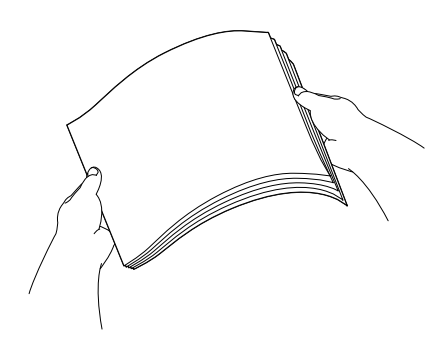

#### **NOTA**

Asegúrese en todo momento de que el papel no esté curvado ni arrugado.

**6** Coloque cuidadosamente el papel en la bandeja de papel con la cara de impresión hacia abajo e introduzca el borde superior primero.

Compruebe que el papel esté plano en la bandeja.

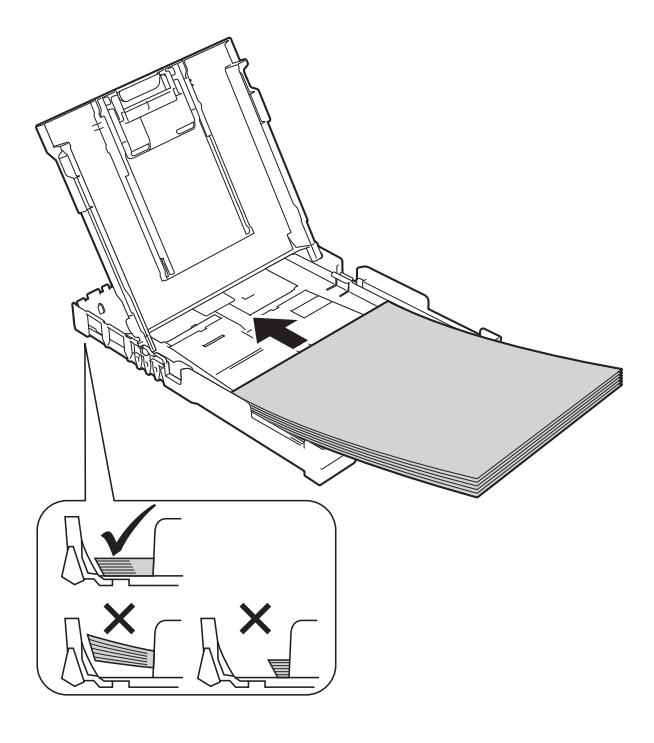

#### **IMPORTANTE**

Evite empujar el papel demasiado; podría levantarse en la parte posterior de la bandeja y provocar problemas en la alimentación del papel.

#### **NOTA**

Si desea añadir papel antes de que la bandeja esté vacía, extraiga el papel de la bandeja y combínelo con el papel que esté añadiendo. Asegúrese en todo momento de airear bien la pila de papel antes de cargarla en la bandeja. Si añade papel sin airear la pila, puede que el equipo alimente varias páginas a la vez.

6 Ajuste con cuidado las guías de anchura del papel (1) para adaptarlas al mismo.

> Compruebe que las guías de anchura del papel toquen ligeramente los bordes del papel.

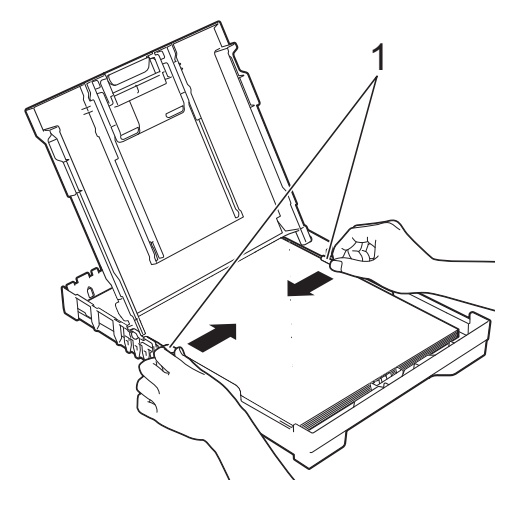

Cierre la cubierta de la bandeja de salida del papel.

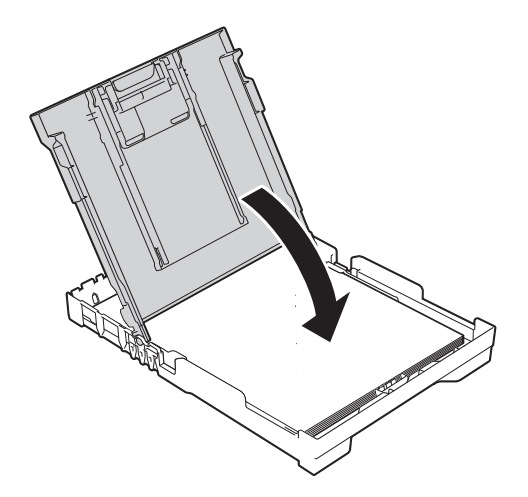

**8** Lentamente, introduzca la bandeja de papel por completo en el equipo.

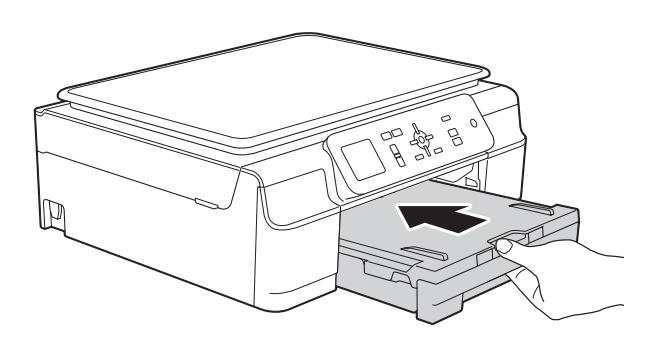

9 Mientras mantiene sujeta la bandeja de papel en su sitio, extraiga el soporte del papel (1) hasta que quede inmovilizado y despliegue la lengüeta de soporte del papel (2).

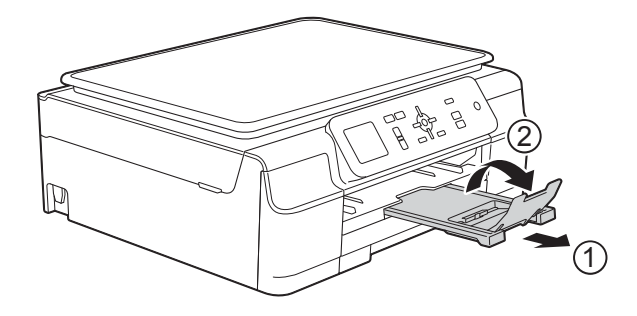

### <span id="page-19-0"></span>**Carga de sobres <sup>2</sup>**

#### **Acerca de los sobres <sup>2</sup>**

- Utilice sobres cuyo gramaje esté comprendido entre 80 y 95 g/m2.
- En algunos sobres es necesario establecer los márgenes en la aplicación. Antes de imprimir varios sobres, asegúrese de efectuar primero una impresión de prueba.

#### **IMPORTANTE**

NO utilice ninguno de los siguientes tipos de sobres, ya que puede que no se alimenten correctamente:

- de estructura abombada
- con ventanas
- escritos en letras o grabados en relieve
- grapados
- previamente impresos en el interior

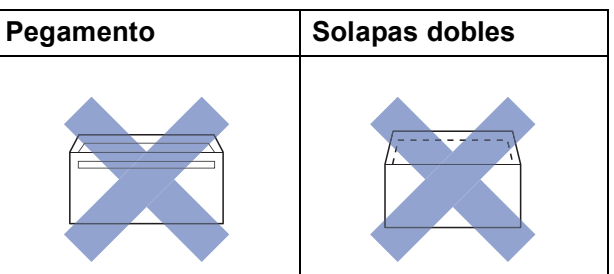

Ocasionalmente, puede que experimente problemas en la alimentación del papel causados por el grosor, el tamaño y la forma de la solapa de los sobres que esté utilizando.

#### **Carga de sobres <sup>2</sup>**

**Antes de cargarlos, presione las** esquinas y los laterales de los sobres para alisarlos lo máximo posible.

#### **IMPORTANTE**

Si los sobres son "de doble cara", coloque los sobres en la bandeja de papel de uno en uno.

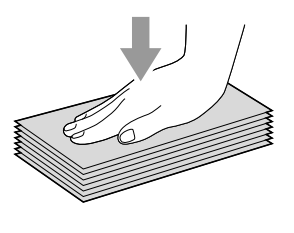

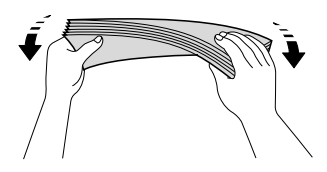

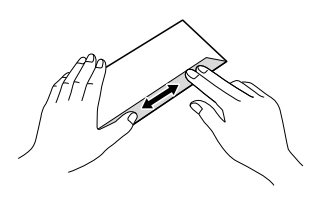

2 Coloque los sobres en la bandeja de papel con el espacio para la dirección hacia abajo. Si las solapas de los sobres están en el borde largo, cargue los sobres en la bandeja con la solapa hacia la izquierda, tal y como se muestra en la ilustración. Presione ligeramente y deslice las guías de anchura del papel (1) y la guía de longitud (2) para adaptarlas al tamaño de los sobres.

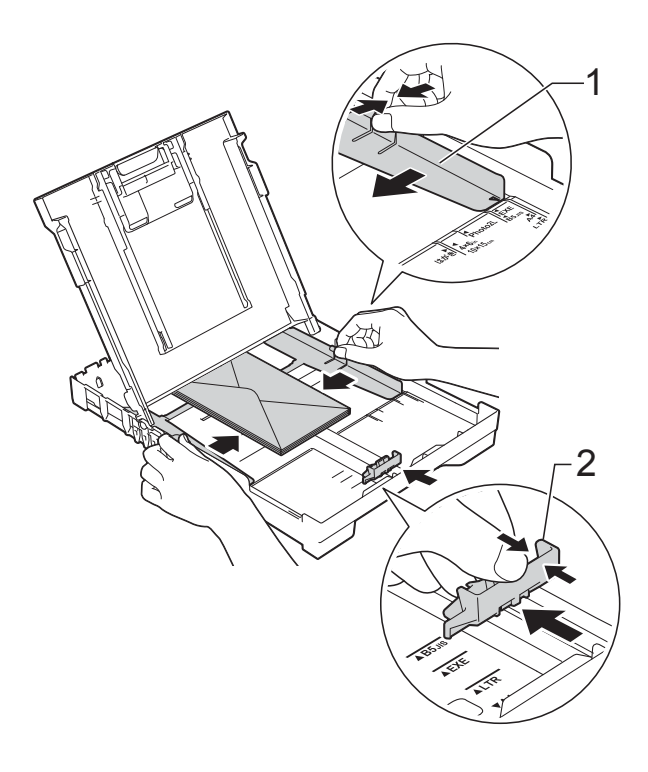

**Si tiene problemas para imprimir en sobres con la solapa en el borde corto, pruebe lo siguiente: <sup>2</sup>**

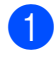

**a** Levante la solapa del sobre.

<sup>2</sup> Sitúe el sobre en la bandeja de papel con el lado de la dirección hacia abajo y la solapa colocada tal y como se muestra en la ilustración.

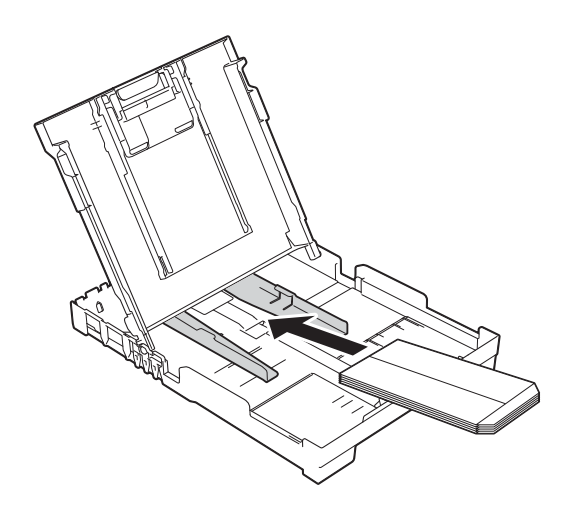

**3** Seleccione **Impresión inversa** (Windows®) o **Invertir orientación de la página** (Macintosh) en el cuadro de diálogo del controlador de impresora y, a continuación, ajuste el tamaño y el margen en la aplicación. (>> Guía del usuario de software y en

red).

### <span id="page-22-0"></span>**Área no imprimible <sup>2</sup>**

El área de impresión varía en función de los ajustes que esté utilizando en la aplicación. Los datos indican las áreas no imprimibles en papel de hojas sueltas y sobres. El equipo puede efectuar la impresión en las áreas sombreadas del papel de hojas sueltas cuando la opción de impresión sin bordes está disponible y activada.

(**▶▶** Guía del usuario de software y en red).

#### **Papel de hojas sueltas Sobres**

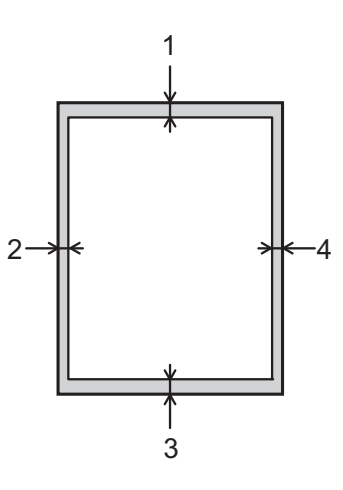

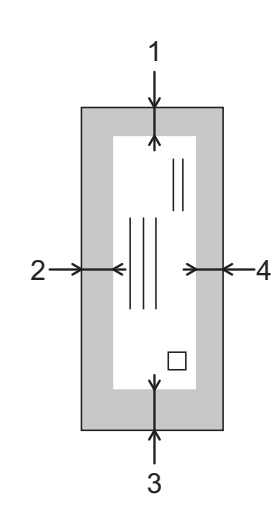

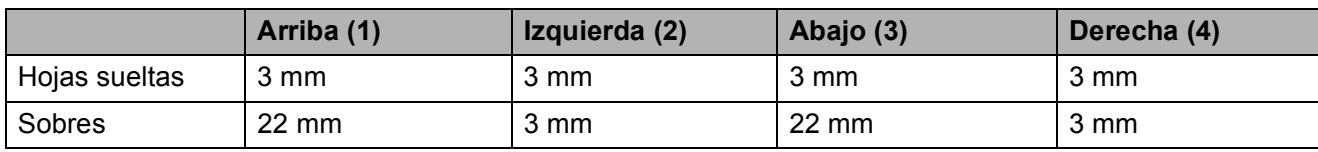

#### **NOTA**

La función de impresión sin bordes no se encuentra disponible para sobres ni para la impresión a 2 caras.

# <span id="page-23-0"></span>**Ajustes del papel <sup>2</sup>**

### <span id="page-23-4"></span><span id="page-23-1"></span>**Tipo de papel <sup>2</sup>**

Para obtener una calidad de impresión óptima, configure el equipo según el tipo de papel que esté utilizando.

- a Pulse **Menu**.
- **Pulse A o V para seleccionar Config.** gral. Pulse **OK**.
- **8** Pulse **A** o **▼** para seleccionar Tipo de papel. Pulse **OK**.
- 4 Pulse **A** o **V** para seleccionar Papel normal, Papel tinta, Brother BP71, Otro brillo o Transparencia. Pulse **OK**.
- Pulse Parar.

#### **NOTA**

El equipo expulsa el papel con la superficie impresa cara arriba en la bandeja de papel situada en la parte delantera del equipo. Si se está imprimiendo en transparencias o papel satinado, retire cada hoja inmediatamente para evitar que la tinta se corra o se produzcan atascos de papel.

### <span id="page-23-3"></span><span id="page-23-2"></span>**Tamaño del papel <sup>2</sup>**

Puede utilizar los siguientes tamaños de papel para imprimir copias: A4, A5, Foto  $(10 \times 15$  cm) y Carta. Si cambia el tamaño del papel cargado en el equipo, deberá cambiar a la vez el ajuste Tamaño papel.

- a Pulse **Menu**. **Pulse A o**  $\blacktriangledown$  **para seleccionar Config.** gral. Pulse **OK**. **Pulse ▲ o ▼ para seleccionar Tamaño** papel. Pulse **OK**. **4** Pulse **▲ o ▼** para seleccionar A4, A5, 10x15cm o Carta.
- Pulse Parar.

Pulse **OK**.

# <span id="page-24-0"></span>**Papel y otros soportes de impresión admitidos <sup>2</sup>**

La calidad de la impresión puede verse afectada por el tipo de papel que utilice en el equipo.

Para conseguir la mejor calidad de impresión para los ajustes seleccionados, configure la opción Tipo de papel en todo momento de modo que coincida con el tipo de papel cargado en la bandeja.

Puede utilizar papel normal, papel para tinta (papel estucado), papel satinado, transparencias y sobres.

Recomendamos probar distintos tipos de papel antes de adquirir grandes cantidades.

Para obtener resultados óptimos, utilice papel Brother.

■ Cuando imprima en papel para tinta (papel estucado), transparencias y papel satinado, asegúrese de seleccionar el tipo de soporte correcto en la pestaña **Básica** del controlador de la impresora o en el ajuste Tipo de papel del menú del equipo.

(Consulte *[Tipo de papel](#page-23-4)* >> página 16).

- Cuando imprima en papel fotográfico Brother, cargue una hoja adicional del mismo tipo de papel en la bandeja. Se ha incluido una hoja adicional en el paquete de papel para este fin.
- Cuando utilice transparencias o papel fotográfico, retire cada hoja inmediatamente para evitar que la tinta se corra o que se produzcan atascos de papel.
- Evite tocar la superficie impresa del papel inmediatamente después de la impresión, ya que es posible que la superficie no esté completamente seca y puede que se manche los dedos.

### <span id="page-24-1"></span>**Soportes de impresión recomendados <sup>2</sup>**

Para obtener una calidad de impresión óptima, le sugerimos que utilice el papel Brother que aparece en la tabla.

Si en su país no hay papel Brother, le recomendamos probar distintos tipos de papel antes de adquirir grandes cantidades.

Le recomendamos que utilice "Película de transparencias 3M" cuando imprima sobre transparencias.

#### **Papel Brother**

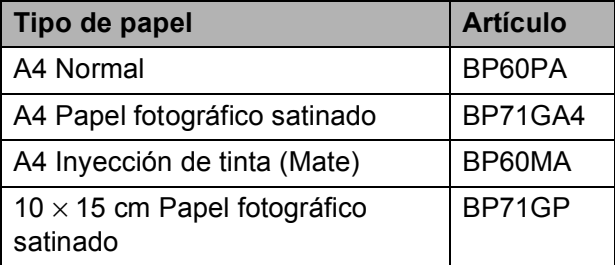

### <span id="page-24-2"></span>**Manipulación y uso de soportes de impresión <sup>2</sup>**

- Guarde el papel en su embalaje original y manténgalo cerrado. Mantenga el papel plano y evite exponerlo a la humedad, la luz solar directa y cualquier fuente de calor.
- Evite tocar la cara brillante (estucada) del papel fotográfico. Cargue el papel fotográfico en la bandeja de papel colocando la cara brillante hacia abajo.
- Evite tocar ambas caras del papel de transparencia, ya que este absorbe fácilmente el agua y el sudor, lo que puede provocar una reducción en la calidad del documento impreso. Las transparencias diseñadas para impresoras/copiadoras láser pueden manchar el siguiente documento. Utilice solo transparencias recomendadas para impresión de inyección de tinta.

#### **IMPORTANTE**

NO utilice los siguientes tipos de papel:

• Papel dañado, curvado, arrugado o con forma irregular

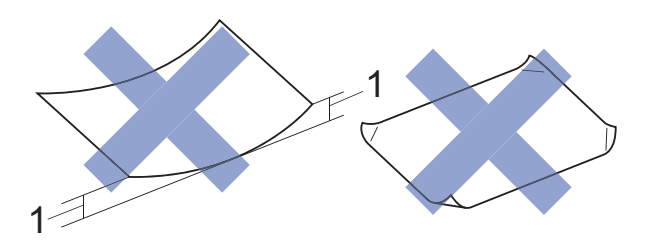

- **1 2 mm o más de curva podrían producir un atasco de papel.**
- Papel extremadamente brillante o con mucha textura
- Papel que no se pueda apilar uniformemente
- Papel de grano corto

#### **Capacidad de papel de la cubierta de la bandeja de salida del papel <sup>2</sup>**

Hasta 50 hojas de papel A4 de 80 g/m2.

Las transparencias y el papel fotográfico deben retirarse hoja a hoja de la cubierta de la bandeja de salida del papel para evitar que se corra la tinta.

**2**

### <span id="page-26-1"></span><span id="page-26-0"></span>**Selección de soportes de impresión adecuados <sup>2</sup>**

#### **Tipo y tamaño de papel para cada operación <sup>2</sup>**

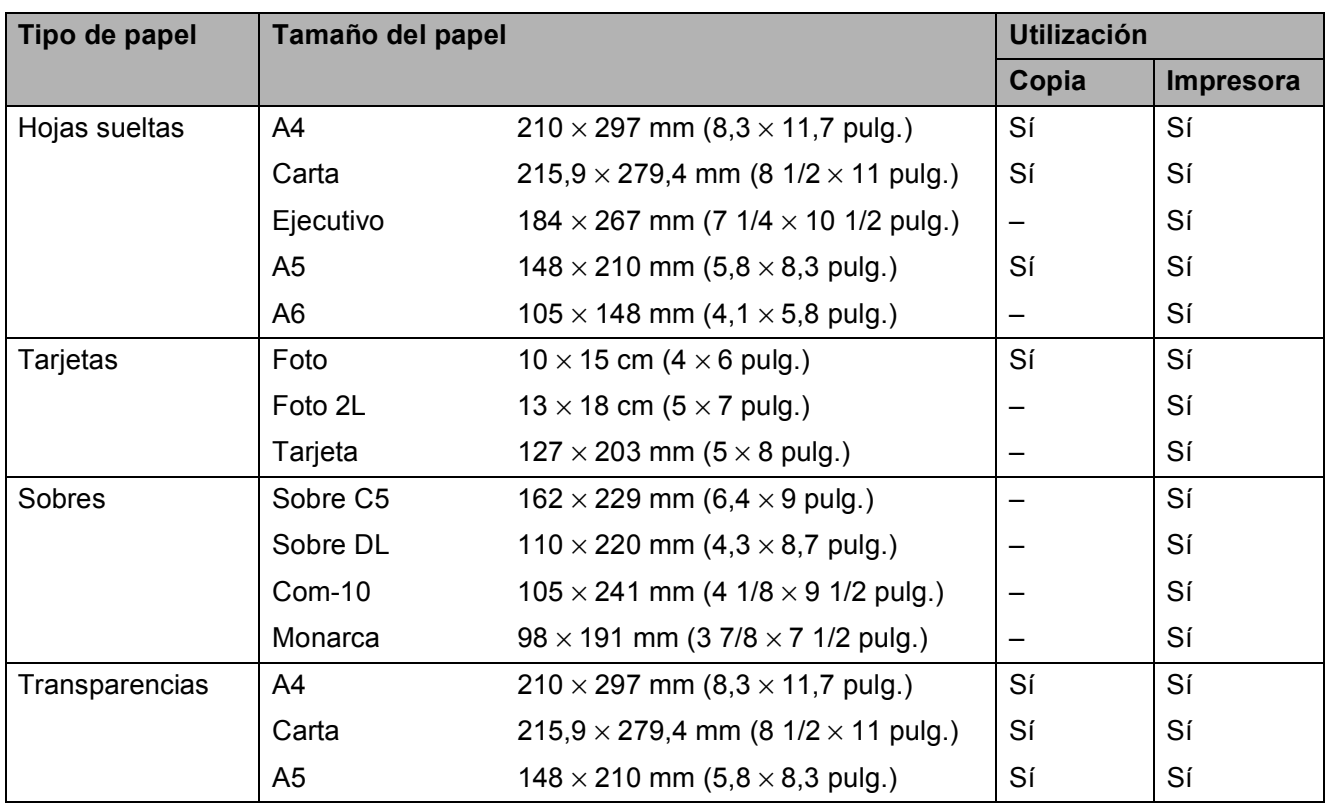

### **Gramaje, grosor y capacidad de papel <sup>2</sup>**

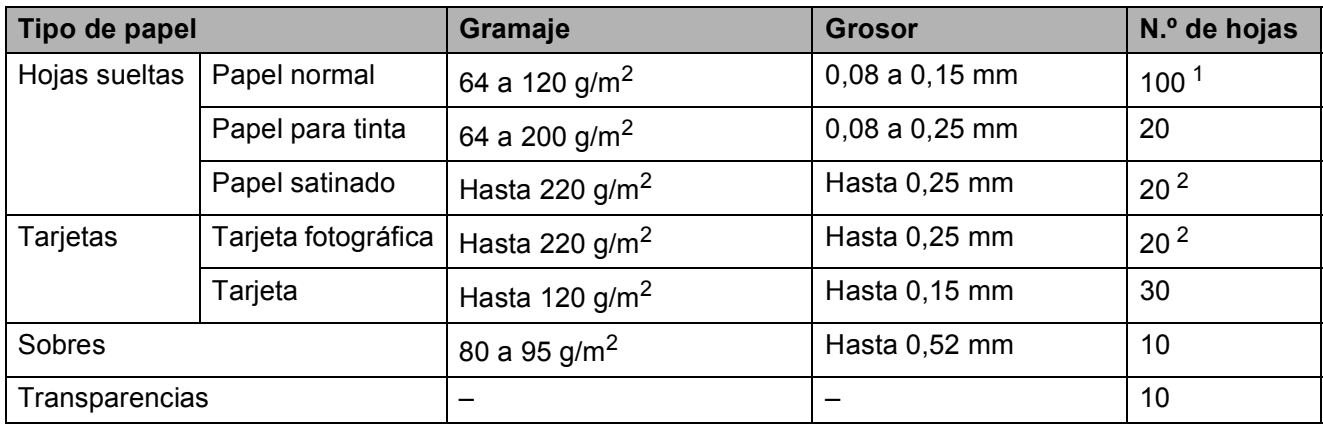

<span id="page-26-2"></span><sup>1</sup> Hasta 100 hojas de papel de 80 g/m<sup>2</sup>.

<span id="page-26-3"></span><sup>2</sup> El papel BP71 (260 g/m<sup>2</sup>) está especialmente diseñado para los equipos de inyección de tinta de Brother.

**3**

# <span id="page-27-0"></span>**Carga de documentos <sup>3</sup>**

# <span id="page-27-1"></span>**Cómo cargar documentos <sup>3</sup>**

Puede hacer copias o escanear desde el cristal de escaneado.

## <span id="page-27-2"></span>**Uso del cristal de escaneado <sup>3</sup>**

Puede utilizar el cristal de escaneado para copiar o escanear páginas individuales o páginas de un libro.

### **Tamaños de documentos admitidos <sup>3</sup>**

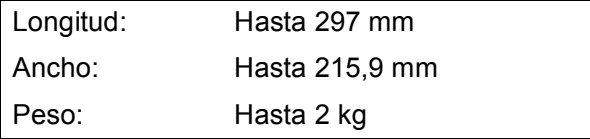

#### **Cómo cargar documentos <sup>3</sup>**

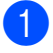

**a** Levante la cubierta de documentos.

Con la ayuda de las guías para documentos situadas en la parte izquierda y superior, coloque el documento **cara abajo** en la esquina superior izquierda del cristal de escaneado.

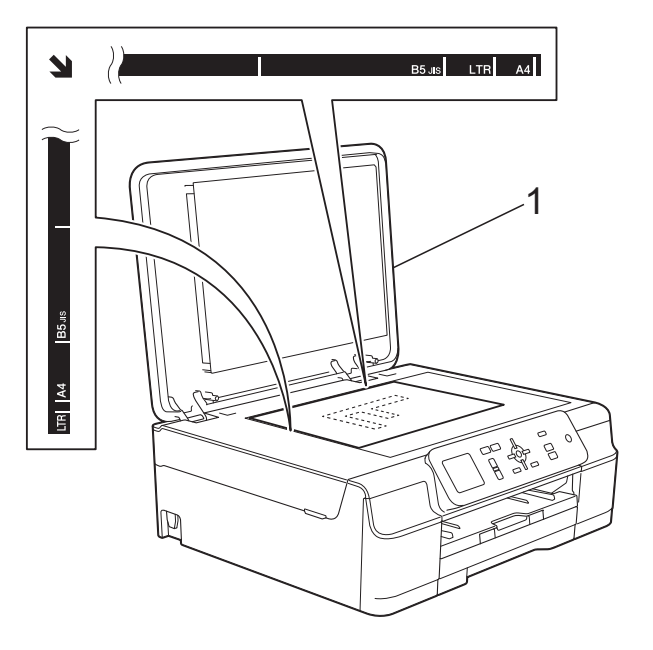

**1 cubierta de documentos**

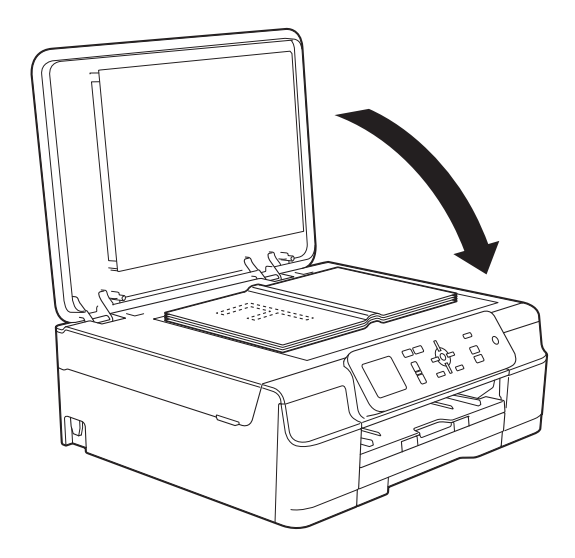

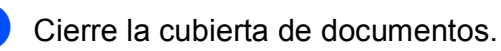

#### **IMPORTANTE**

Si va a escanear un libro o un documento grueso, NO cierre la cubierta de golpe ni ejerza presión sobre ella.

### <span id="page-28-0"></span>**Área no escaneable <sup>3</sup>**

El área de escaneado varía en función de los ajustes de la aplicación que esté utilizando. Los datos indican las áreas no escaneables.

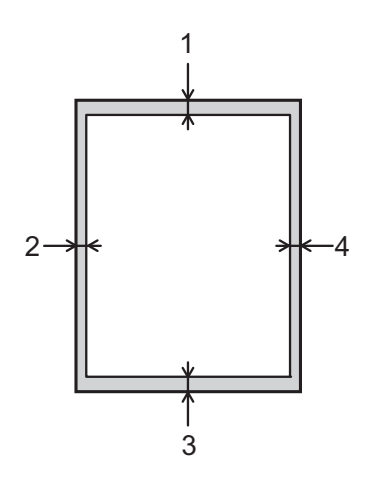

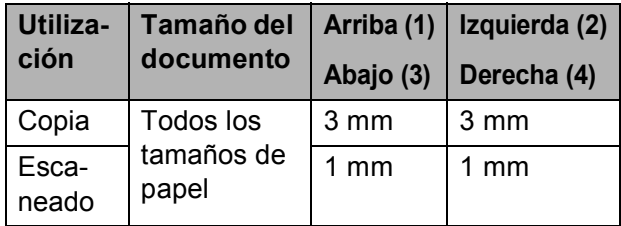

**4**

# <span id="page-29-0"></span>**Cómo hacer copias <sup>4</sup>**

# <span id="page-29-1"></span>**Cómo copiar <sup>4</sup>**

Los siguientes pasos muestran la operación básica de copia.

**1** Coloque el documento *cara abajo* en el cristal de escaneado. (Consulte *[Uso del cristal de escaneado](#page-27-2)*  $\rightarrow$  [página 20\)](#page-27-2).

**2** Pulse **+** o **-** varias veces hasta que aparezca el número de copias deseado (99 como máximo).

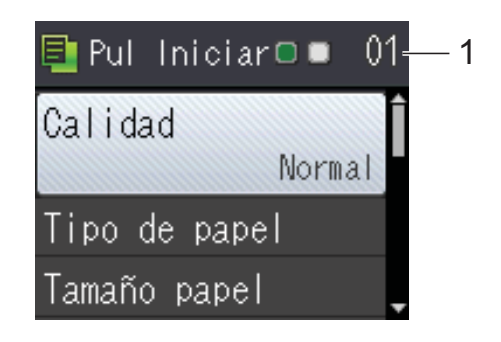

**1 Número de copias**

c Pulse **Iniciar Mono** o **Iniciar Color**.

### <span id="page-29-2"></span>**Detención de la copia <sup>4</sup>**

Para detener la copia, pulse **Parar**.

# <span id="page-29-3"></span>**Opciones de copia <sup>4</sup>**

Puede modificar los siguientes ajustes de copia. Pulse  $\blacktriangle$  o  $\nabla$  para desplazarse por los ajustes de copia. Cuando quede resaltada la configuración que desee, pulse **OK**.

#### **(Guía básica del usuario)**

Para obtener más información sobre la modificación de los siguientes ajustes de copia, consulte la [página 23](#page-30-2).

- Tipo de papel
- Tamaño papel

#### **(Guía avanzada del usuario)**

Para obtener más información sobre la modificación de los ajustes de copia siguientes, consulte  $\rightarrow$  Guía avanzada del usuario: *Opciones de copia*.

- Calidad
- Ampliar/Reduc.
- **Formato pág.**
- $\blacksquare$  2en1 (Id)
- Apilar/Ordenar
- Densidad
- Retire el fondo
- Ajus.Nuev.Predet
- Rest.predeterm.

### <span id="page-30-2"></span><span id="page-30-0"></span>**Tipo de papel <sup>4</sup>**

Si está copiando en un tipo de papel especial, configure el equipo en función del tipo de papel que esté usando para obtener la mejor calidad de impresión.

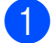

**1** Cargue el documento.

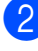

b Introduzca el número deseado de copias.

- **Pulse A o ▼ para seleccionar Tipo de** papel. Pulse **OK**.
- **4** Pulse **A** o ▼ para seleccionar Papel normal, Papel tinta, Brother BP71, Otro brillo o Transparencia. Pulse **OK**.
- **e** Si no desea modificar más ajustes, pulse **Iniciar Mono** o **Iniciar Color**.

### <span id="page-30-1"></span>**Tamaño del papel <sup>4</sup>**

Si copia en otro papel que no sea A4, necesitará modificar el ajuste de tamaño del papel. Solo puede copiar en papel de tamaño A4, A5, Foto (10  $\times$  15 cm) o Carta.

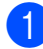

Cargue el documento.

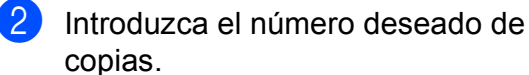

- **63** Pulse **A** o **V** para seleccionar Tamaño papel. Pulse **OK**.
- **4** Pulse  $\triangle$  o  $\triangledown$  para seleccionar A4, A5, 10x15cm o Carta. Pulse **OK**.
- **b** Si no desea modificar más ajustes, pulse **Iniciar Mono** o **Iniciar Color**.

# **5**

# <span id="page-31-0"></span>**Cómo imprimir desde un ordenador <sup>5</sup>**

# <span id="page-31-1"></span>**Impresión de un documento <sup>5</sup>**

El equipo puede recibir e imprimir datos desde el ordenador. Para imprimir desde un ordenador, tiene que instalar el controlador de impresora.

- (▶▶ Guía del usuario de software y en red).
- **1** Instale el controlador de impresora Brother desde el CD-ROM. (>> Guía de configuración rápida).
- **2** Desde la aplicación, seleccione el comando Imprimir.
- **3** Seleccione el nombre del equipo en el cuadro de diálogo **Imprimir** y haga clic en **Propiedades** o **Preferencias** en función de la aplicación que esté utilizando.
- 4 Seleccione los ajustes que desea modificar en el cuadro de diálogo Propiedades. Los ajustes que se usan más frecuentemente son:
	- **Soporte de impresión**
	- **Calidad de impresión**
	- **Tamaño de papel**
	- **Orientación**
	- **Color / Escala de grises**
	- Modo de ahorro de tinta
	- **Escala**
	- Doble cara / Folleto
- **6** Haga clic en Aceptar.
- f Haga clic en **Imprimir** (o **Aceptar**, en función de la aplicación que esté utilizando) para empezar a imprimir.

**6**

# <span id="page-32-0"></span>**Cómo escanear a un ordenador <sup>6</sup>**

# <span id="page-32-1"></span>**Antes de escanear <sup>6</sup>**

Para utilizar el equipo como un escáner, instale un controlador de escáner. Si el equipo se encuentra en una red, configúrelo con una dirección TCP/IP.

- Instale los controladores de escáner desde el CD-ROM. (>> Guía de configuración rápida: *Instalación de MFL-Pro Suite*).
- Configure el equipo con una dirección TCP/IP si el escaneado en red no funciona.

(Para obtener más información, consulte la  $\triangleright\triangleright$  Guía del usuario de software y en red).

Capítulo 6

# <span id="page-33-0"></span>**Escaneado de un documento como archivo PDF con ControlCenter4 (Windows®) <sup>6</sup>**

(Para obtener información detallada, consulte la  $\rightarrow \rightarrow$  Guía del usuario de software y en red).

#### **NOTA**

- Las pantallas del ordenador pueden variar en función del modelo.
- Esta sección está basada en el uso del modo avanzado de ControlCenter4.

ControlCenter4 es una utilidad de software que le ofrece un acceso rápido y sencillo a las aplicaciones que utiliza con más frecuencia. ControlCenter4 elimina la necesidad de iniciar manualmente determinadas aplicaciones.

**1** Cargue el documento. (Consulte *[Cómo cargar documentos](#page-27-1)* >> página 20).

**2** (Windows<sup>®</sup> XP, Windows Vista<sup>®</sup> y Windows<sup>®</sup> 7)

**ControlCenter4**. La aplicación ControlCenter4 se abrirá.

Abra ControlCenter4 haciendo clic en (**Inicio**)/**Todos los programas**/ **Brother**/**DCP-XXXX** (donde XXXX corresponde al nombre del modelo)/**ControlCenter4**. La aplicación ControlCenter4 se abrirá.

(Windows $^{\circledR}$  8)

Haga clic en (**Brother Utilities** (Utilidades de Brother)) y, a continuación, haga clic en la lista desplegable y seleccione el nombre del modelo (si no lo hubiera hecho aún). Haga clic en **ESCANEAR** en la barra de navegación situada a la izquierda y, a continuación, en

Si aparece la pantalla de modo de ControlCenter4, seleccione **Modo avanzado** y, a continuación, haga clic en **Aceptar**.

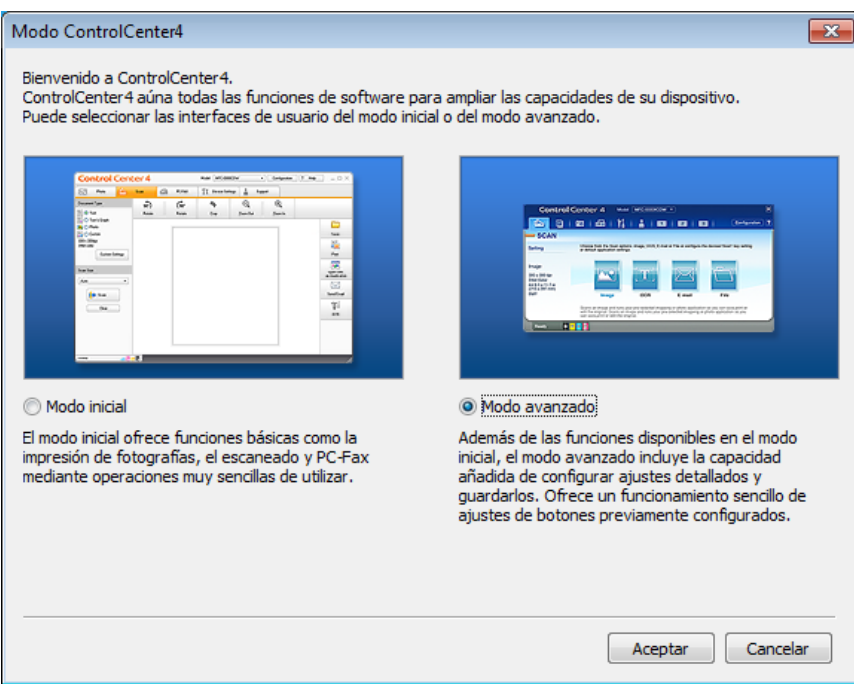

**4** Asegúrese de que el equipo que desea utilizar está seleccionado en la lista desplegable **Modelo**.

**(5)** Establezca la configuración de escaneado.

Haga clic en **Configuración** y, a continuación, seleccione **Ajustes de botón**, **Escanear** y **Archivo**.

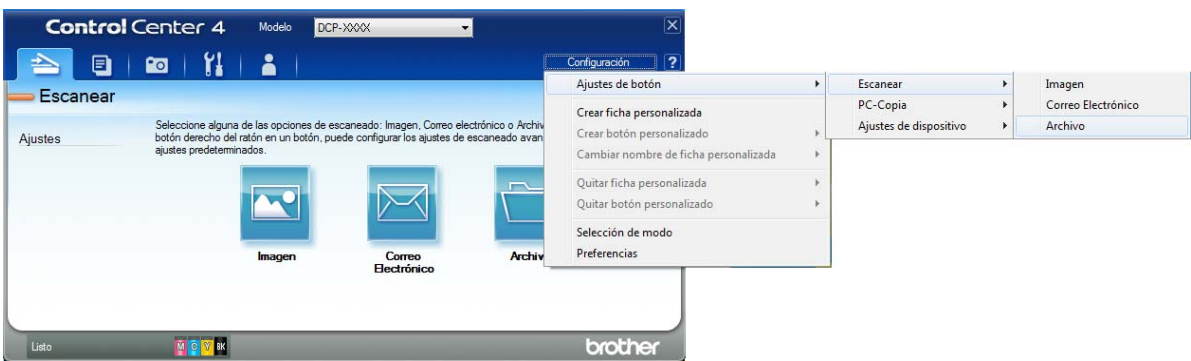

Aparecerá el cuadro de diálogo de configuración. Puede modificar los ajustes predeterminados.

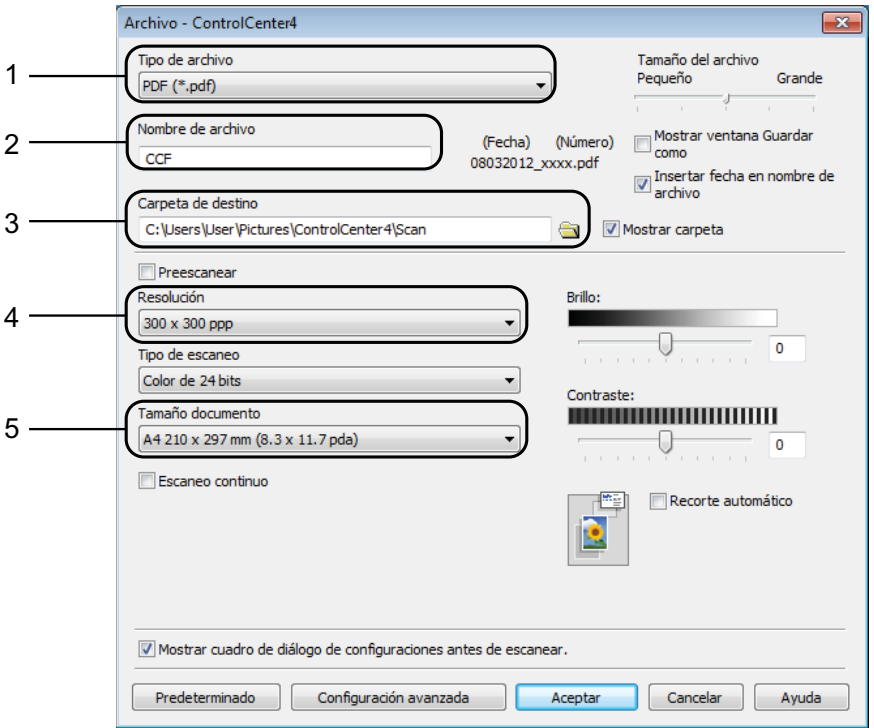

- 1 Seleccione **PDF (\*.pdf)** en la lista desplegable **Tipo de archivo**.
- 2 Puede introducir el nombre de archivo que desea usar para el documento.
- 3 Puede guardar el archivo en la carpeta predeterminada, o bien seleccionar la carpeta deseada haciendo clic en el botón (**Examinar**).
- 4 Puede seleccionar una resolución de escaneado en la lista desplegable **Resolución**.
- 5 Puede seleccionar el tamaño del documento en la lista desplegable **Tamaño documento**.

**6**

Capítulo 6

**6** Haga clic en **Aceptar**.

**7** Haga clic en **Archivo**.

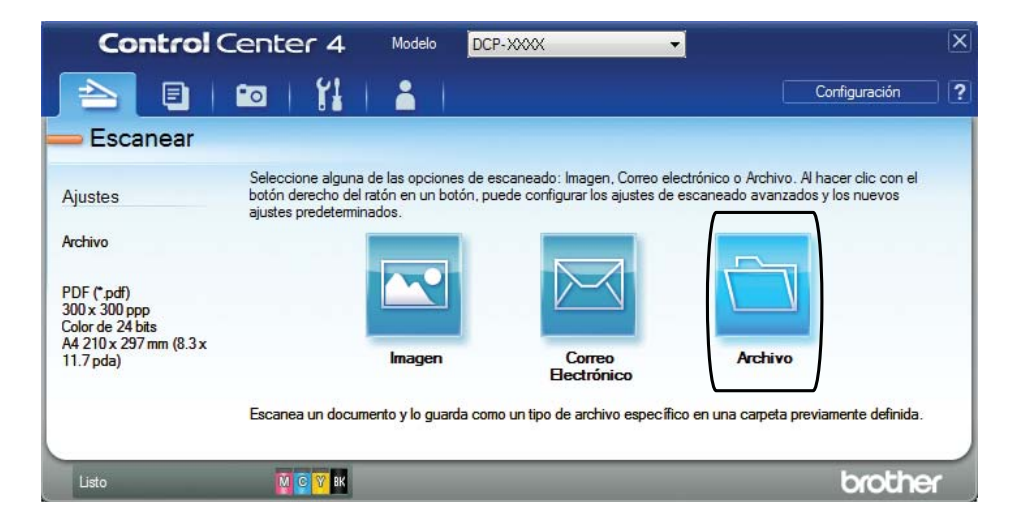

### 8 Pulse **Escanear**.

El equipo comienza el proceso de escaneado. La carpeta donde se guardan los datos escaneados se abrirá automáticamente.

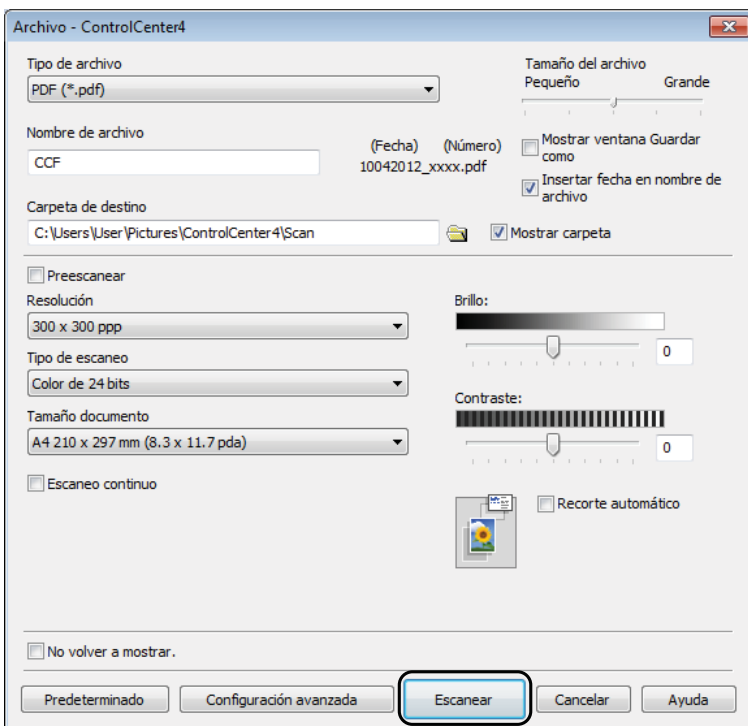
## **Cómo cambiar los ajustes del modo de escaneado del equipo para escanear en PDF <sup>6</sup>**

Puede cambiar los ajustes del modo **DIGITALIZAR** mediante ControlCenter4. (Windows®)

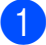

**1** (Windows<sup>®</sup> XP, Windows Vista<sup>®</sup> y Windows<sup>®</sup> 7)

Abra ControlCenter4 haciendo clic en (**Inicio**)/**Todos los programas**/ **Brother**/**DCP-XXXX** (donde XXXX corresponde al nombre del modelo)/**ControlCenter4**. La aplicación ControlCenter4 se abrirá.

(Windows $^{\circledR}$  8)

Haga clic en (**Brother Utilities** (Utilidades de Brother)) y, a continuación, haga clic en la lista desplegable y seleccione el nombre del modelo (si no lo hubiera hecho aún). Haga clic en **ESCANEAR** en la barra de navegación situada a la izquierda y, a continuación, en **ControlCenter4**. La aplicación ControlCenter4 se abrirá.

**2** Asegúrese de que el equipo que desea utilizar esté seleccionado en la lista desplegable **Modelo**.

c Haga clic en la pestaña **Ajustes de dispositivo**.

d Haga clic en **Configuración del dispositivo de escaneado**.

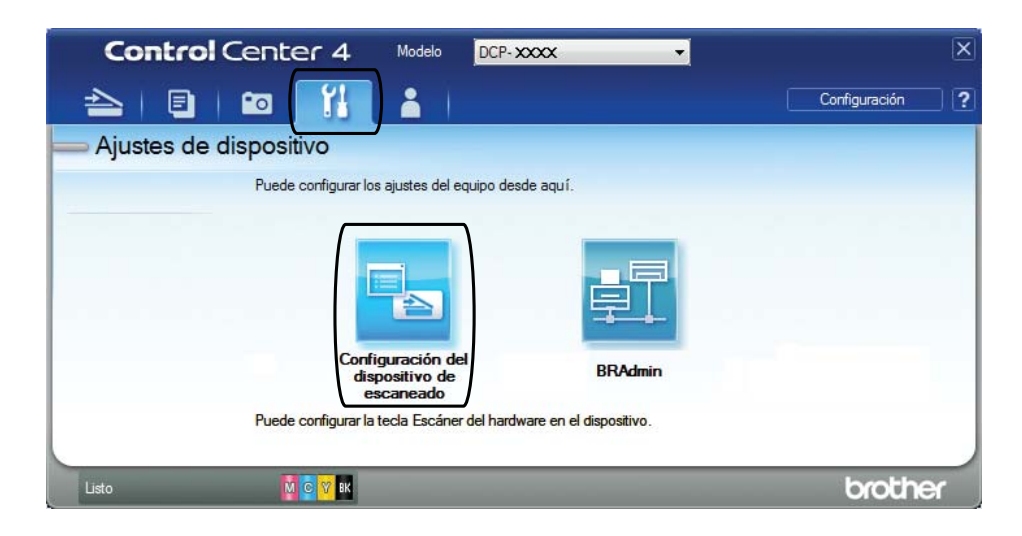

Capítulo 6

**6** Seleccione la pestaña Archivo. Puede modificar los ajustes predeterminados.

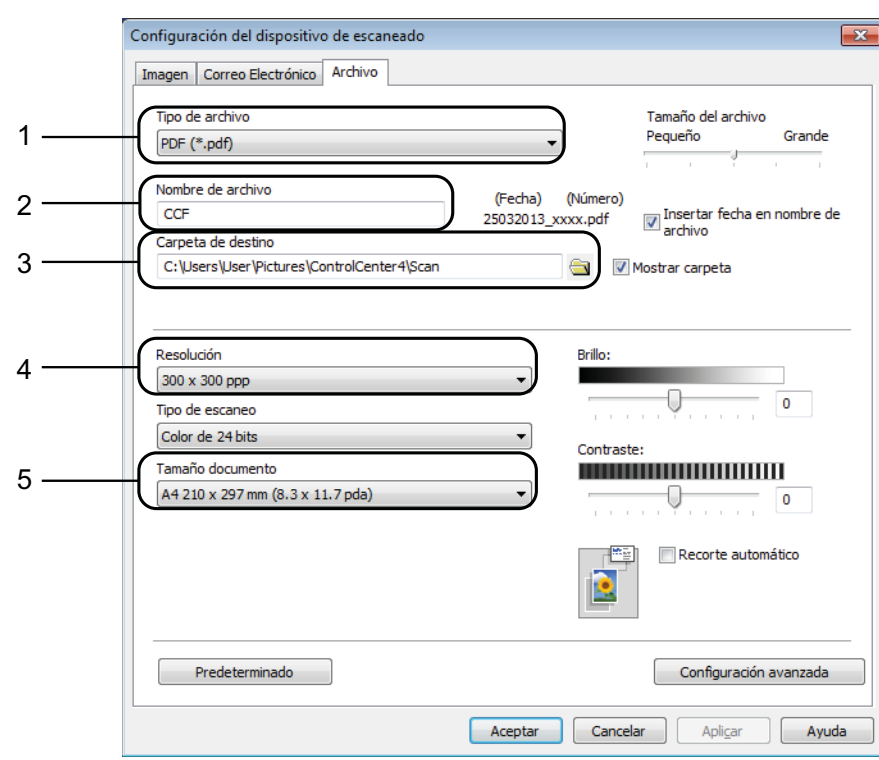

- 1 Seleccione **PDF (\*.pdf)** en la lista desplegable **Tipo de archivo**.
- 2 Puede introducir el nombre de archivo que desea usar para el documento.
- 3 Puede guardar el archivo en la carpeta predeterminada, o bien seleccionar la carpeta deseada haciendo clic en el botón (**Examinar**).
- 4 Puede seleccionar una resolución de escaneado en la lista desplegable **Resolución**.
- 5 Puede seleccionar el tamaño del documento en la lista desplegable **Tamaño documento**.
- **6** Haga clic en **Aceptar**.

## **Cómo escanear un documento como un archivo PDF mediante el panel de control <sup>6</sup>**

<span id="page-38-1"></span>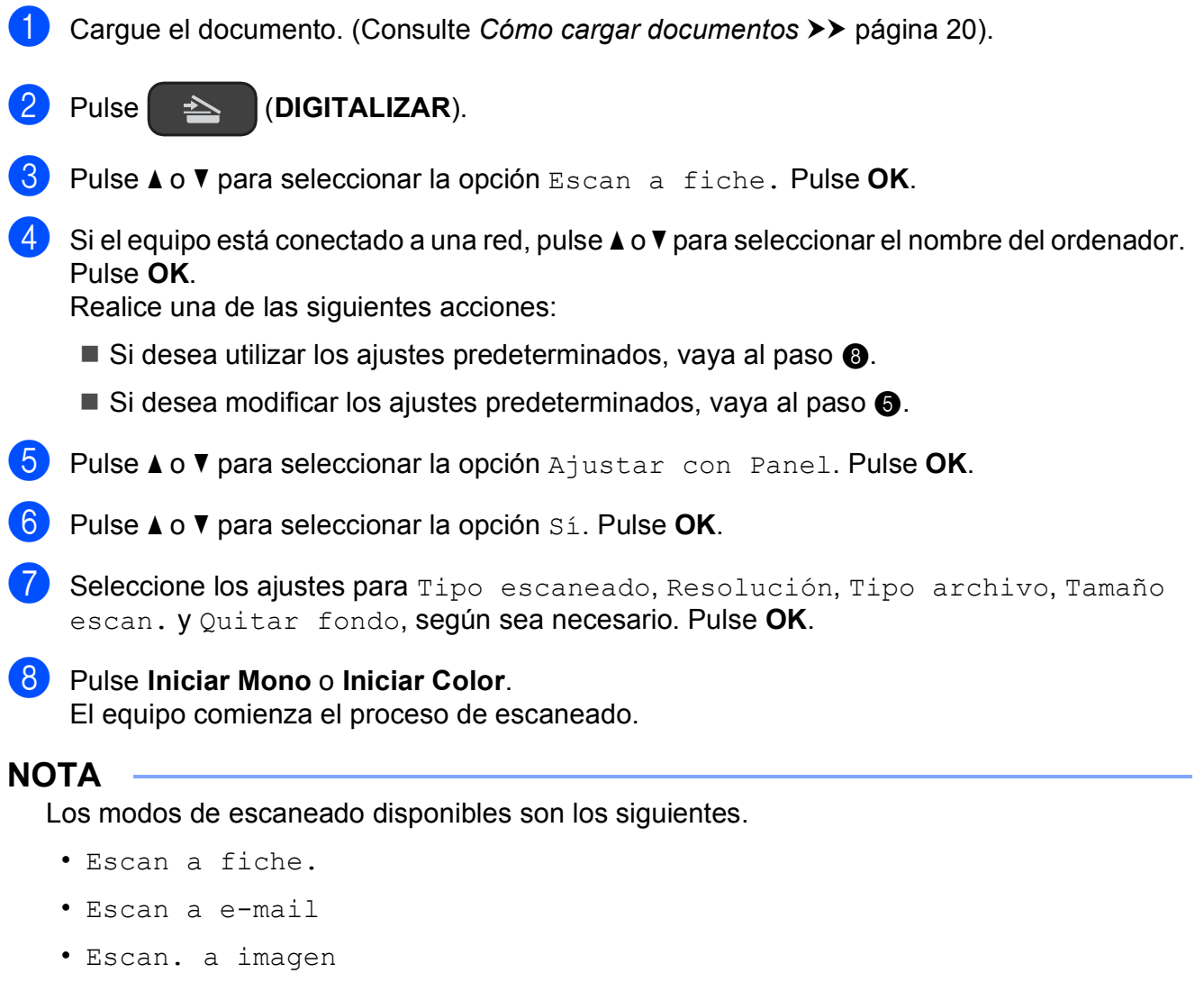

<span id="page-38-0"></span>• Servicio Web [1](#page-38-2)

<span id="page-38-2"></span><sup>1</sup> Solo para usuarios de Windows®. (Windows Vista<sup>®</sup> SP2 o posterior, Windows<sup>®</sup> 7 y Windows® 8)  $(\triangleright\triangleright$  Guía del usuario de software y en red).

**6**

**A**

# **Mantenimiento rutinario**

## <span id="page-39-0"></span>**Sustitución de los cartuchos de tinta**

El equipo está equipado con un medidor de tinta. El medidor del nivel de tinta supervisa el nivel de tinta de cada uno de los cuatro cartuchos. Cuando el equipo detecta que uno de los cartuchos se está quedando sin tinta, muestra un mensaje.

En la pantalla LCD se mostrará qué cartucho tiene poca tinta o se debe sustituir. Asegúrese de seguir las instrucciones indicadas en la pantalla LCD para sustituir los cartuchos de tinta en el orden correcto.

Aun cuando el equipo notifique que se debe sustituir un cartucho de tinta, quedará una pequeña cantidad de tinta en él. Es necesario dejar algo de tinta en los cartuchos para evitar la entrada de aire y que el conjunto del cabezal de impresión resulte dañado.

## **A AVISO**

Si le entra tinta en los ojos, láveselos de inmediato con agua abundante y consulte a un médico si le parece oportuno.

### **IMPORTANTE**

Los equipos multifunción de Brother han sido diseñados para funcionar con tintas de una determinada especificación. Obtendrá resultados óptimos y una máxima fiabilidad si utiliza cartuchos de tinta originales Brother. Brother no puede garantizar el rendimiento óptimo y la fiabilidad máxima si se utilizan tintas o cartuchos de tinta de especificaciones diferentes. Por lo tanto, Brother no recomienda utilizar cartuchos distintos a los cartuchos de tinta originales Brother ni recargar los cartuchos utilizados con tinta de otros fabricantes. Los daños causados por el uso de consumibles fabricados por terceros pueden no estar cubiertos por la garantía del producto. Por favor consulte las condiciones de garantía del producto.

 $\blacksquare$  Abra la cubierta del cartucho de tinta (1). Cuando un cartucho de tinta llega al final de su vida útil, la pantalla LCD muestra Imprimir sólo BK o No puede imprim.

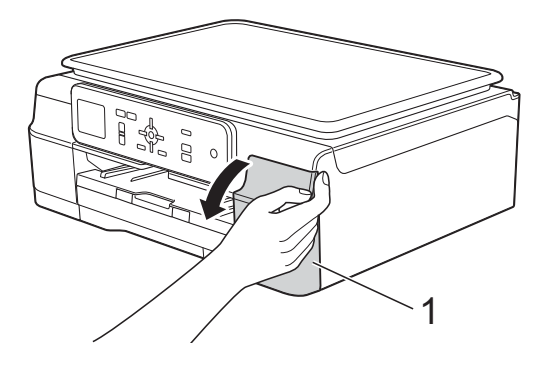

2 Pulse la palanca de desbloqueo como se muestra a continuación para liberar el cartucho indicado en la pantalla LCD. Extraiga el cartucho del equipo.

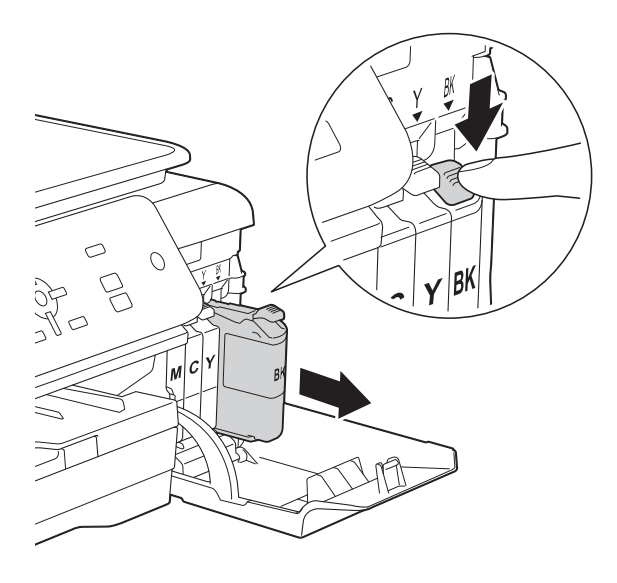

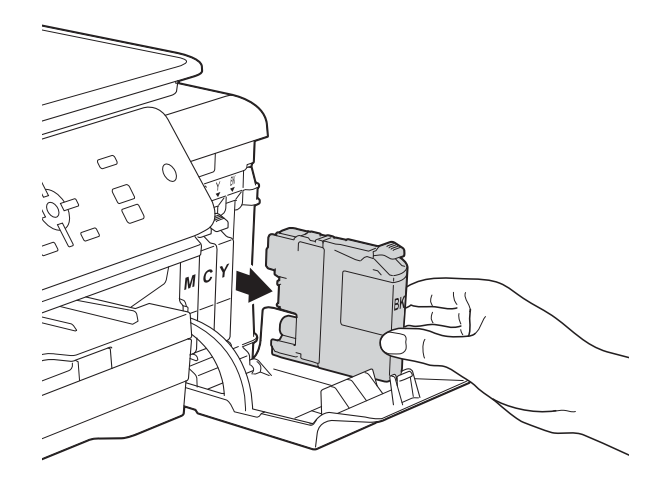

Abra la bolsa del cartucho de tinta nuevo del color indicado en la pantalla LCD y, a continuación, extraiga el cartucho.

 $\overline{4}$  Gire la palanca de desbloqueo verde del embalaje de protección de color naranja (1) hacia la izquierda hasta que libere el cierre hermético. A continuación, extraiga el embalaje de protección de color naranja tal y como se muestra a continuación.

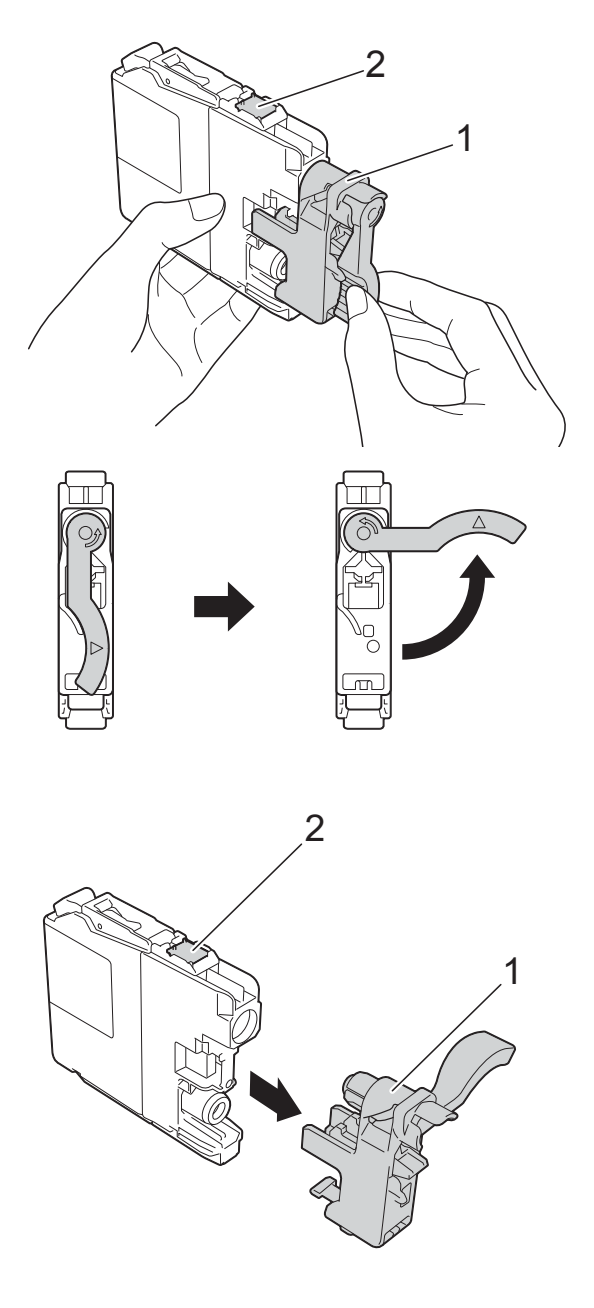

#### **IMPORTANTE**

No toque el cartucho del área indicada con (2); esto puede impedir al equipo detectar el cartucho.

**6** Cada color tiene su propia posición específica. Introduzca el cartucho de tinta en la dirección que indica la flecha que hay en la etiqueta.

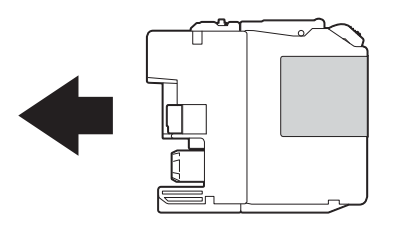

6 Empuje suavemente la parte posterior del cartucho de tinta, marcada como PUSH (PULSAR), hasta que se levante la palanca del cartucho y, a continuación, cierre la cubierta del cartucho de tinta.

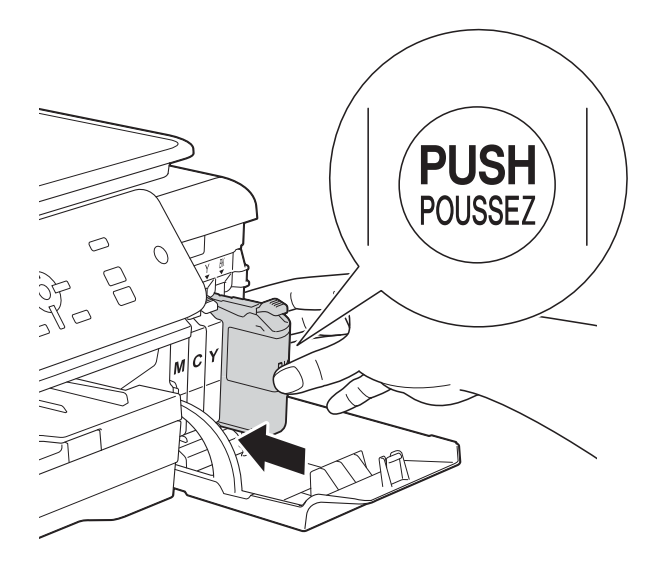

g El equipo reiniciará automáticamente el medidor de nivel de tinta.

#### **NOTA**

- Si se ha sustituido un cartucho de tinta (por ejemplo, el de tinta negra), puede que en la pantalla LCD se le solicite que verifique que se trata de un cartucho completamente nuevo (por ejemplo, Cambio Cartuchos BK Negro). Para cada cartucho nuevo que instale, pulse **+** (Sí) para reiniciar el medidor del nivel de tinta de ese color. Si el cartucho de tinta instalado no es completamente nuevo, asegúrese de pulsar **-** (No).
- Sien la pantalla LCD aparece Sin cart. tinta o No se detecta después de instalar el cartucho de tinta, compruebe que el cartucho de tinta sea completamente nuevo y original de Brother y que se haya instalado correctamente. Extraiga el cartucho de tinta y vuelva a instalarlo lenta y firmemente hasta que la palanca del cartucho se levante.

#### **IMPORTANTE**

- NO extraiga los cartuchos de tinta si no los va a cambiar. Si lo hace, puede reducir la cantidad de tinta y el equipo no sabrá la cantidad de tinta que queda en el cartucho.
- NO toque las ranuras de inserción del cartucho. De lo contrario, puede que la tinta le manche la piel.
- NO agite los cartuchos de tinta. Si la tinta le mancha la piel o la ropa, lávela inmediatamente con jabón o detergente.
- Si mezcla los colores al instalar un cartucho de tinta en la posición incorrecta, en la pantalla LCD se mostrará Color tinta erróneo. Compruebe qué cartuchos de tinta no coinciden con las posiciones de sus respectivos colores y desplácelos a las posiciones correctas.
- Una vez abierto el cartucho de tinta, instálelo en el equipo y utilícelo como máximo durante seis meses a partir de la fecha de instalación. Utilice exclusivamente cartuchos de tinta cerrados con anterioridad a la fecha de caducidad indicada en su embalaje.
- NO desmonte ni fuerce el cartucho de tinta; de lo contrario, puede provocar que la tinta se salga del cartucho.

## **Limpieza y comprobación del equipo**

### **Limpieza del cristal de escaneado <sup>A</sup>**

- Desenchufe el equipo de la toma de corriente.
- Levante la cubierta de documentos  $(1)$ . Limpie el cristal de escaneado (2) y la superficie de plástico blanco (3) con un paño suave y sin pelusa humedecido con un limpiacristales no inflamable.

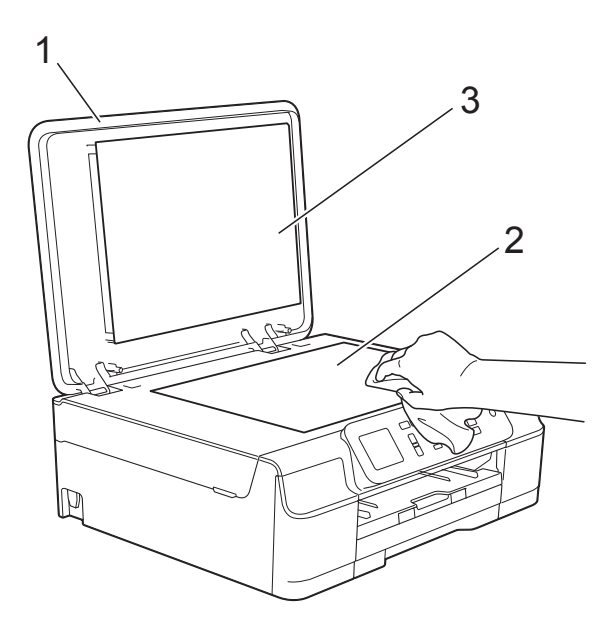

#### **NOTA**

Además de limpiar el cristal de escaneado con un limpiacristales no inflamable, deslice la punta del dedo sobre el cristal para ver si nota algo sobre el mismo. Si nota suciedad o restos, limpie de nuevo el cristal concentrándose en esa área. Es posible que tenga que repetir el proceso de limpieza tres o cuatro veces. Para comprobar el resultado, haga una copia después de cada limpieza.

### <span id="page-42-0"></span>**Limpieza del cabezal de**   $impres<sub>i</sub>ón$

Para mantener una buena calidad de impresión, el equipo limpiará automáticamente el cabezal de impresión cuando sea necesario. Puede comenzar el proceso de limpieza de forma manual si hay algún problema de calidad de impresión.

Limpie el cabezal de impresión si aparece una raya horizontal en el texto o en los gráficos, o bien texto en blanco en las páginas impresas. Puede limpiar solamente el negro; el amarillo, cian y magenta al mismo tiempo; o los cuatro colores al mismo tiempo.

La limpieza de los cabezales de impresión consume una pequeña cantidad de tinta. Las limpiezas demasiado frecuentes consumen tinta innecesariamente.

#### **IMPORTANTE**

NO toque el cabezal de impresión. Si lo hace, podría producir daños de manera permanente y anular su garantía.

- a Pulse **Menu**.
- **Pulse**  $\triangle$  **o**  $\nabla$  **para seleccionar Tinta.** Pulse **OK**.
- **3** Pulse **A** o ▼ para seleccionar Limpiando. Pulse **OK**.
- Pulse **A** o **V** para seleccionar Negro, Color o Todas.

Pulse **OK**.

El equipo limpiará el cabezal de impresión.

Una vez finalizada la limpieza, el equipo volverá al modo preparado.

#### **NOTA**

- Si limpia el cabezal de impresión al menos cinco veces y la impresión no mejora, intente instalar un nuevo cartucho de tinta Innobella™ original de Brother en cada uno de los colores problemáticos. Pruebe a limpiar de nuevo el cabezal de impresión otras cinco veces. Si la impresión no mejora, póngase en contacto con el servicio de atención al cliente de Brother o con el distribuidor de Brother de su localidad.
- También puede limpiar el cabezal de impresión desde su ordenador.

 $(\triangleright\triangleright$  Guía del usuario de software y en red).

## <span id="page-43-2"></span>**Comprobación de la calidad de impresión <sup>A</sup>**

Si los colores y el texto de las impresiones aparecen con rayas o descoloridos, podrían haberse obstruido algunos de los inyectores del cabezal de impresión. Puede comprobarlo imprimiendo una hoja de comprobación de la calidad de impresión y consultando el dibujo de verificación de los inyectores.

- a Pulse **Menu**.
	- **Pulse**  $\triangle$  **o**  $\nabla$  **para seleccionar Tinta.** Pulse **OK**.
- **Pulse ▲ o ▼ para seleccionar Impr de** prueba. Pulse **OK**.
- Pulse  $\triangle$  o  $\nabla$  para seleccionar Calidad impres. Pulse **OK**.
- **b** Pulse **Iniciar Color**. El equipo comenzará a imprimir la hoja de comprobación de la calidad de impresión.
- <span id="page-43-1"></span>6 Compruebe la calidad de los cuatro bloques de color en la hoja.
- g En la pantalla LCD se le preguntará si la calidad de impresión es correcta. Realice una de las siguientes acciones:
	- Si todas las líneas son claras y visibles, pulse **+** (Sí) para finalizar la comprobación de la calidad de impresión y vaya al paso  $\mathbf{\Phi}$ .
	- Si observa que faltan líneas cortas, tal y como se muestra en la ilustración siguiente, pulse **-** para seleccionar No.

Bien Mal

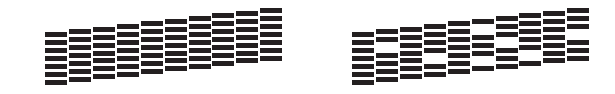

- 8 En la pantalla LCD se le preguntará si la calidad de impresión del negro es correcta y, a continuación, la de los tres colores. Pulse **+** (Sí) o **-** (No).
- **9** En la pantalla LCD se le preguntará si desea iniciar la limpieza. Pulse **+** (Sí). El equipo empezará a limpiar el cabezal de impresión.
- 10 Una vez concluido el procedimiento de limpieza, pulse **Iniciar Color**. El equipo volverá a imprimir la hoja de comprobación de la calidad de impresión. Vuelva al paso  $\bigcirc$ .

#### <span id="page-43-0"></span>**k** Pulse Parar.

Si limpia el cabezal de impresión al menos cinco veces y la impresión no mejora, intente instalar un nuevo cartucho de tinta de sustitución original de Brother para cada uno de los colores problemáticos. Pruebe a limpiar de nuevo el cabezal de impresión otras cinco veces. Si la impresión no mejora, póngase en contacto con el Servicio de atención al cliente de Brother o con el distribuidor de Brother de su localidad.

#### **IMPORTANTE**

NO toque el cabezal de impresión. Si lo hace, podría producir daños de manera permanente y anular su garantía.

#### **NOTA**

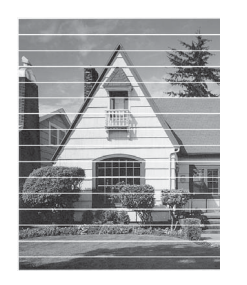

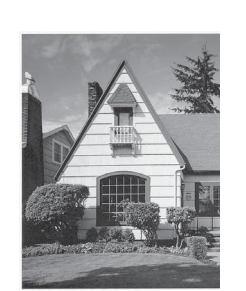

Si un inyector del cabezal de impresión está obstruido, la prueba de impresión tendrá este aspecto.

Una vez que el inyector del cabezal de impresión esté limpio, desaparecerán las líneas horizontales.

### <span id="page-44-0"></span>**Comprobación de la alineación de la impresión <sup>A</sup>**

 $\rightarrow$ 

Si la impresión de texto apareciese borrosa o las imágenes descoloridas, es posible que deba ajustar la alineación de impresión después de haber transportado el equipo.

- a Pulse **Menu**.
- **Pulse A o V para seleccionar Tinta.** Pulse **OK**.
- **63** Pulse **A** o **V** para seleccionar Impr de prueba. Pulse **OK**.
- **4** Pulse **A** o ▼ para seleccionar Alineamiento. Pulse **OK**.

#### e Pulse **Iniciar Mono** o **Iniciar Color**. El equipo comenzará a imprimir la hoja de comprobación de la alineación.

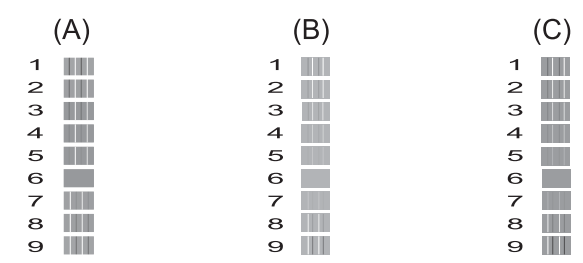

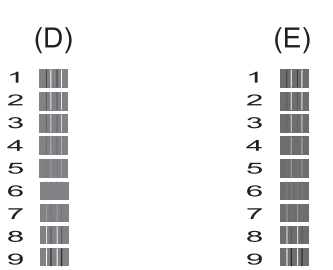

**6** Para el patrón "A", pulse ◀ o ▶ para seleccionar el número de la prueba de impresión que tenga menos franjas verticales visibles (1-9). Pulse **OK**.

Repita este paso para los patrones B, C, D y E.

En el ejemplo, el número 6 es la mejor opción para A, B, C, D y E.

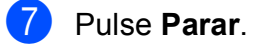

#### **NOTA**

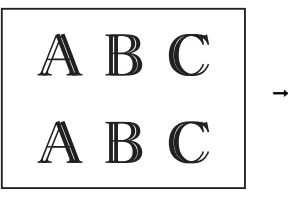

Cuando no se ajusta correctamente la alineación de impresión, el texto aparece borroso como en el ejemplo.

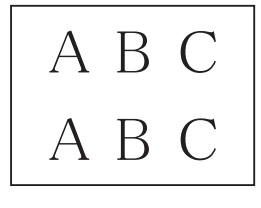

Una vez se ajusta correctamente la alineación de impresión, el texto aparece como en el ejemplo.

## **Configuración de la fecha y la hora**

El ajuste de fecha y hora permite al equipo limpiar el cabezal de impresión periódicamente y mantener una calidad de impresión óptima.

- **1** Pulse Menu.
- **2** Pulse **A** o ▼ para seleccionar Conf. inicial. Pulse **OK**.
- **3** Pulse **A** o **V** para seleccionar Fecha y hora. Pulse **OK**.
- 4 Para introducir los dos últimos dígitos del año, pulse **a**, **b**, **d** o **c** para seleccionar un número y pulse **OK**. Para guardar el año, pulse **a**, **b**, **d** o **c para seleccionar** | OK | y pulse **OK**.
- **6** Repita el procedimiento para indicar el mes/día/hora en formato de 24 horas.
- Pulse Parar.

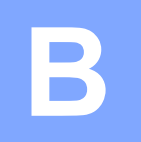

# **Solución de problemas**

Si cree que se ha producido un problema en el equipo, primero verifique cada uno de los elementos que se muestran a continuación y siga los consejos para la solución de problemas.

Puede corregir la mayoría de los problemas por sí mismo/a. Si necesita más ayuda, en Brother Solutions Center podrá encontrar las preguntas más frecuentes y los consejos más recientes para la solución de problemas.

Visítenos en<http://solutions.brother.com/>.

## **Identificación del problema <sup>B</sup>**

En primer lugar, compruebe lo siguiente:

- El cable de alimentación del equipo está correctamente conectado y el interruptor de encendido está activado.
- Todas las piezas de protección se han retirado del equipo.
- El papel está introducido correctamente en la bandeja de papel.
- Los cables de interfaz están conectados correctamente al equipo y al ordenador, o bien la conexión inalámbrica está configurada correctamente tanto en el equipo como en el ordenador.
- Mensajes de la pantalla LCD

(Consulte *[Mensajes de error y de mantenimiento](#page-47-0)* >> página 40).

Si no ha resuelto el problema con las comprobaciones anteriores, identifique el problema y vaya a la página recomendada.

Problemas de manipulación del papel e impresión:

- *[Problemas de impresión](#page-62-0)* > > página 55
- **[Problemas de calidad de impresión](#page-64-0) >> página 57**
- **[Problemas de manipulación del papel](#page-66-0) >> página 59**

Problemas de copia:

**[Problemas de copia](#page-67-0)** >> página 60

Problemas de escaneado:

**[Problemas de escaneado](#page-67-1)** >> página 60

Problemas de software y red:

- **[Problemas de software](#page-67-2)** >> página 60
- **[Problemas de red](#page-67-3) >> página 60**

## <span id="page-47-0"></span>**Mensajes de error y de mantenimiento <sup>B</sup>**

Al igual que con cualquier otro producto electrónico sofisticado, es posible que se produzcan errores y que se deban sustituir los consumibles. En tal caso, el equipo identificará el error o la operación de mantenimiento rutinario necesaria y mostrará el mensaje pertinente. En la tabla se exponen los mensajes de error y de mantenimiento más frecuentes.

Puede corregir la mayoría de errores y realizar el mantenimiento rutinario por sí mismo/a. Si necesita más ayuda, en Brother Solutions Center encontrará las preguntas más frecuentes y los consejos más recientes para la solución de problemas:

Visítenos en<http://solutions.brother.com/>.

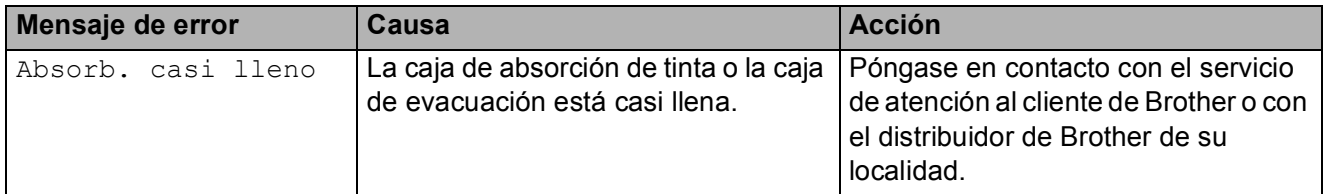

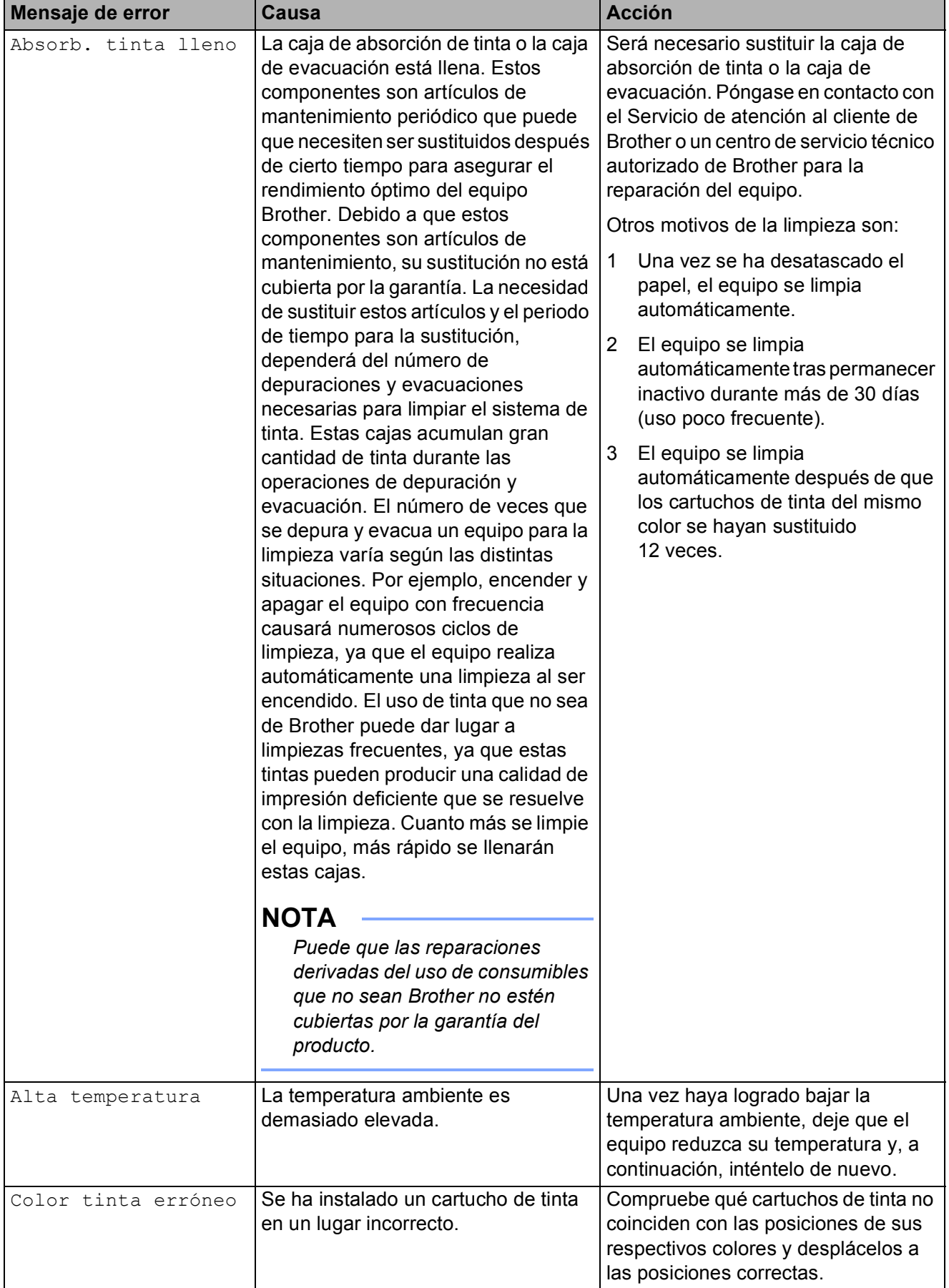

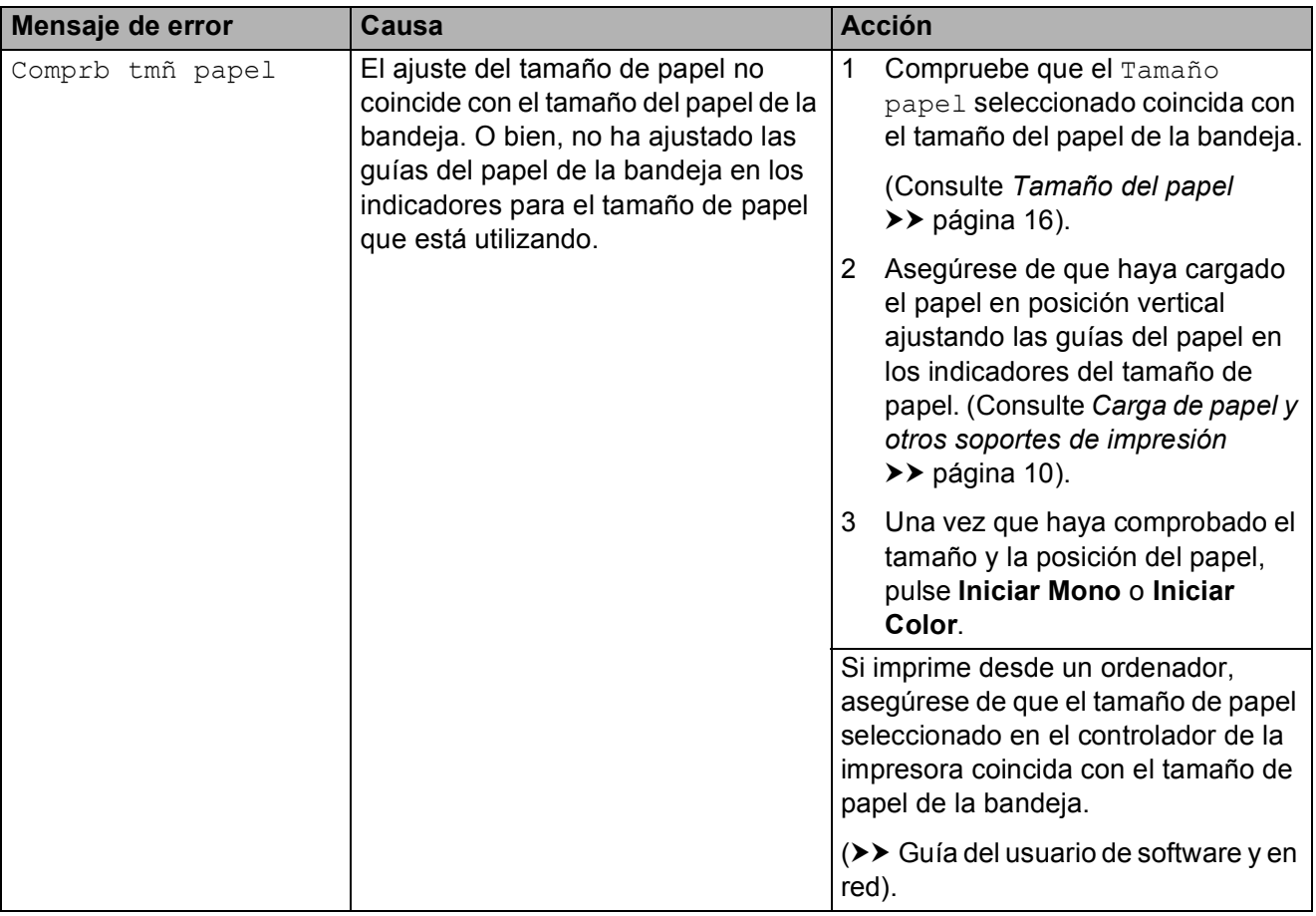

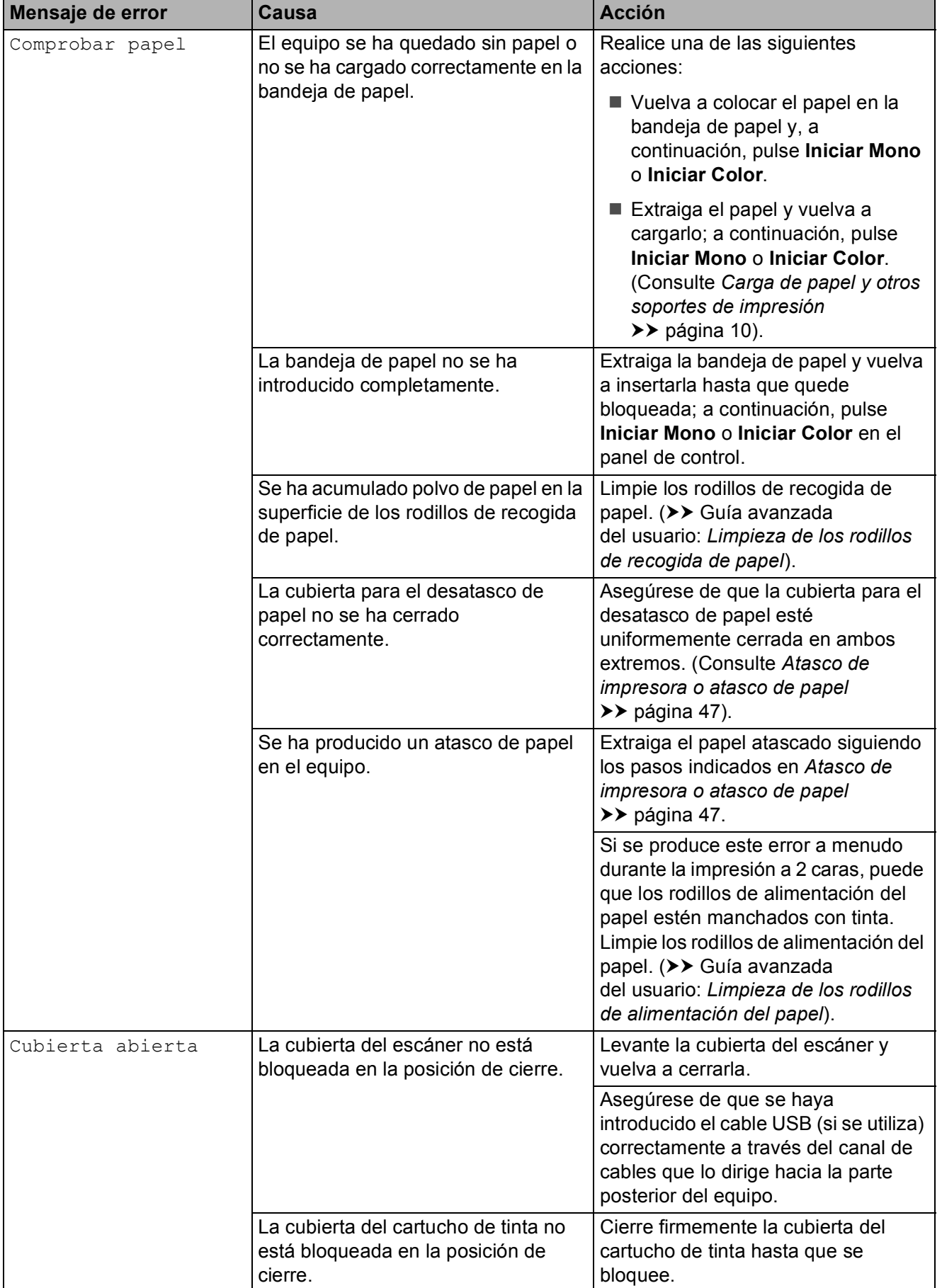

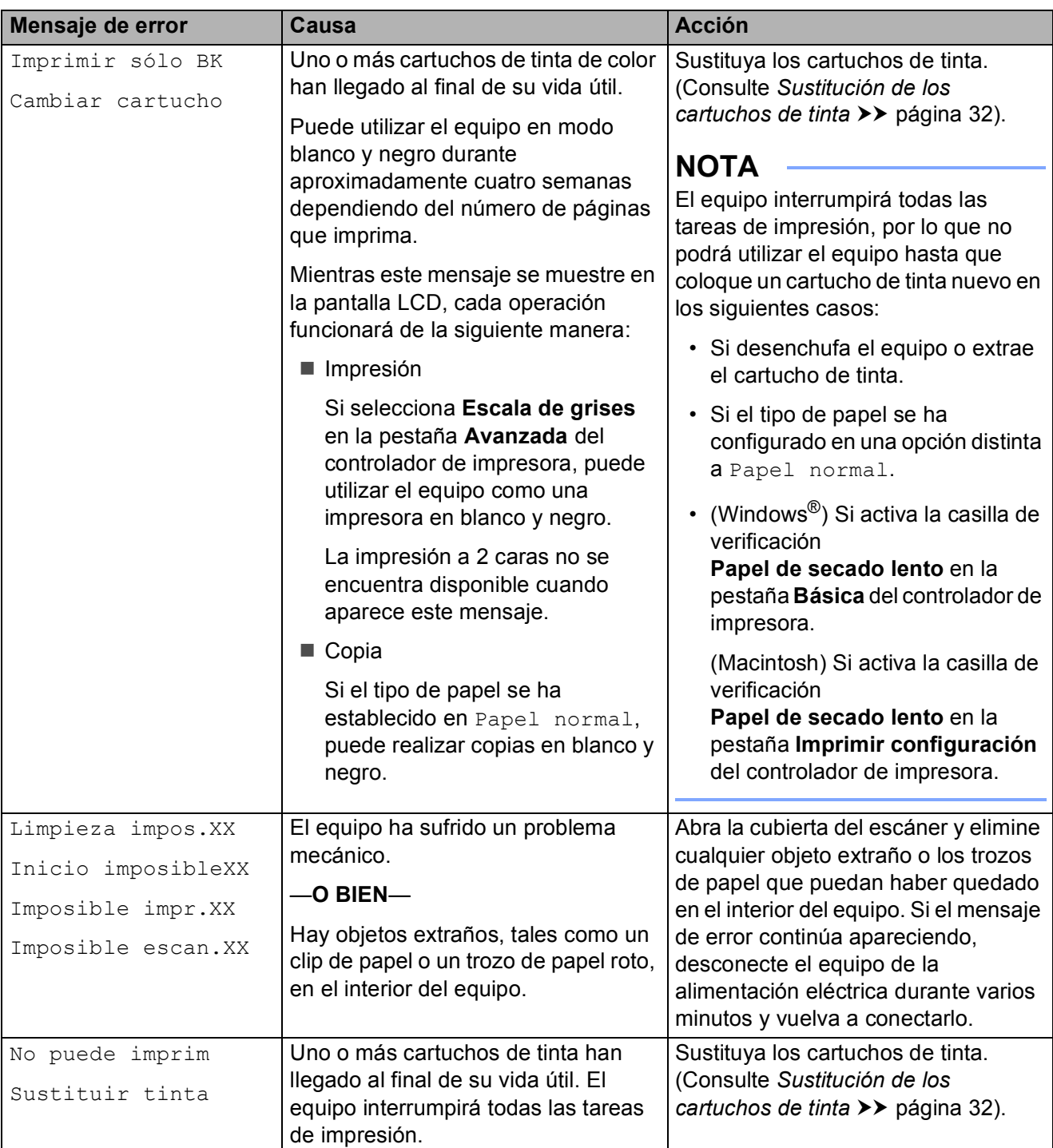

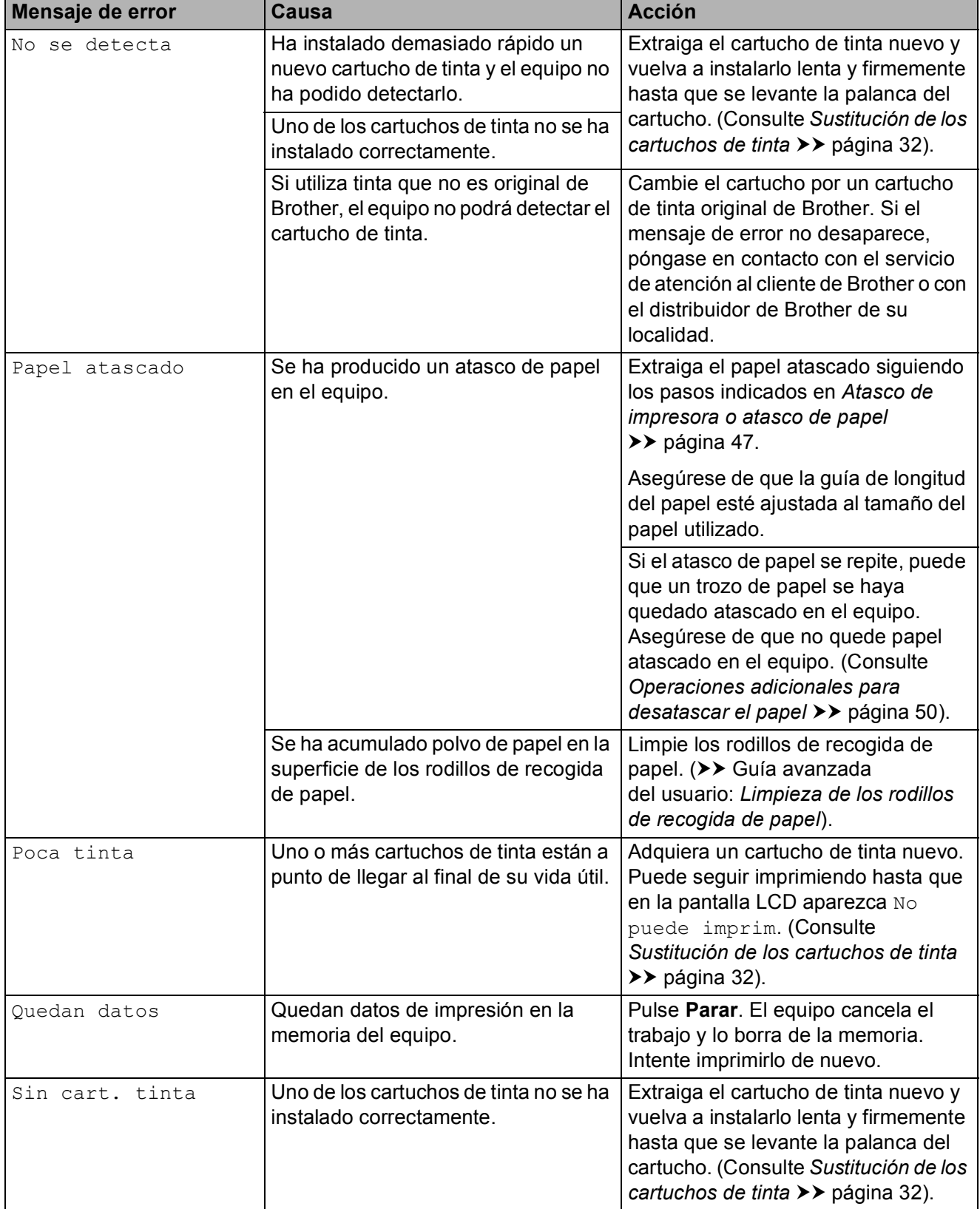

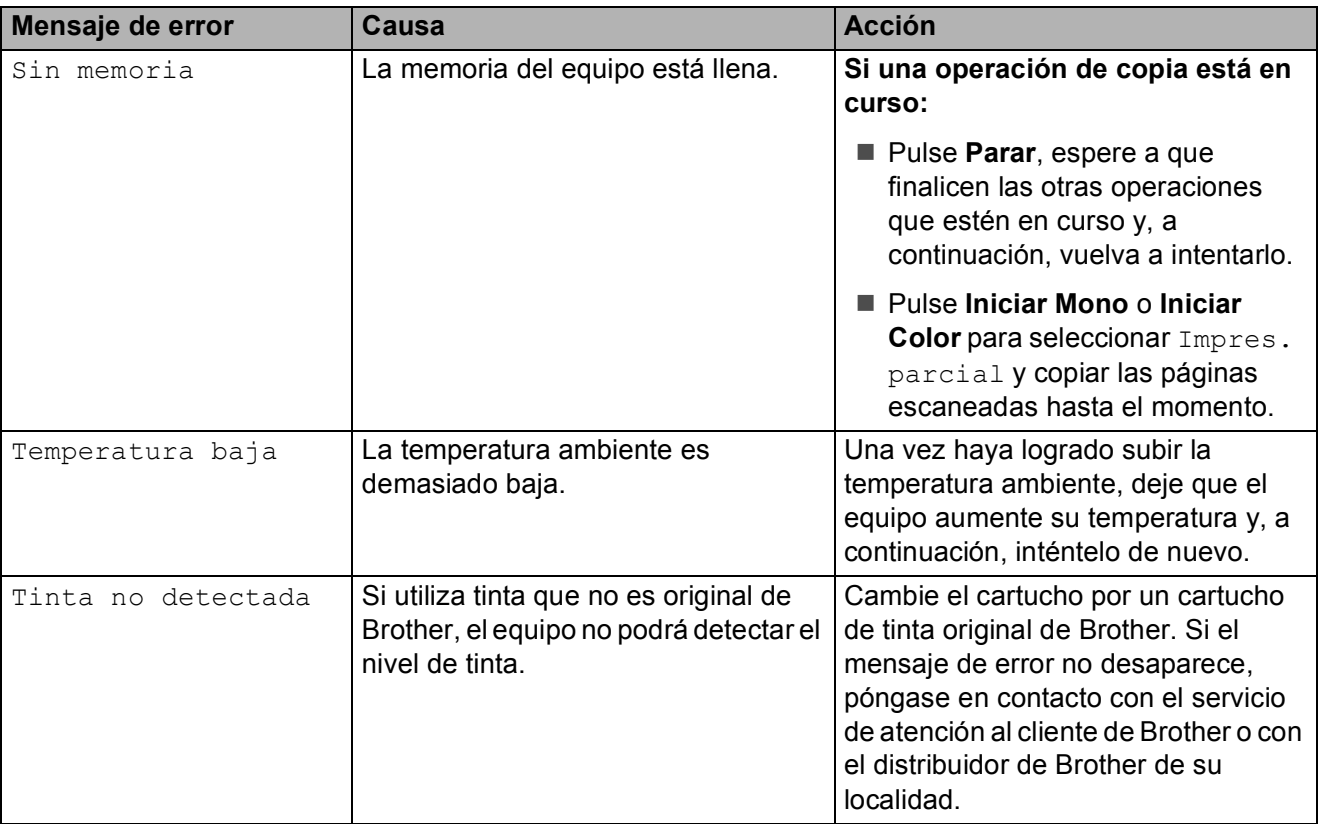

## **Animaciones de error <sup>B</sup>**

Las animaciones de error muestran instrucciones paso a paso cuando el papel se atasca. Puede consultar los pasos a su propio ritmo pulsando  $\blacktriangleright$  para ver el siguiente paso y d para retroceder un paso.

## <span id="page-54-0"></span>**Atasco de impresora o atasco de papel <sup>B</sup>**

Localice y retire el papel atascado siguiendo los pasos que se indican.

Desenchufe el equipo de la toma de corriente.

Tire de la bandeja de papel (1) para sacarla por completo del equipo.

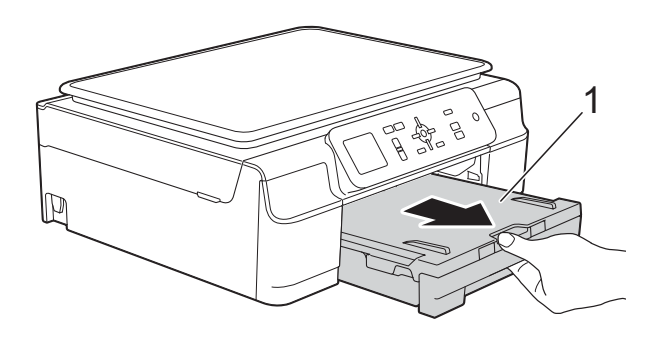

 $\overline{3}$  Tire de las dos palancas de color verde situadas en el interior del equipo para extraer el papel atascado.

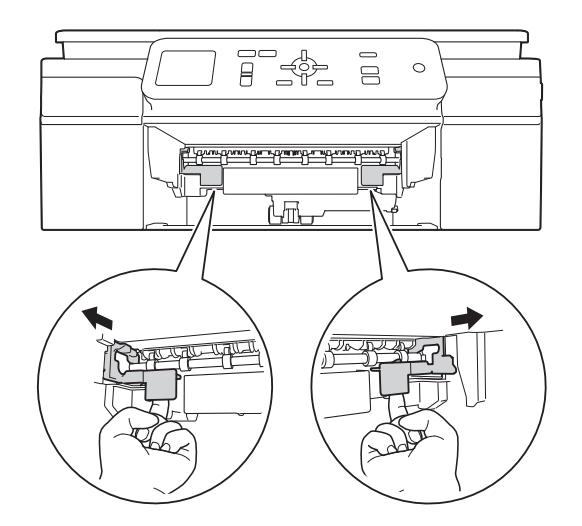

Coloque ambas manos debajo de las pestañas de plástico que se encuentran a ambos lados del equipo para levantar y colocar la cubierta del escáner en su posición de apertura.

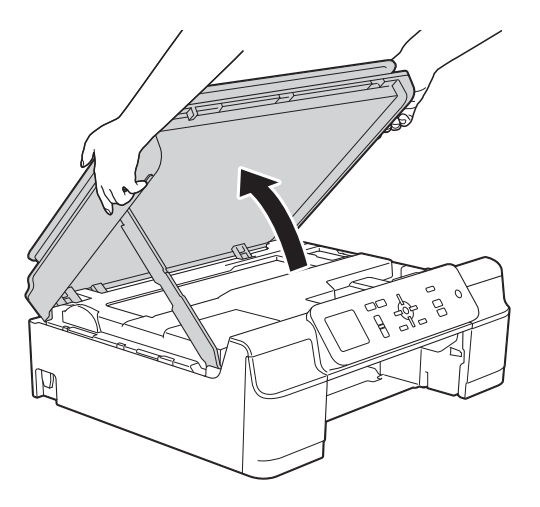

Tire del papel atascado (1) para extraerlo del equipo.

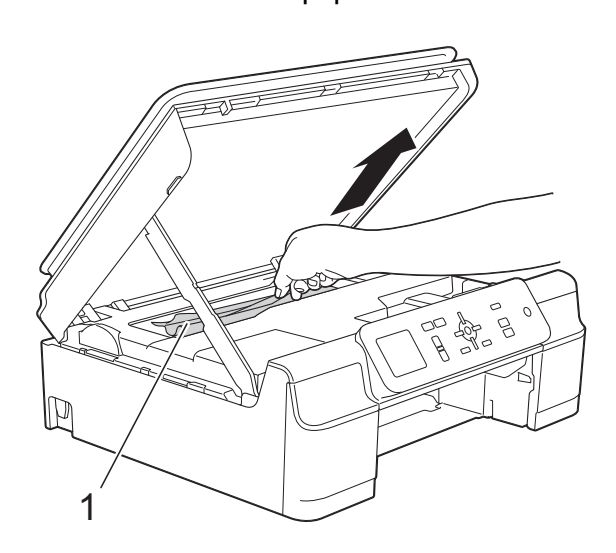

6 Mueva el cabezal de impresión (si es necesario) para extraer el papel que queda en esa zona. Asegúrese de que no quede papel atascado en las esquinas del equipo (1) y (2).

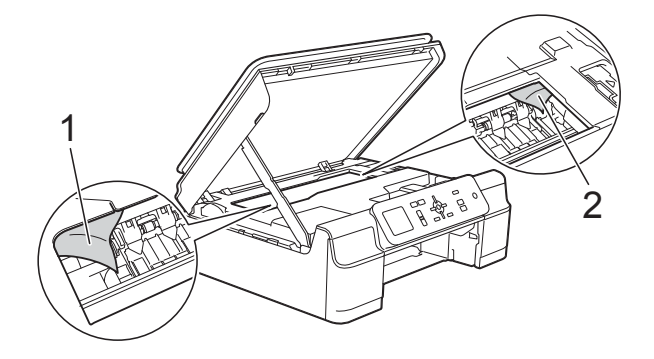

#### **IMPORTANTE**

• NO toque la tira del codificador (1). De lo contrario, se podrían producir daños en el equipo.

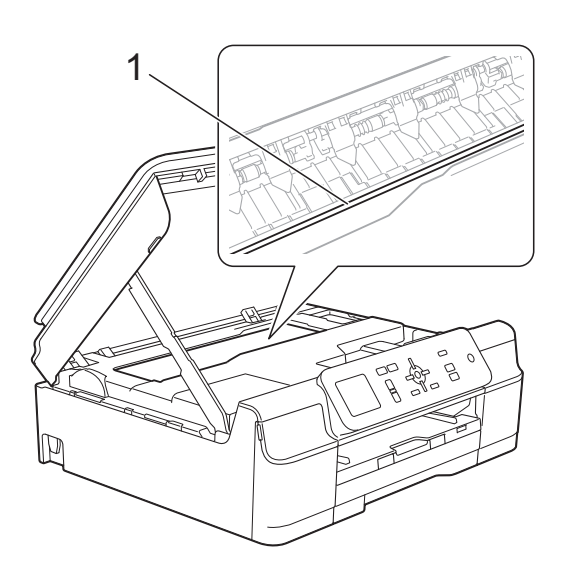

- Si el cabezal de impresión se detiene en la esquina derecha, tal y como se muestra en la ilustración (2), no podrá desplazarlo. Vuelva a enchufar el cable de alimentación. Mantenga pulsado **Parar** hasta que el cabezal de impresión se desplace a la parte central. A continuación, desenchufe el equipo de la fuente de alimentación y extraiga el papel.
- Si el papel está atascado debajo del cabezal de impresión, desenchufe el equipo de la fuente de alimentación y mueva el cabezal para sacar el papel.

Sujete las áreas cóncavas con las marcas triangulares, tal y como se muestra en la ilustración (3), para desplazar el cabezal de impresión.

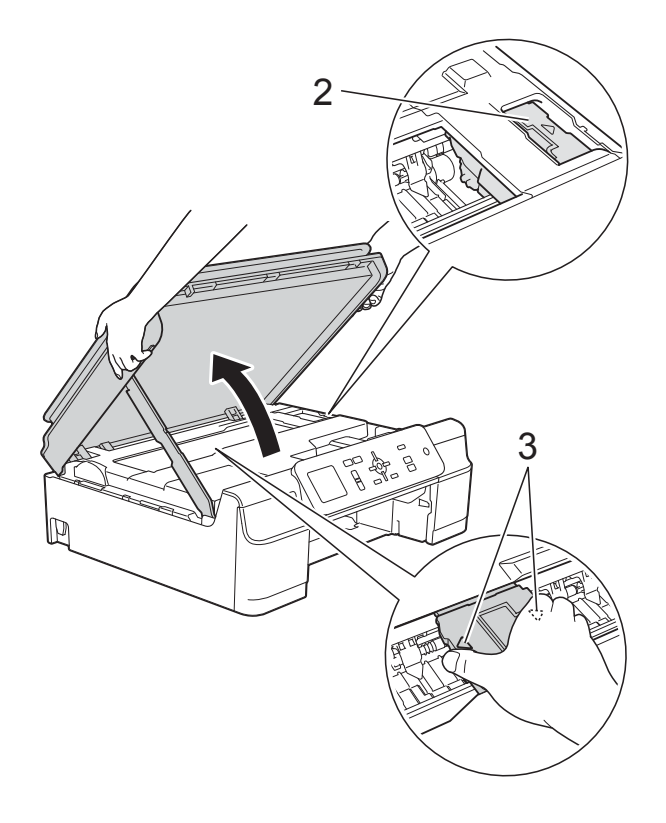

• Si la tinta le mancha la piel, lávese inmediatamente con jabón y mucha agua. **7** Asegúrese de mirar atentamente en el interior del equipo (1) con el fin de extraer cualquier trozo de papel que haya podido quedar.

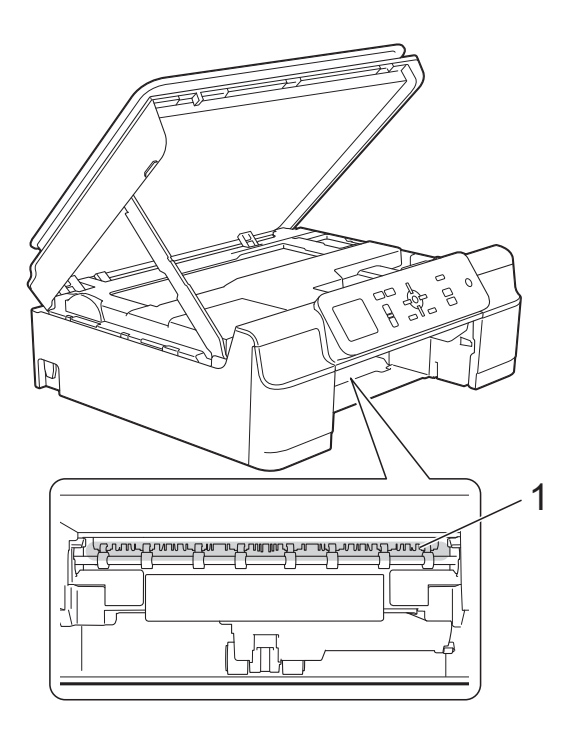

8 Mire en el interior del equipo desde un ángulo inferior con el fin de extraer cualquier trozo de papel que haya podido quedar.

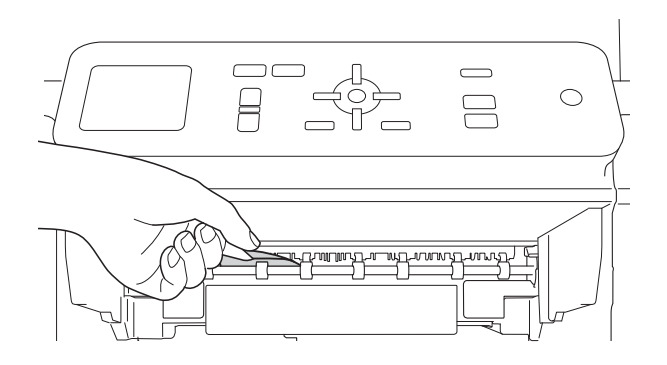

<sup>9</sup> Abra la cubierta para el desatasco de papel (1) situada en la parte posterior del equipo.

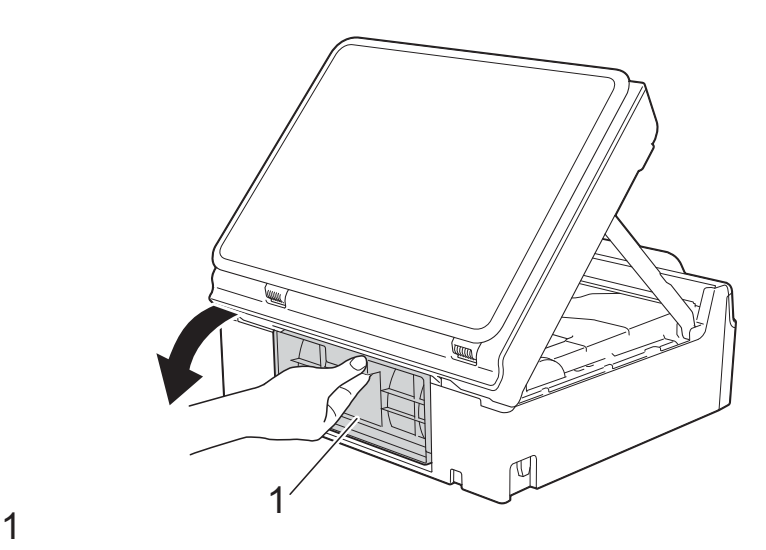

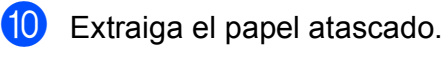

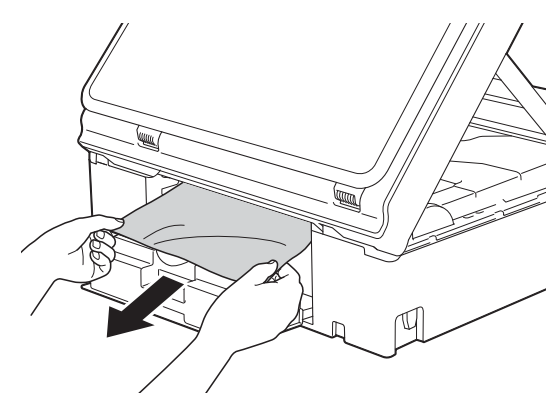

**fi** Cierre la cubierta para el desatasco de papel.

> Asegúrese de que se haya cerrado correctamente la cubierta.

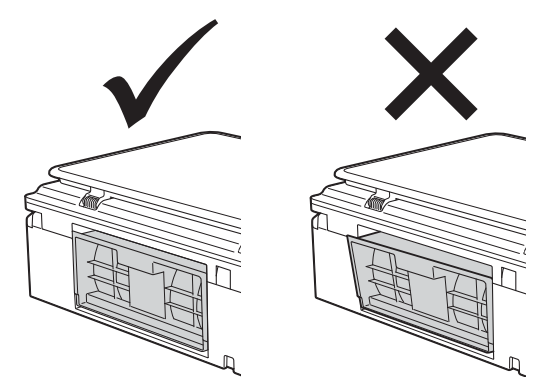

**12** Vuelva a colocar la bandeja de papel firmemente en el equipo.

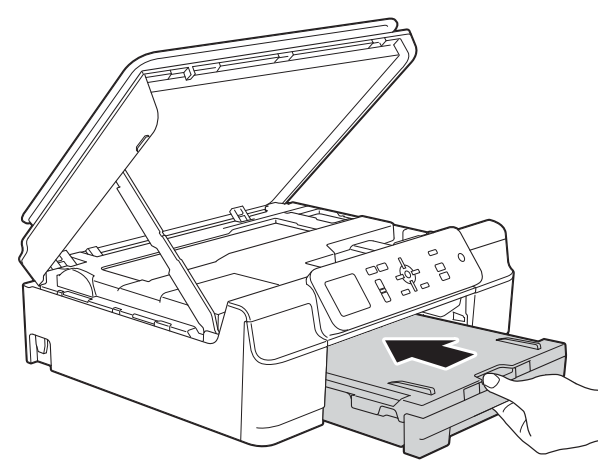

**13** Levante la cubierta del escáner (1) para liberar el bloqueo. Empuje suavemente hacia abajo la cubierta del escáner (2) y ciérrela (3) con las dos manos.

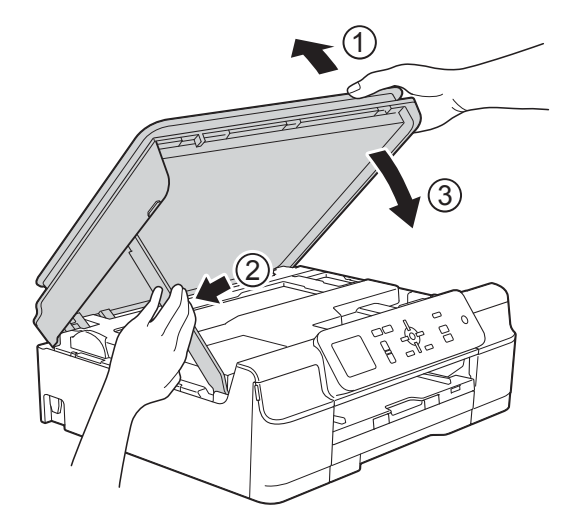

## **A AVISO**

Tenga cuidado de no pillarse los dedos al cerrar la cubierta del escáner.

- 14 Mientras mantiene sujeta la bandeja de papel en su sitio, extraiga el soporte del papel hasta que quede bloqueado en la posición de apertura y despliegue la lengüeta de soporte del papel. Asegúrese de extraer el soporte del papel hasta que quede bloqueado.
- **15** Vuelva a enchufar el cable de alimentación.

#### **NOTA**

Si el atasco de papel se repite, puede que un trozo de papel se haya quedado atascado en el equipo. (Consulte *[Operaciones adicionales para desatascar](#page-57-0)  el papel* >> [página 50\)](#page-57-0).

#### <span id="page-57-0"></span>**Operaciones adicionales para desatascar el papel <sup>B</sup>**

- **D** Desenchufe el equipo de la toma de corriente.
- 2 Tire de la bandeja de papel (1) para sacarla por completo del equipo.

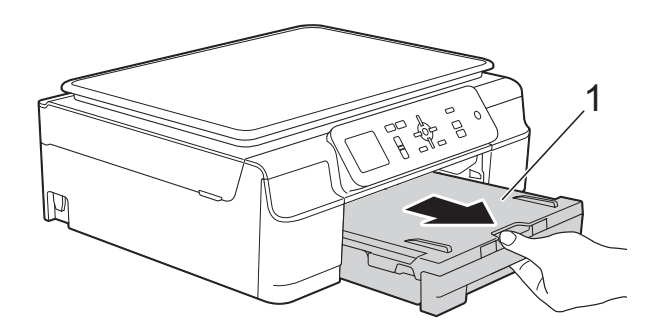

**3** Tire de las dos palancas de color verde situadas en el interior del equipo para extraer el papel atascado.

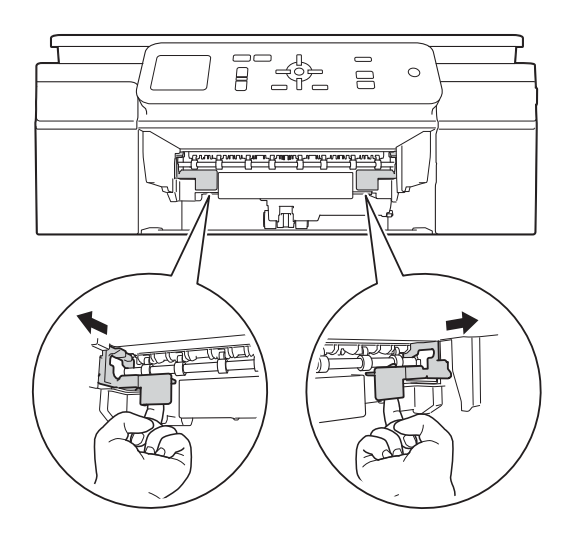

 $\left(4\right)$  Coloque ambas manos debajo de las pestañas de plástico que se encuentran a ambos lados del equipo para levantar y colocar la cubierta del escáner en su posición de apertura.

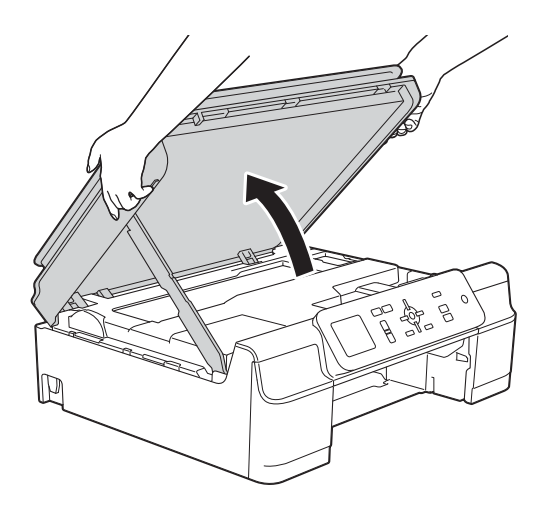

**6** Cargue una hoja de papel grueso de tamaño A4 o Carta, como papel satinado, e introdúzcala hasta el fondo del equipo, tal y como se muestra en la ilustración.

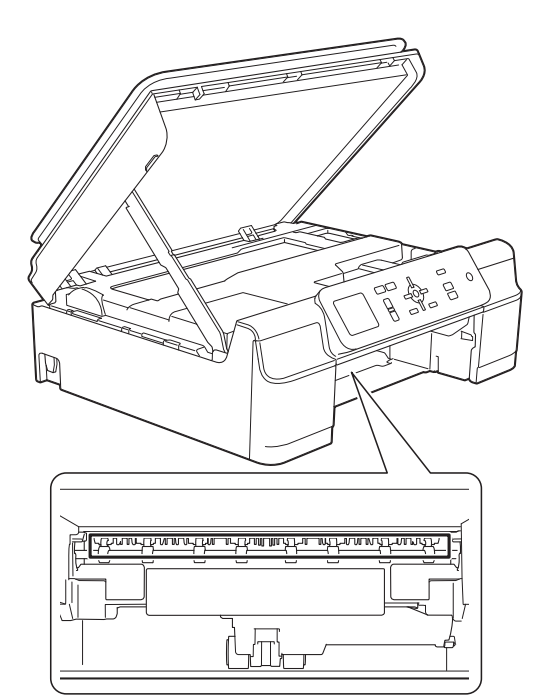

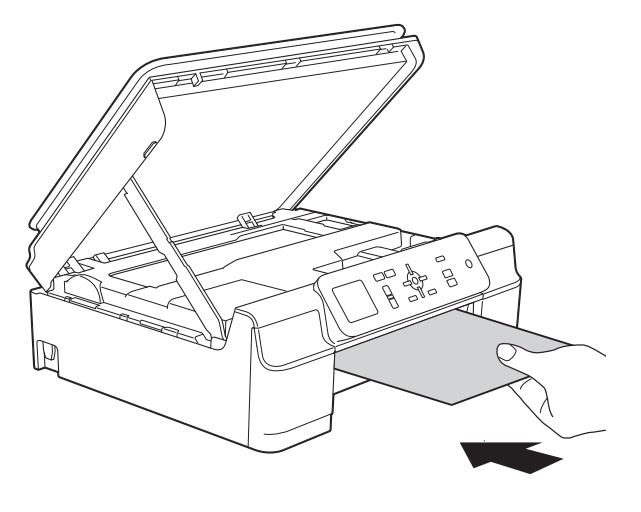

6 Si el papel grueso consigue empujar hacia fuera el papel atascado, tire de él.

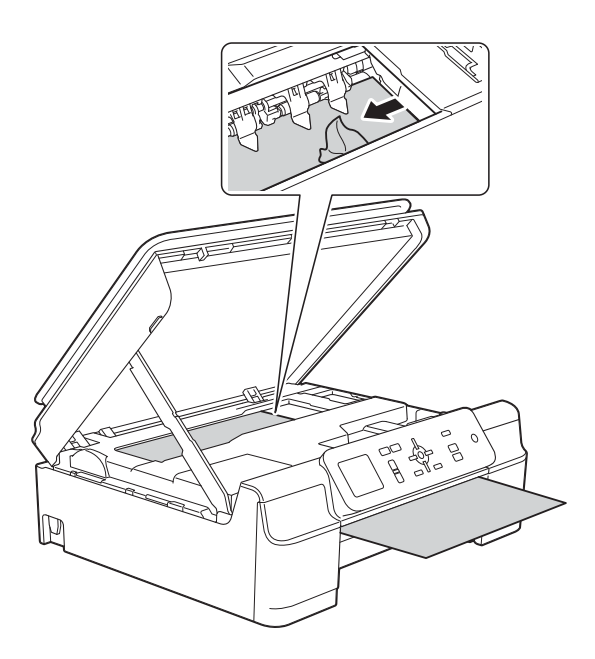

### **IMPORTANTE**

NO toque la tira del codificador (1). De lo contrario, se podrían producir daños en el equipo.

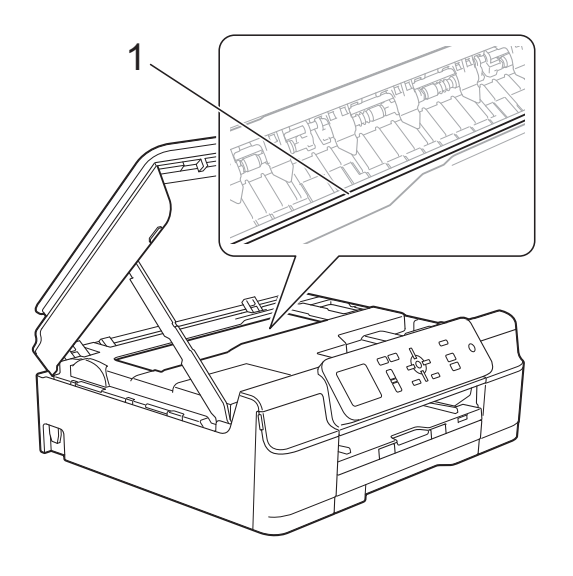

Tire del papel grueso para extraerlo del equipo.

8 Abra la cubierta para el desatasco de papel (1) situada en la parte posterior del equipo.

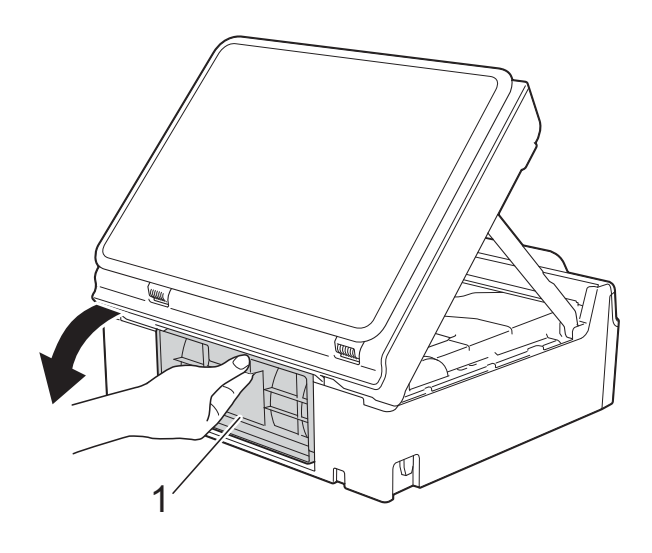

**9** Cargue una hoja de papel grueso de tamaño A4 o Carta, como papel satinado, e introdúzcala hasta el fondo del equipo, tal y como se muestra en la ilustración.

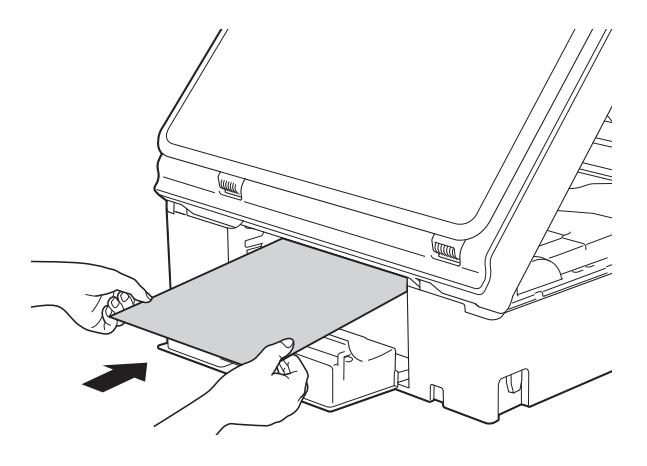

10 Si el papel grueso consigue empujar hacia fuera el papel atascado, tire de él.

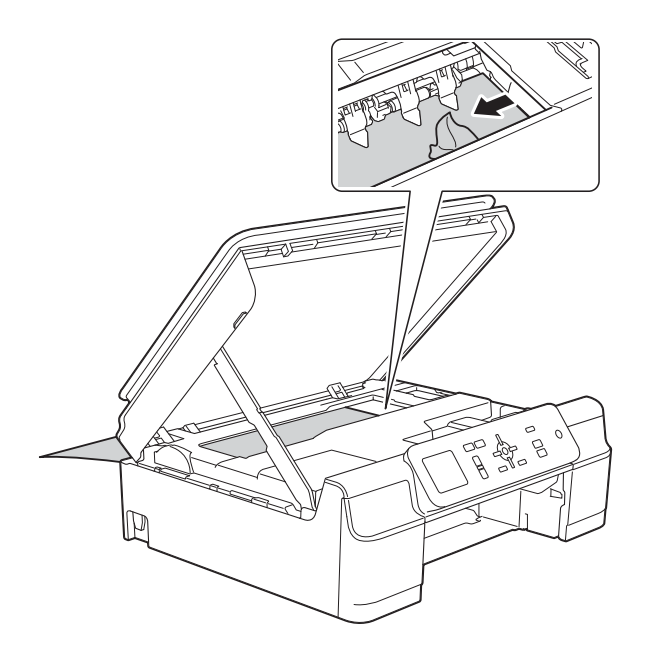

#### **IMPORTANTE**

NO toque la tira del codificador (1). De lo contrario, se podrían producir daños en el equipo.

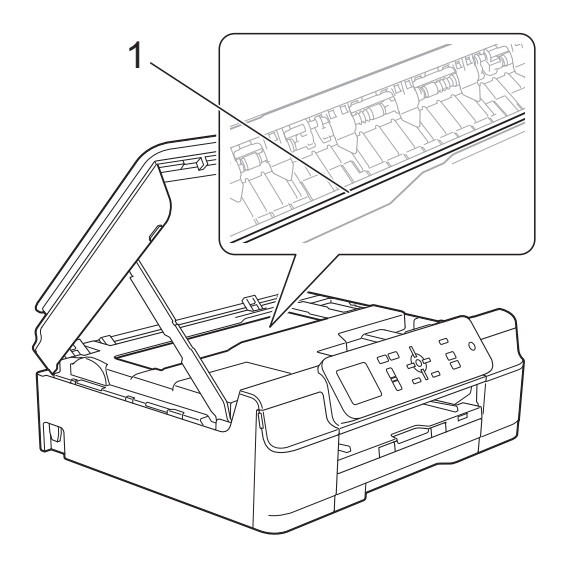

**if** Tire del papel grueso para extraerlo del equipo.

<sup>12</sup> Cierre la cubierta para el desatasco de papel.

> Asegúrese de que se haya cerrado correctamente la cubierta.

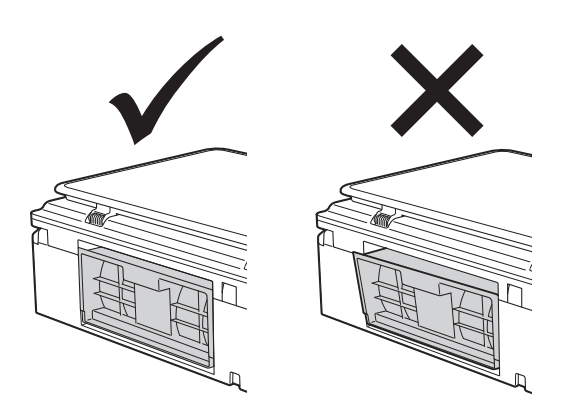

**13** Levante la cubierta del escáner (1) para liberar el bloqueo. Empuje suavemente hacia abajo la cubierta del escáner (2) y ciérrela (3) con las dos manos.

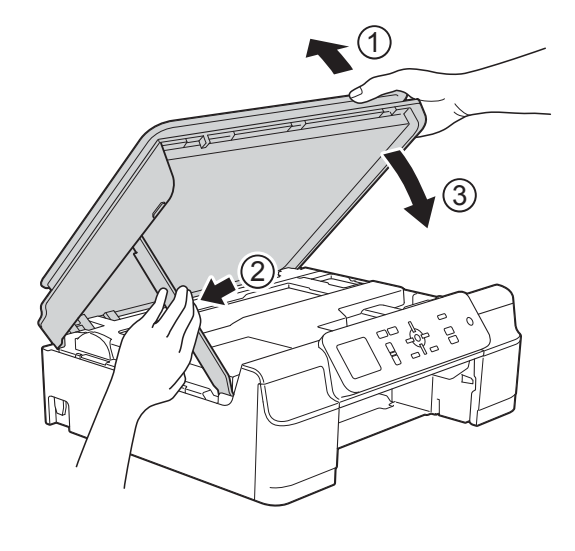

**A** AVISO

Tenga cuidado de no pillarse los dedos al cerrar la cubierta del escáner.

14 Vuelva a colocar la bandeja de papel firmemente en el equipo.

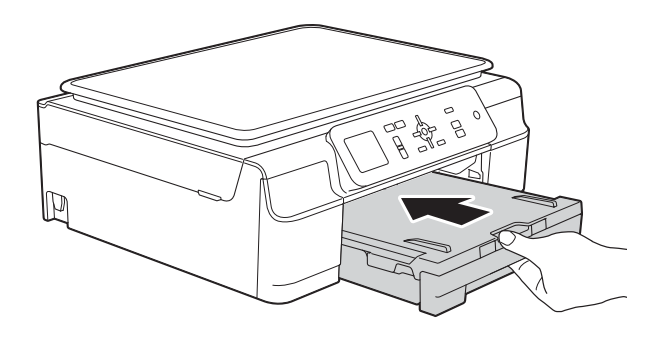

**i5** Vuelva a enchufar el cable de alimentación.

## **Si tiene problemas con el equipo**

#### **NOTA**

- Para obtener ayuda técnica, debe ponerse en contacto con el servicio técnico de Brother.
- Si cree que se ha producido un problema en el equipo, primero verifique la tabla que se muestra a continuación y siga los consejos para la solución de problemas. Puede corregir la mayoría de los problemas por sí mismo/a.
- Si necesita más ayuda, en Brother Solutions Center podrá encontrar las preguntas más frecuentes y los consejos más recientes para la solución de problemas.

Visítenos en <http://solutions.brother.com/>.

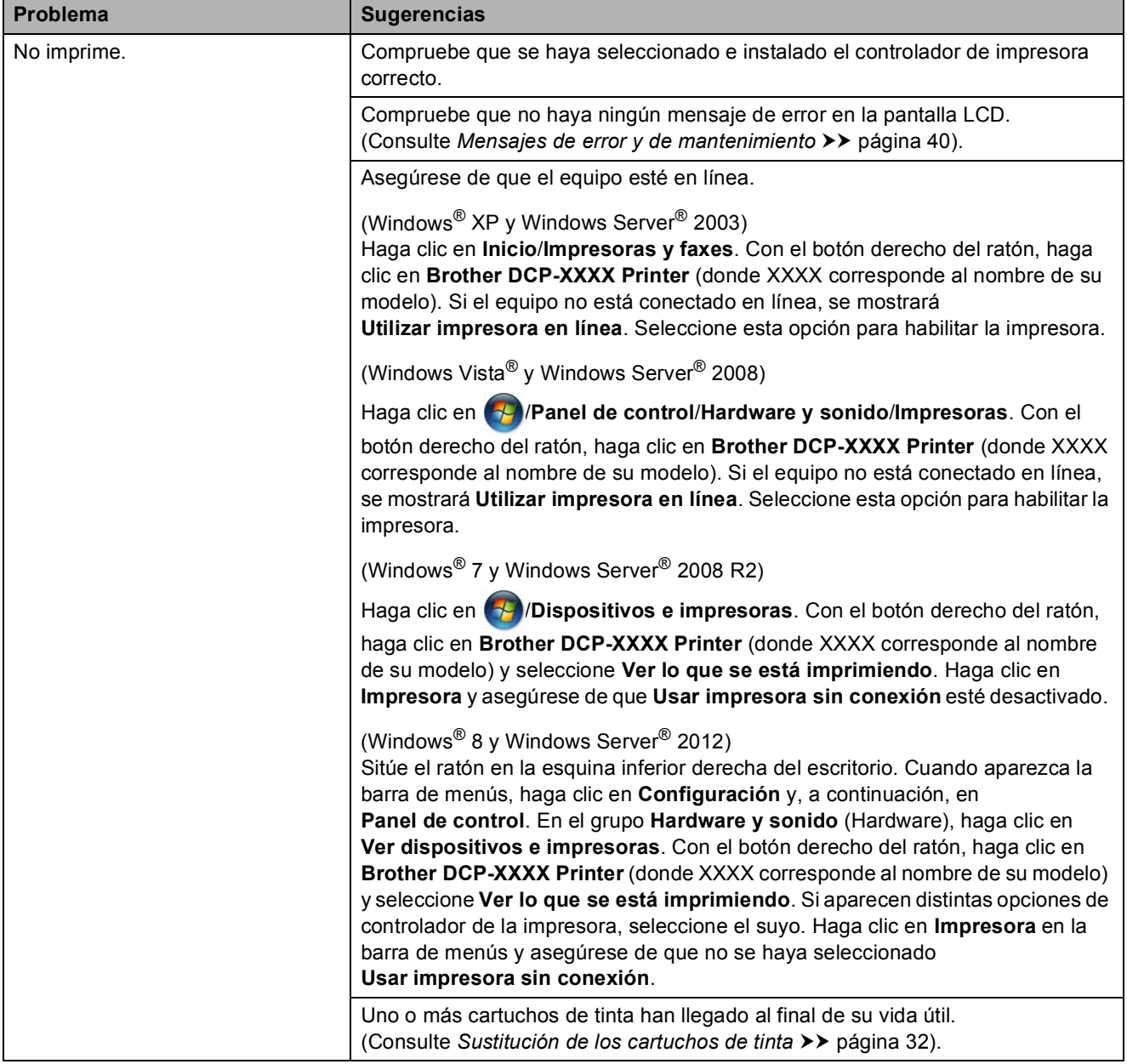

#### <span id="page-62-0"></span>**Problemas de impresión**

## **Problemas de impresión (Continuación)**

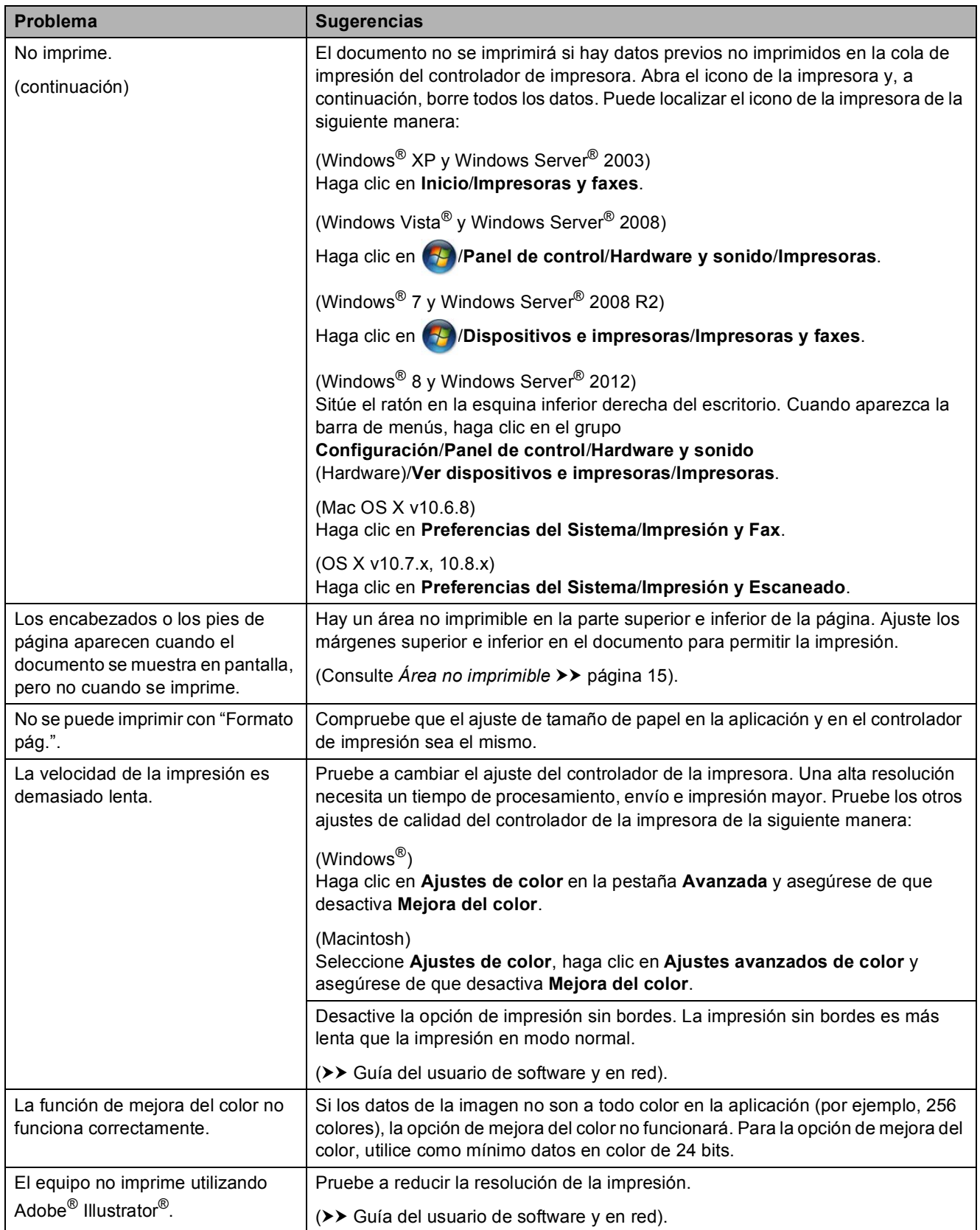

### <span id="page-64-0"></span>**Problemas de calidad de impresión**

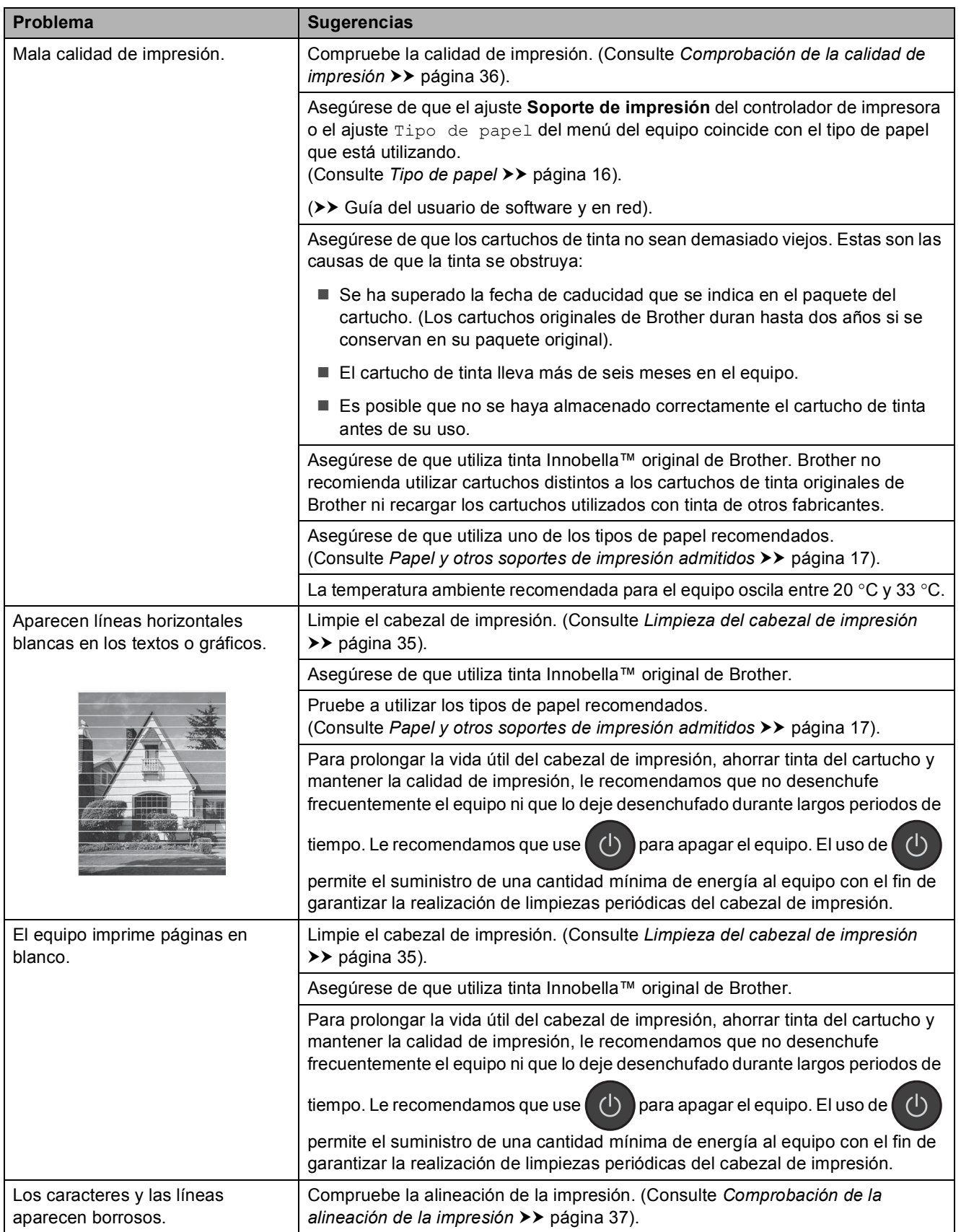

**B**

**57**

## **Problemas de calidad de impresión (Continuación)**

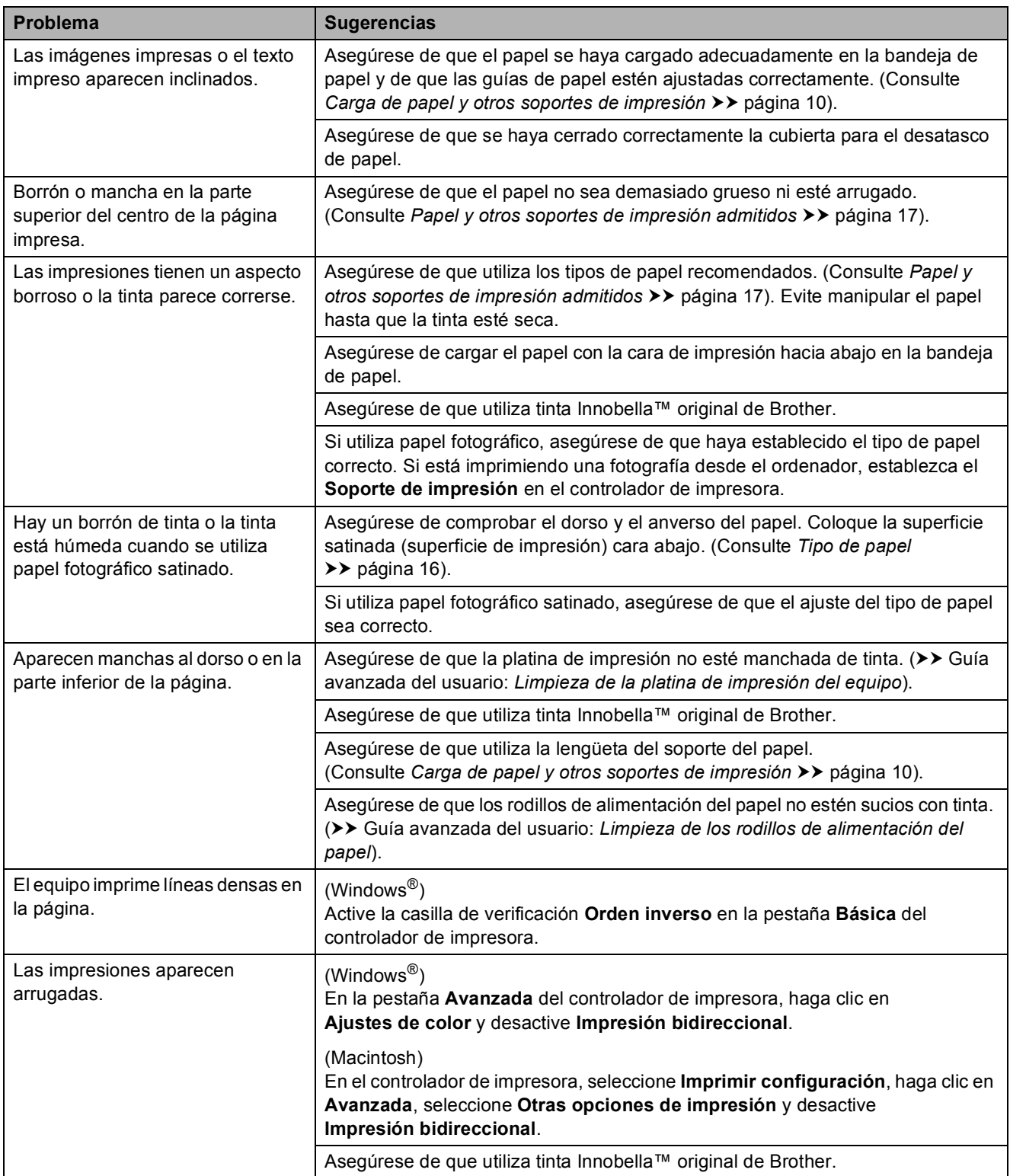

### <span id="page-66-0"></span>**Problemas de manipulación del papel**

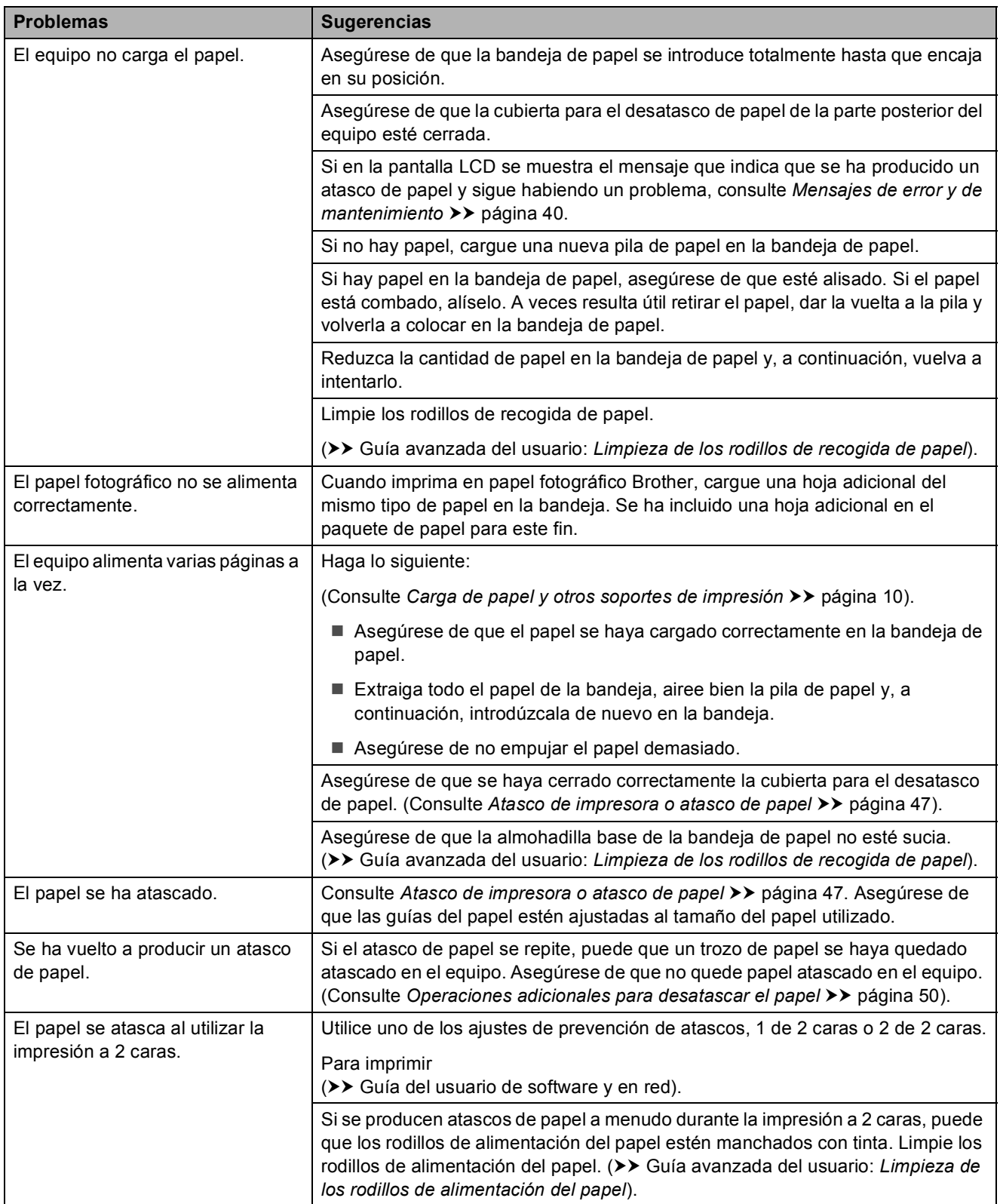

**B**

#### <span id="page-67-0"></span>**Problemas de copia**

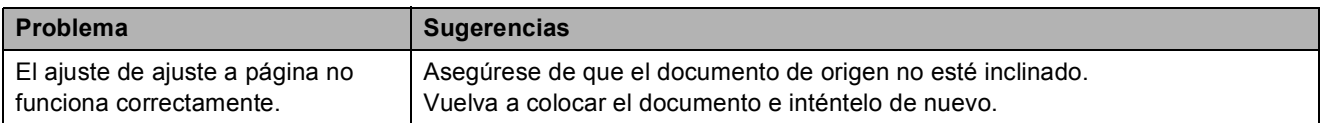

#### <span id="page-67-1"></span>**Problemas de escaneado**

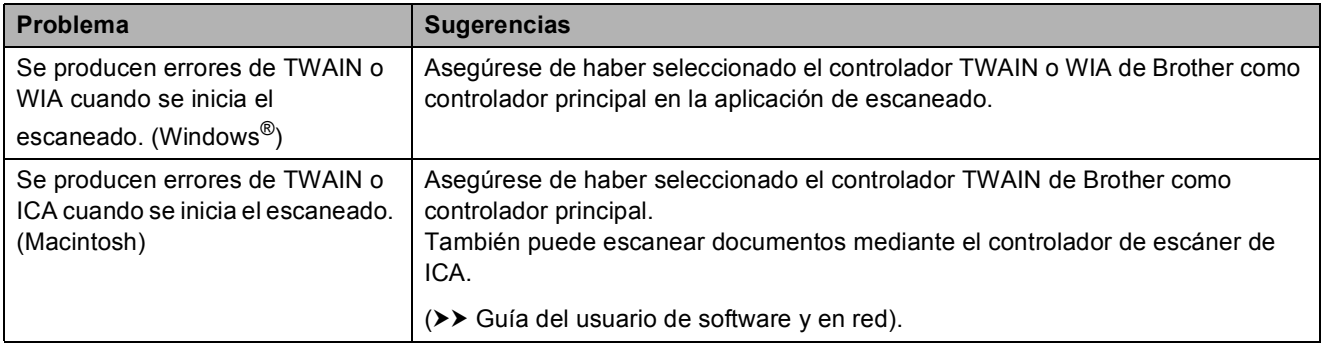

#### <span id="page-67-2"></span>**Problemas de software**

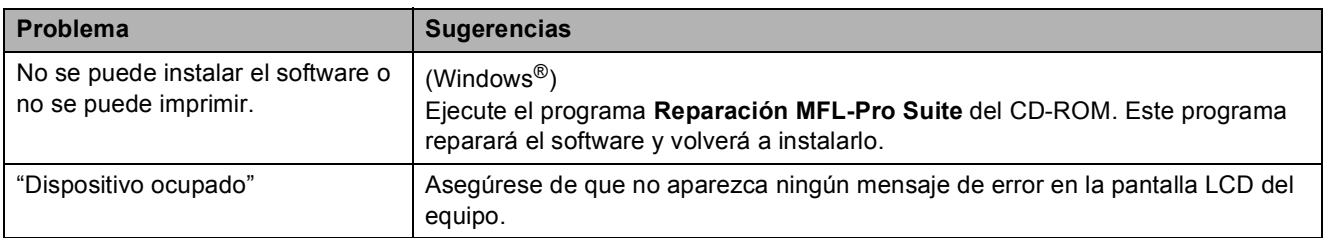

#### <span id="page-67-3"></span>**Problemas de red**

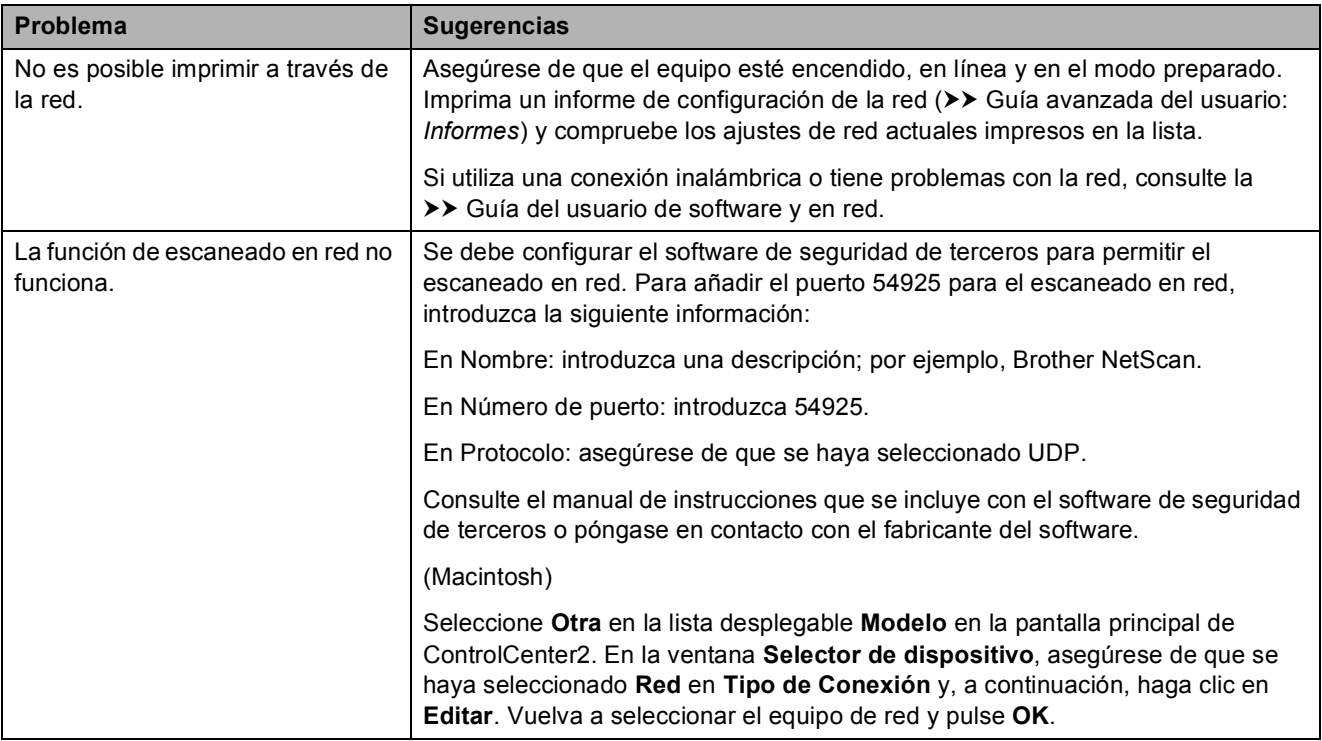

## **Problemas de red (Continuación)**

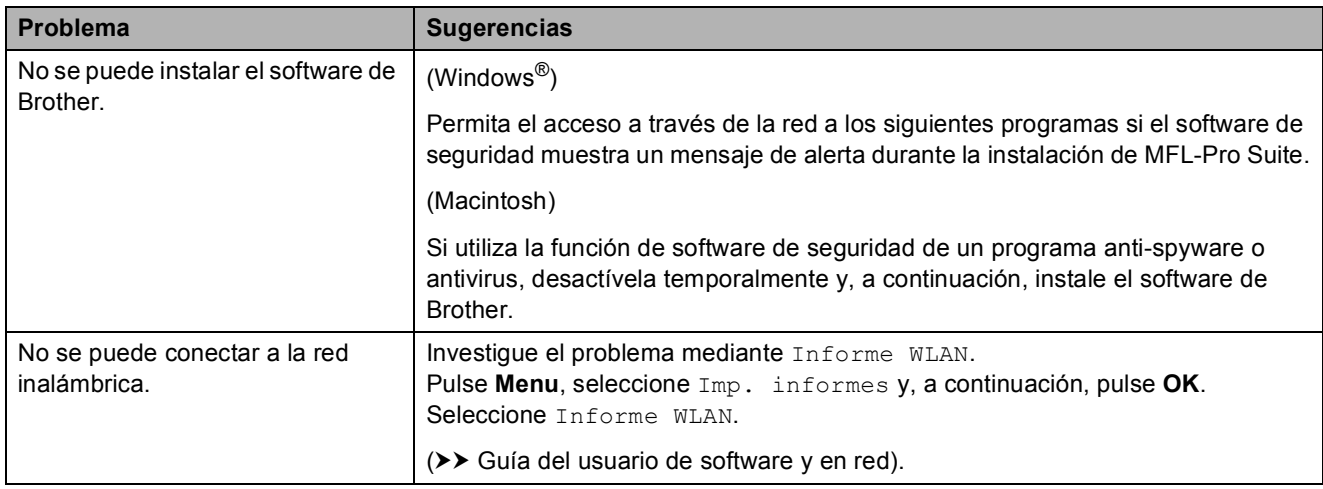

## **Información del equipo**

### **Comprobación del número de serie <sup>B</sup>**

Puede consultar el número de serie del equipo en la pantalla LCD.

#### a Pulse **Menu**.

Pulse  $\blacktriangle$  o  $\nabla$  para seleccionar Info. equipo. Pulse **OK**.

Pulse **A o V para seleccionar** Núm. de serie. Pulse **OK**.

En la pantalla LCD aparecerá el número de serie del equipo.

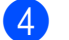

Pulse Parar.

### **Consulta de la versión del firmware**

Puede consultar la versión del firmware del equipo en la pantalla LCD.

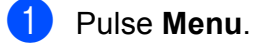

Pulse  $\blacktriangle$  o  $\nabla$  para seleccionar Info. equipo. Pulse **OK**.

Pulse  $\triangle$  o  $\nabla$  para seleccionar Versión. Pulse **OK**.

La versión del firmware del equipo aparecerá en la pantalla LCD.

d Pulse **Parar**.

### **Funciones de restablecimiento <sup>B</sup>**

Se encuentran disponibles las siguientes funciones de restablecimiento:

1 Restaurar máquina

Puede restablecer todos los ajustes del equipo que haya cambiado, como por ejemplo, la fecha y la hora.

2 Red

Puede reajustar el servidor de impresión a los valores predeterminados de fábrica, como por ejemplo, la contraseña o información de la dirección IP.

3 Todos ajustes

Permite restablecer todos los ajustes a los valores predeterminados de fábrica.

Brother recomienda encarecidamente realizar este procedimiento antes de devolver o desechar el equipo.

## **Cómo restablecer el equipo**

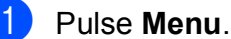

**Pulse ▲ o ▼ para seleccionar Conf.** inicial. Pulse **OK**.

- Pulse **A** o ▼ para seleccionar Reiniciar. Pulse **OK**.
- **4** Pulse **▲** o **▼** para seleccionar el tipo de restablecimiento (Restaurar máquina, Red o Todos ajustes) que desee utilizar. Pulse **OK**. Pulse **+** para confirmar.

**5** Pulse **+** para reiniciar el equipo.

**C**

# **Tablas de funciones y ajustes**

## **Uso de las tablas de**   $a$ *justes*

El equipo es fácil de configurar y utilizar. Basta con pulsar las teclas de menús para seleccionar los ajustes y las opciones que desee configurar cuando se muestren en la pantalla.

Hemos creado unas tablas de ajustes y funciones detalladas para que pueda consultar fácilmente todas las opciones disponibles para cada ajuste y función. Puede utilizar estas tablas para seleccionar rápidamente sus ajustes preferidos en el equipo.

**C**

## **Tabla de menús**

La tabla de menús le ayudará a entender las selecciones de los menús en el menú del equipo. Los valores predeterminados de fábrica aparecen en negrita con un asterisco.

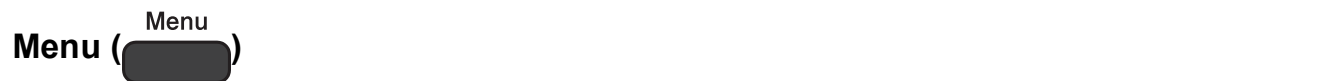

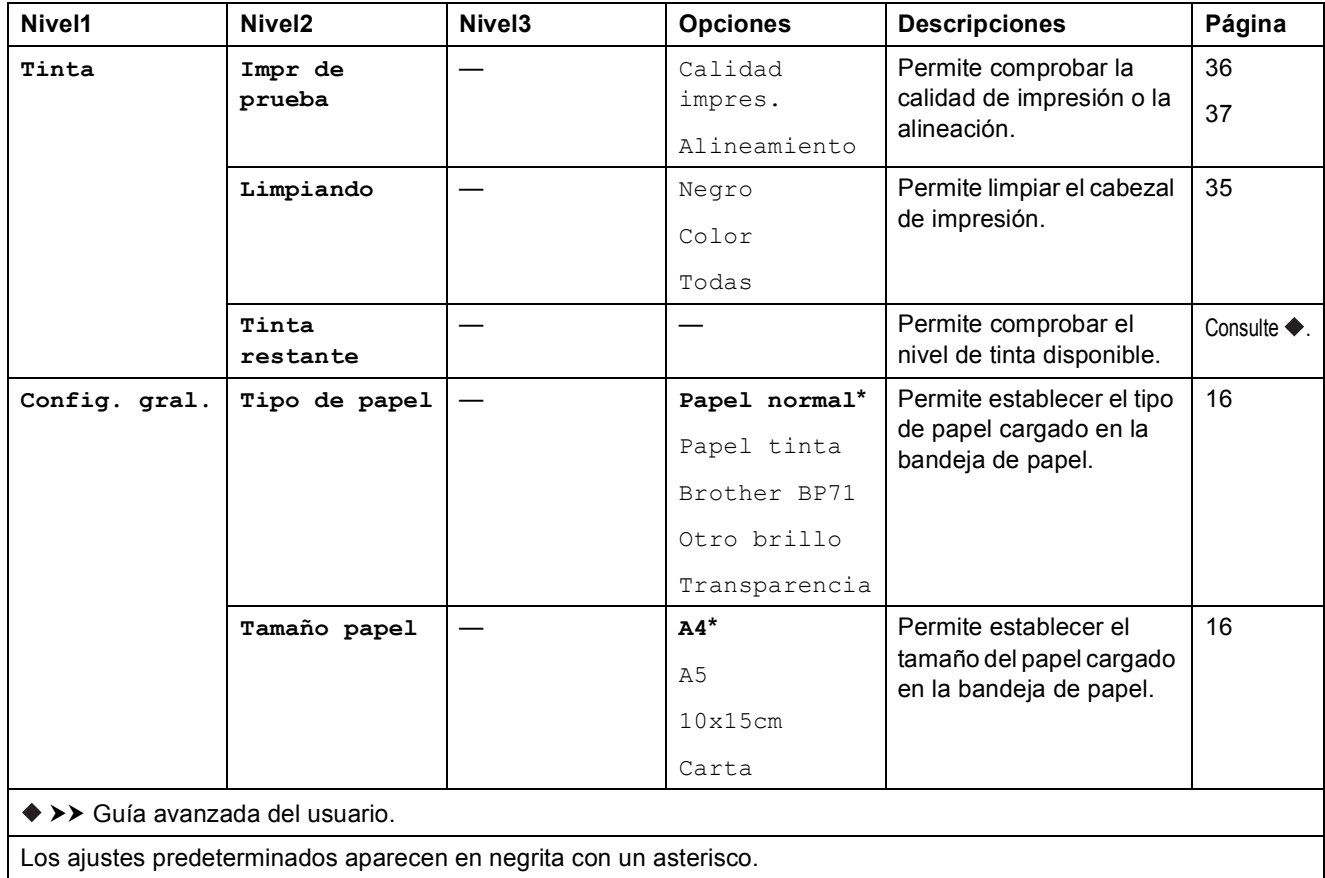
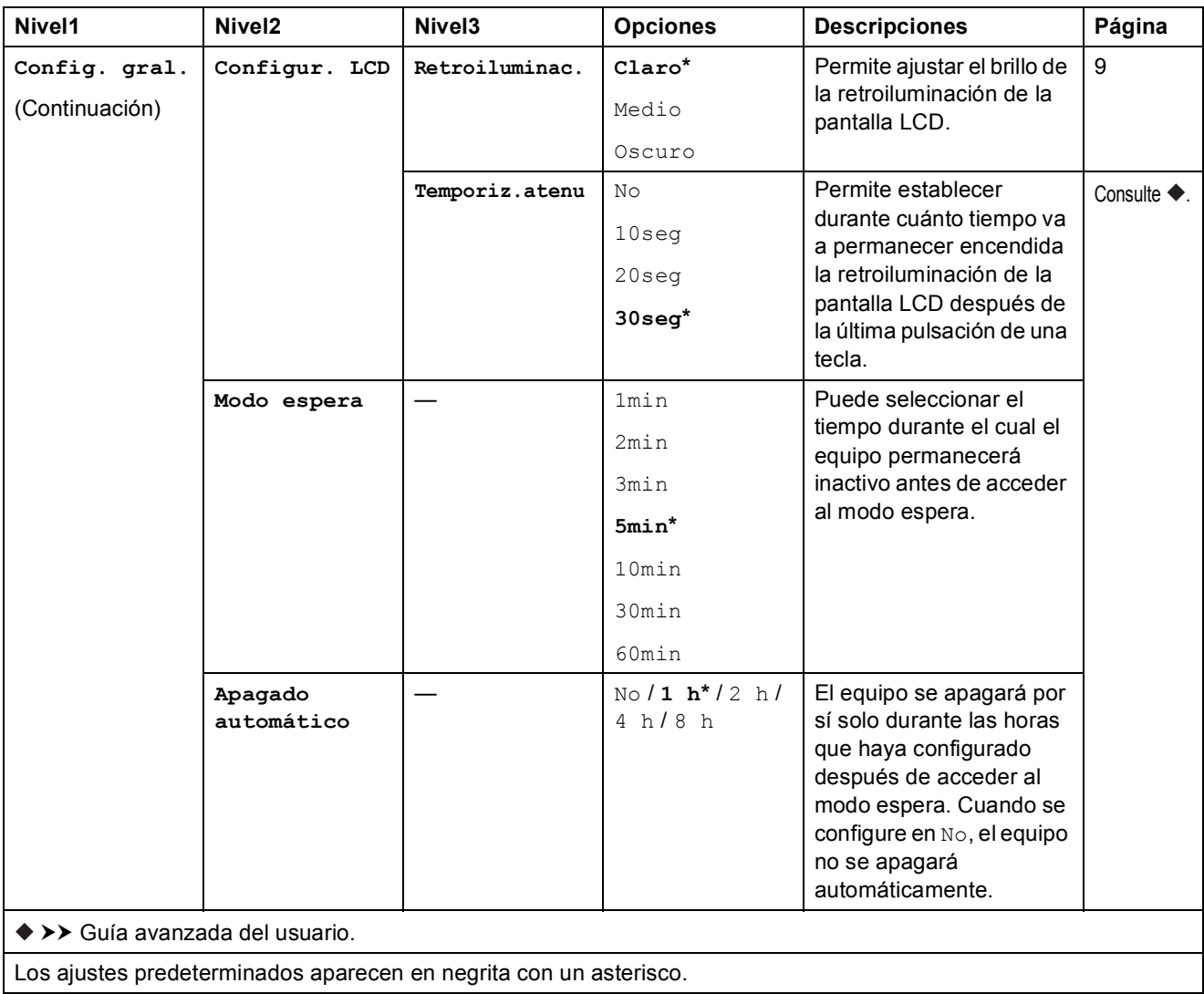

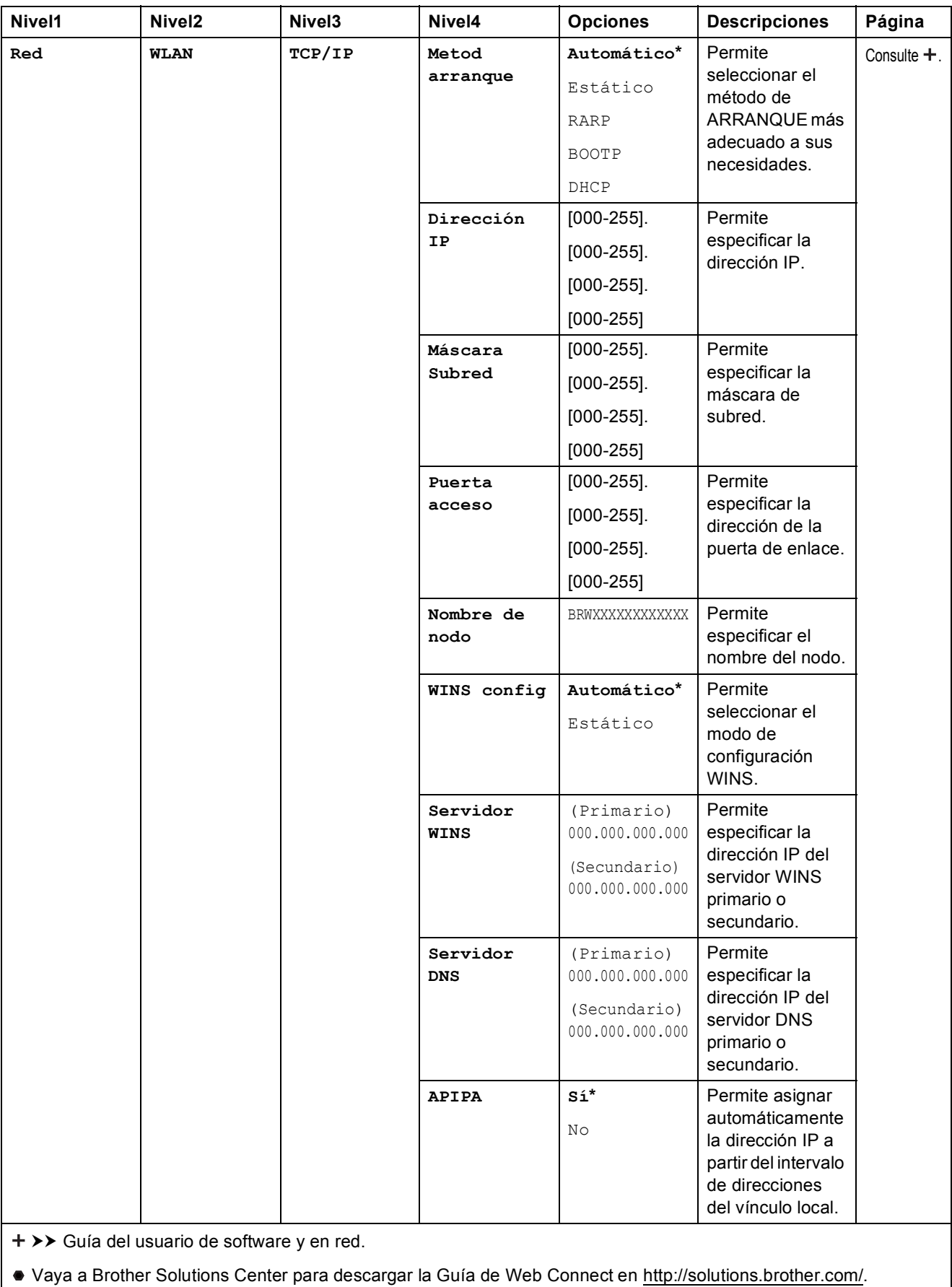

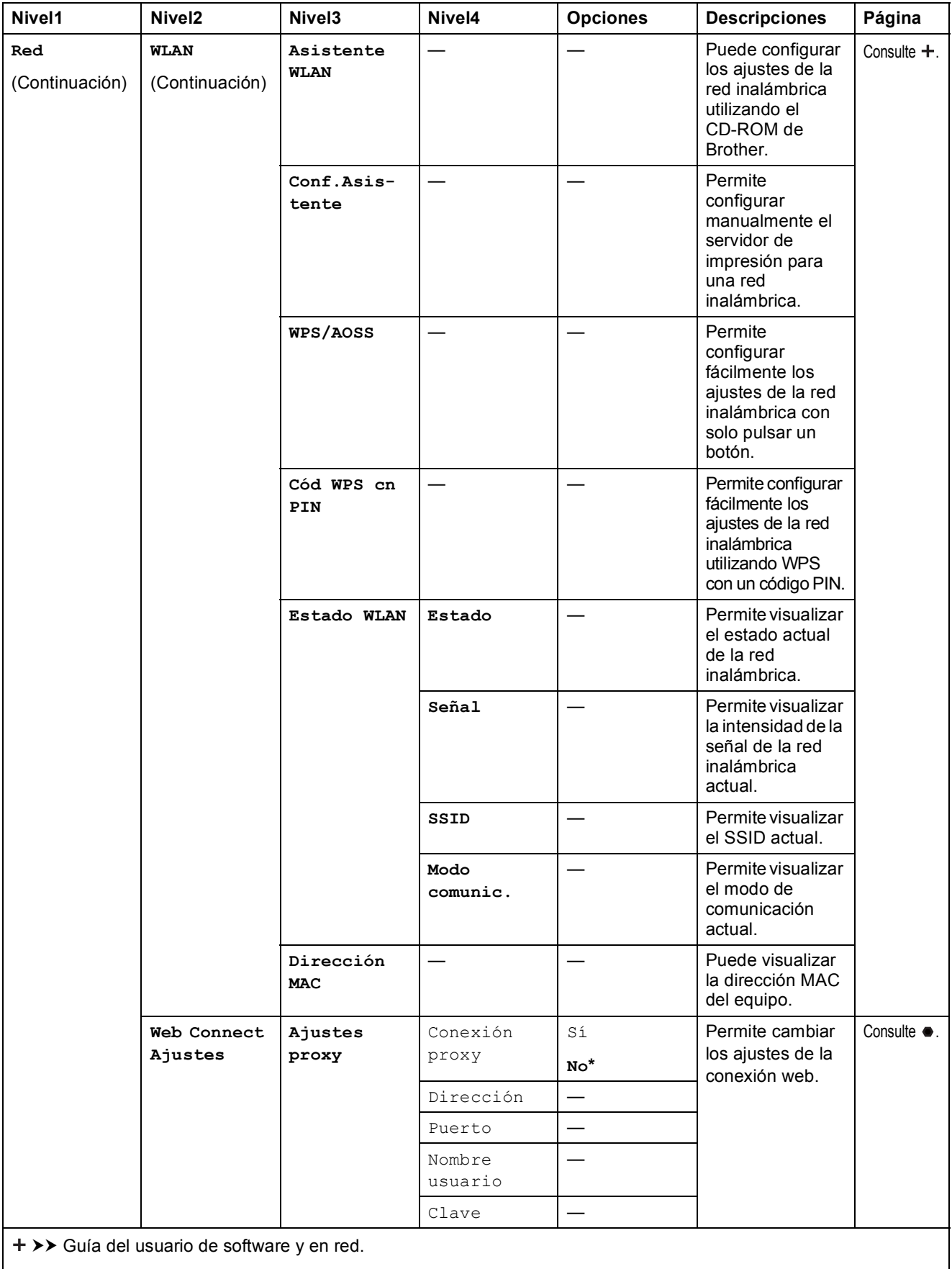

Vaya a Brother Solutions Center para descargar la Guía de Web Connect en http://solutions.brother.com/.

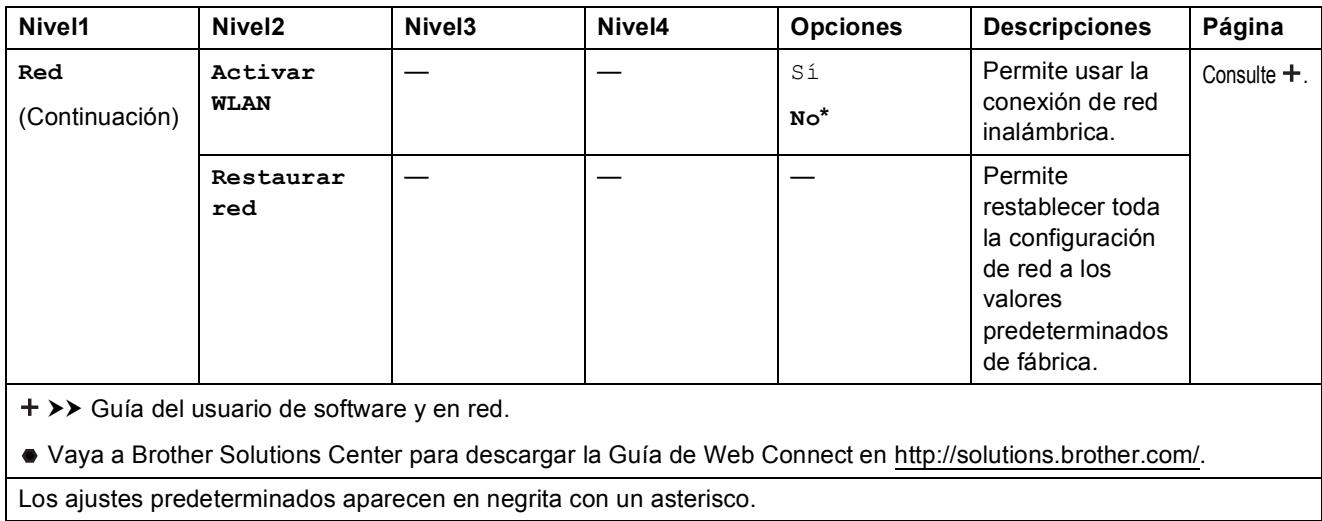

## **Menu** ( **Menu** ) (continuación)

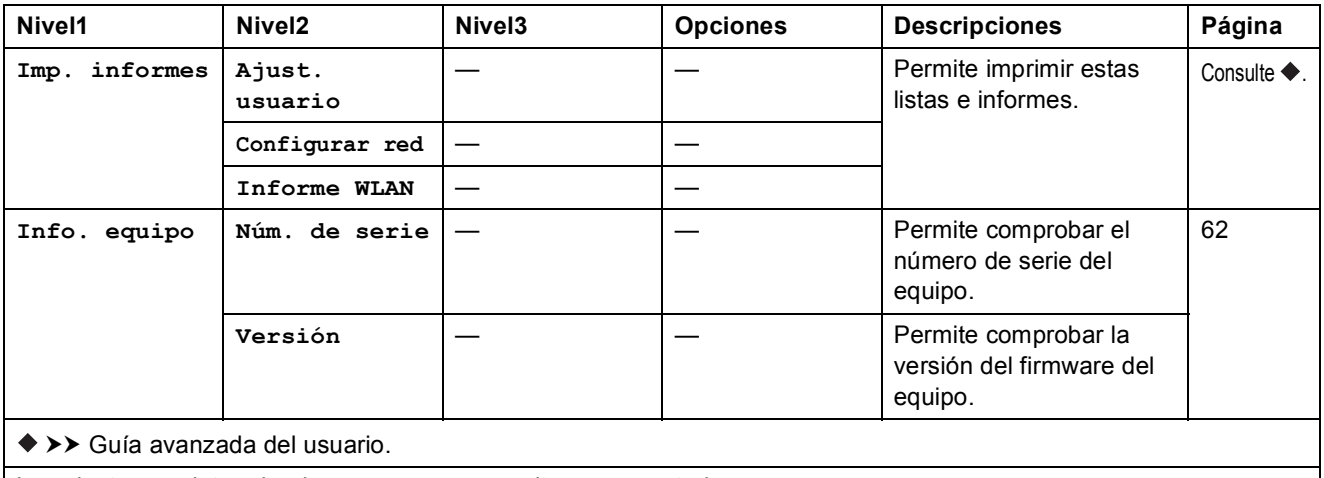

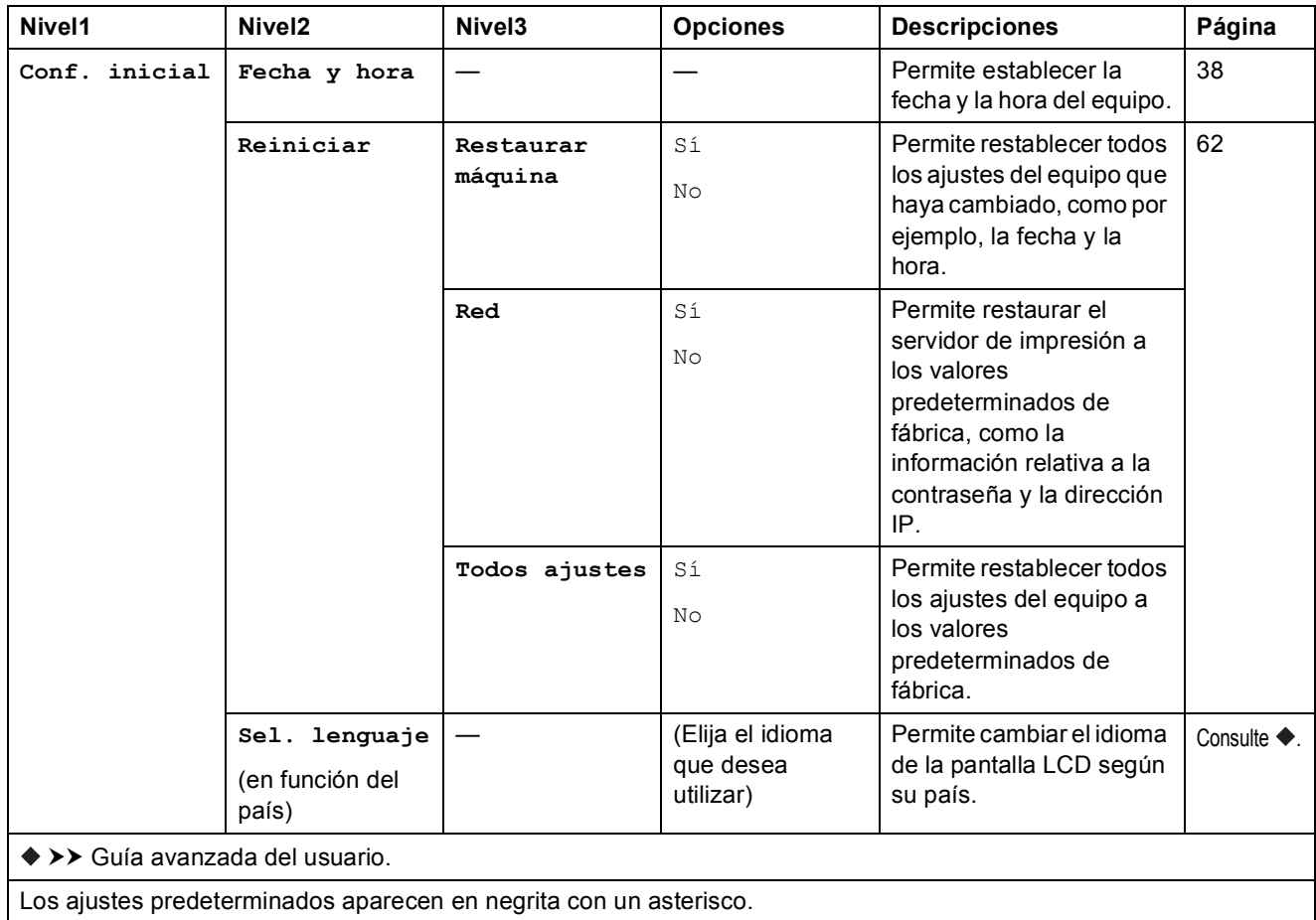

### $DIGITALIZAR$   $\left( \begin{array}{ccc} \triangle & \end{array} \right)$

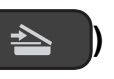

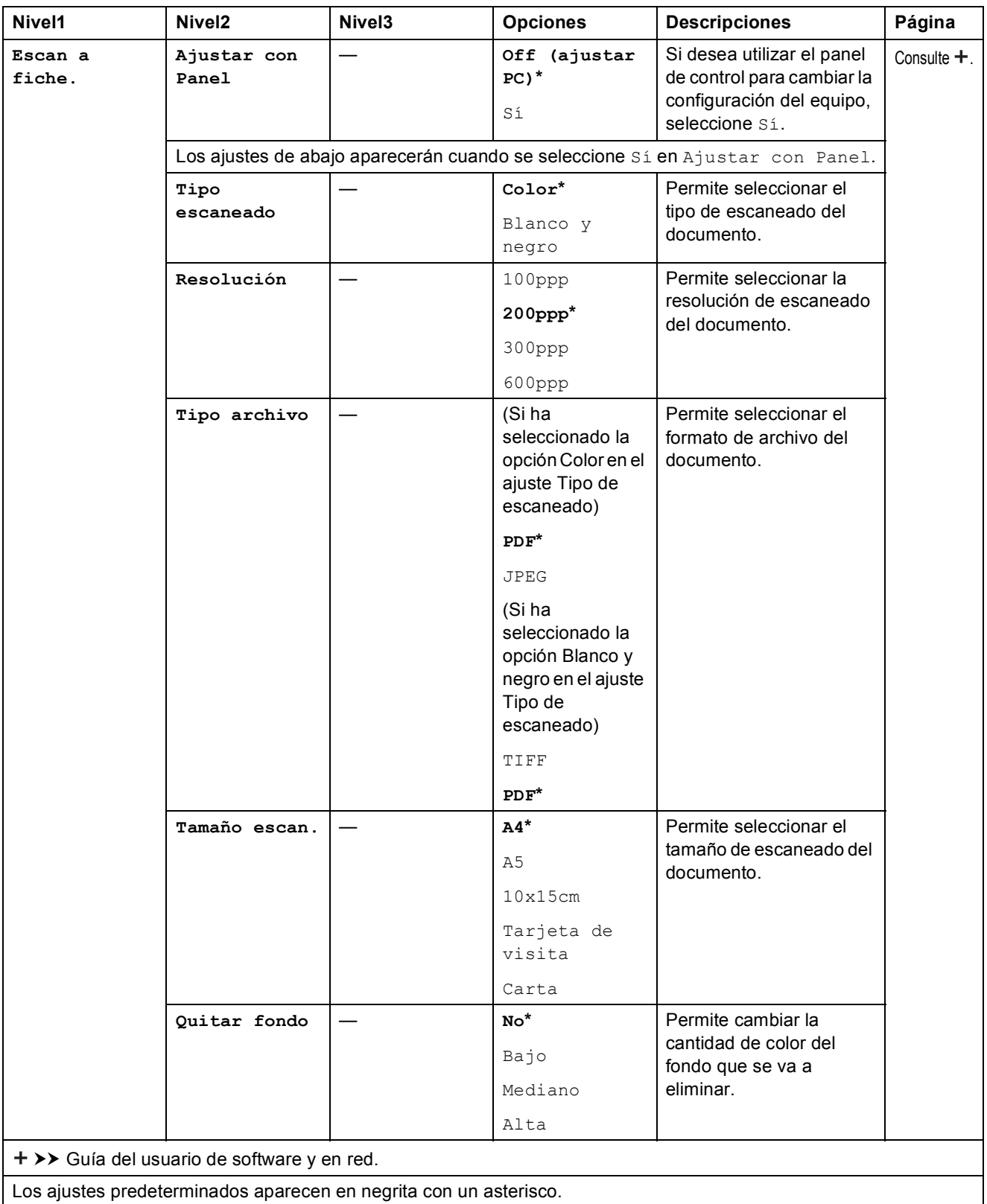

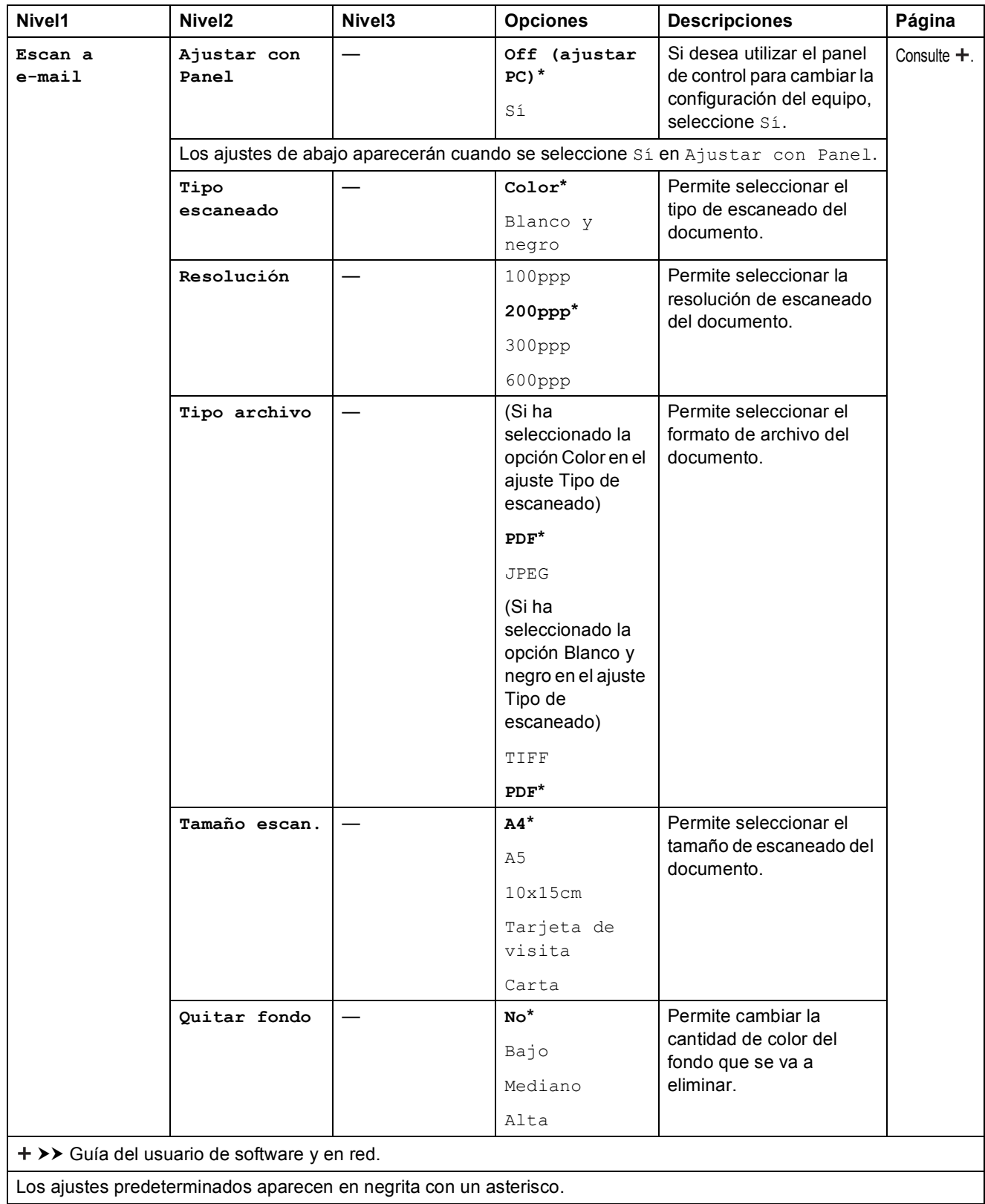

<span id="page-79-0"></span>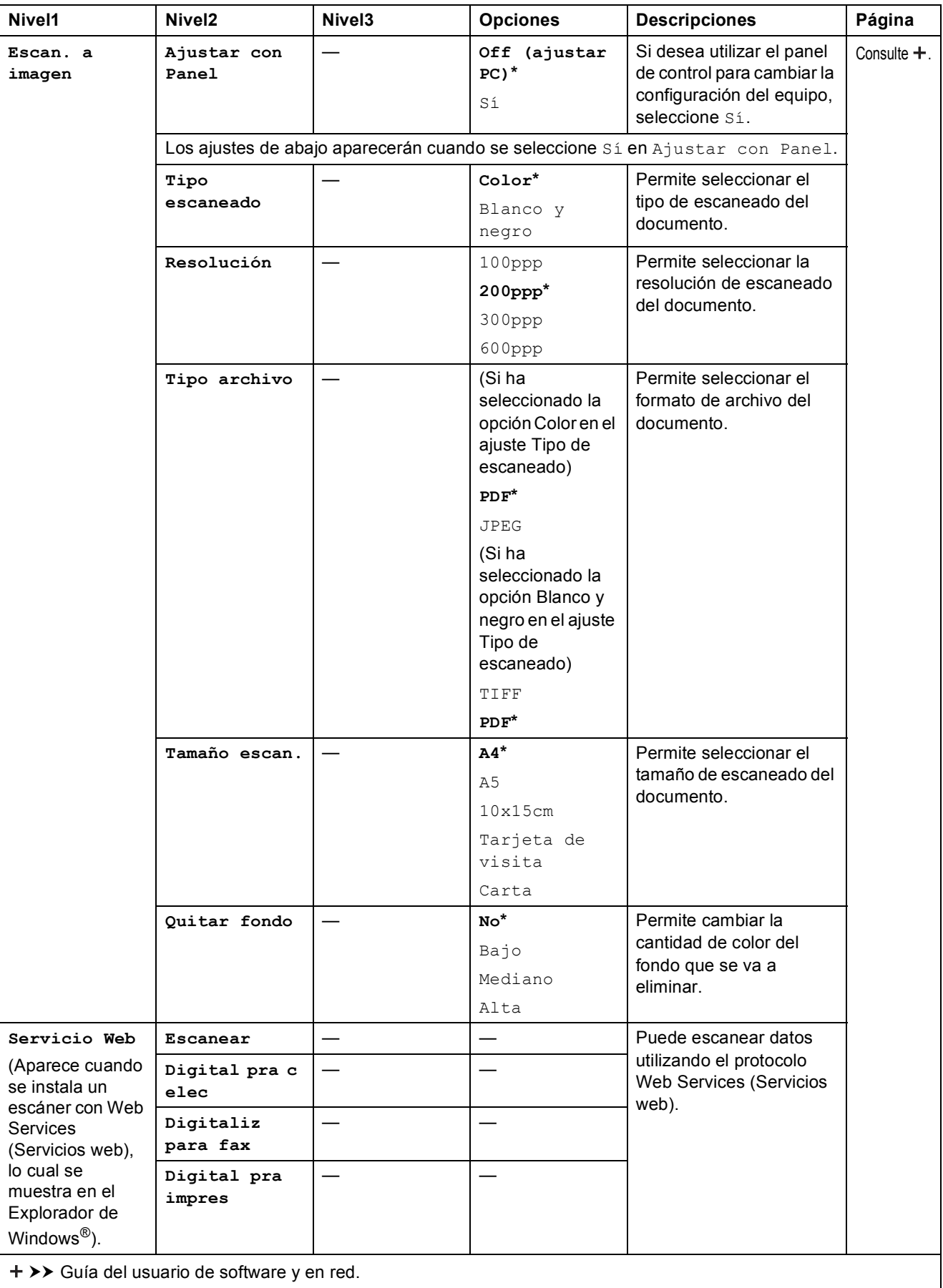

### **COPIAR (pantalla predeterminada) <sup>C</sup>**

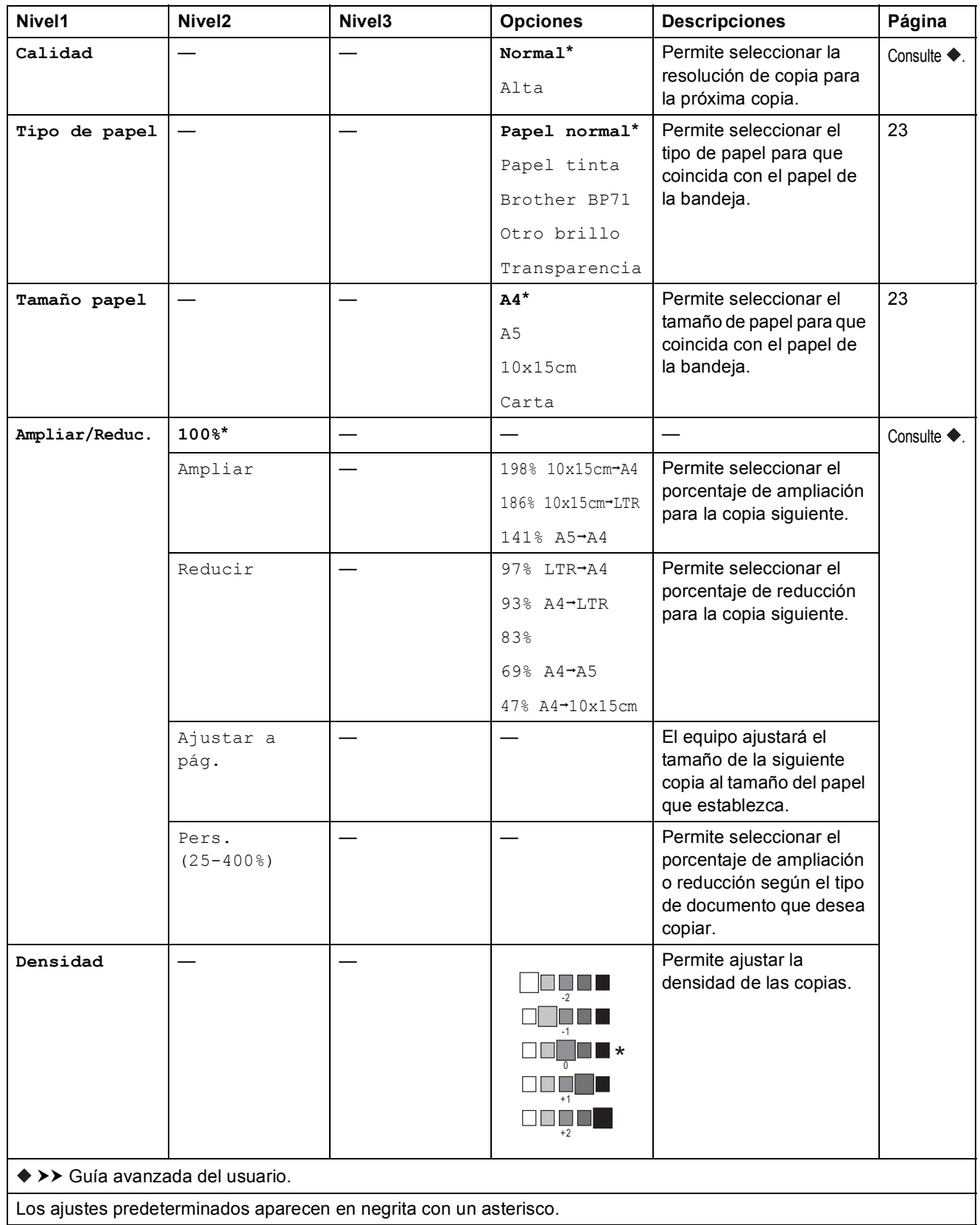

**C**

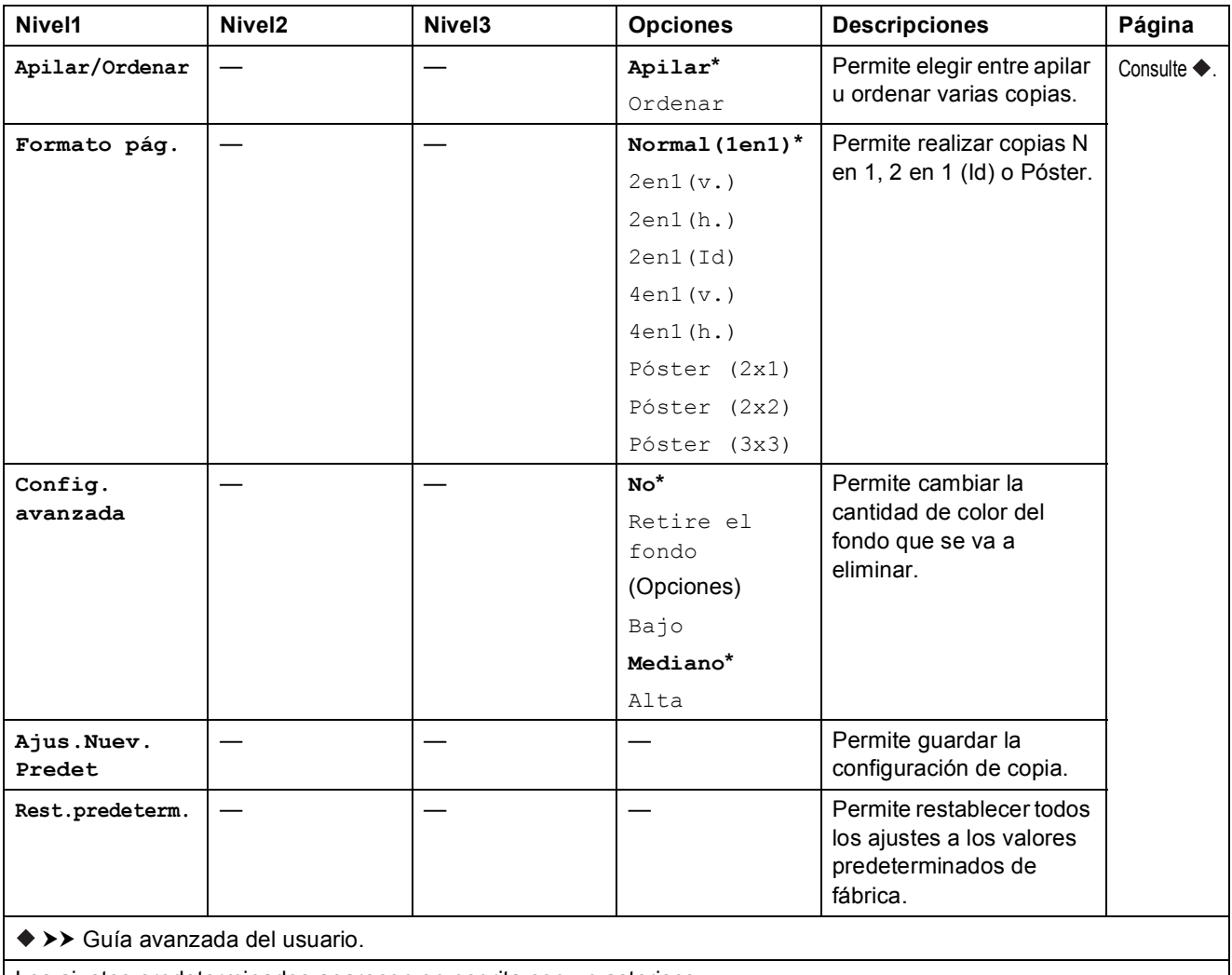

Los ajustes predeterminados aparecen en negrita con un asterisco.

### **WEB** (  $\bullet$

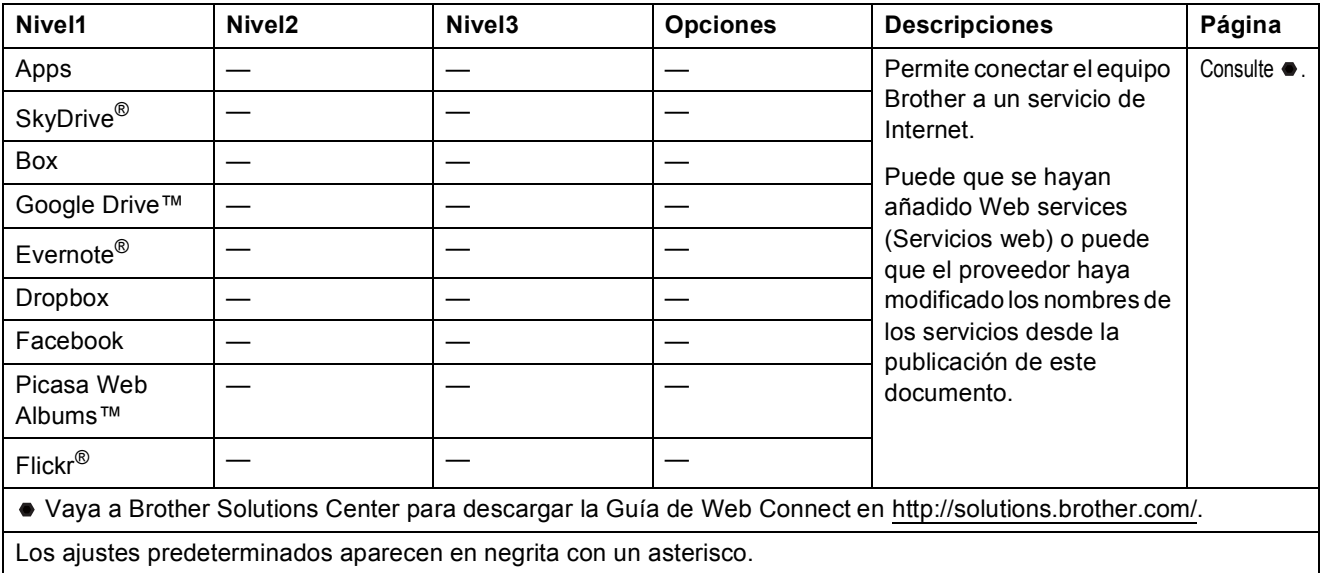

### <span id="page-82-0"></span>**Introducción de texto**

Es posible que deba introducir texto en el equipo, por ejemplo, al configurar la hora y la fecha.

### **Introducción de números y letras**

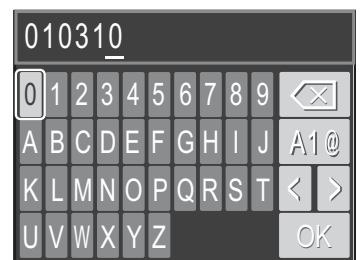

Pulse **a**, **b**, **d** o **c** para seleccionar el número o letra que desee seleccionar y, a continuación, pulse **OK**. Repita el procedimiento para cada carácter hasta que se complete el número o nombre y, a continuación, pulse ▲, ▼, ◀ o ▶ para seleccionar | ○ | y pulse OK.

#### **Introducción de espacios**

Para introducir un espacio en un Nombre, utilice  $\triangle$ ,  $\blacktriangledown$ ,  $\triangleleft$  o  $\triangleright$  para resaltar  $\triangleright$  y, a continuación, pulse **OK**.

#### **NOTA**

Los caracteres que están disponibles pueden diferir en función del país.

#### **Introducción de símbolos**

Pulse **A**, **▼**, ◀ o ▶ para seleccionar | A | @ |, y pulse OK para alternar entre mayúsculas, minúsculas y caracteres especiales. Pulse **A**,  $\overline{Y}$ , **4** o ▶ para seleccionar el símbolo que desee seleccionar y, a continuación, pulse **OK**.

Para volver a la pantalla de números y letras, pulse **▲, ▼, ◀ o ▶** para seleccionar | A1 (g | y, a continuación, pulse **OK**.

### **Realización de correcciones**

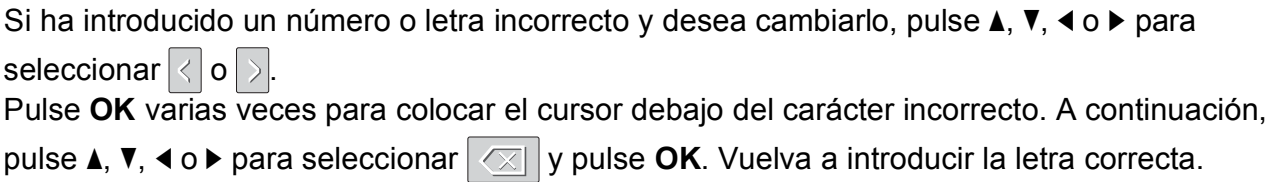

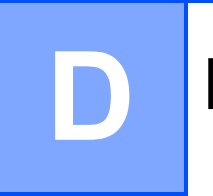

## **Especificaciones**

### **Especificaciones generales**

#### **NOTA**

Este capítulo contiene un resumen de las especificaciones del equipo. Para obtener especificaciones adicionales, visite [http://www.brother.com/.](http://www.brother.com/)

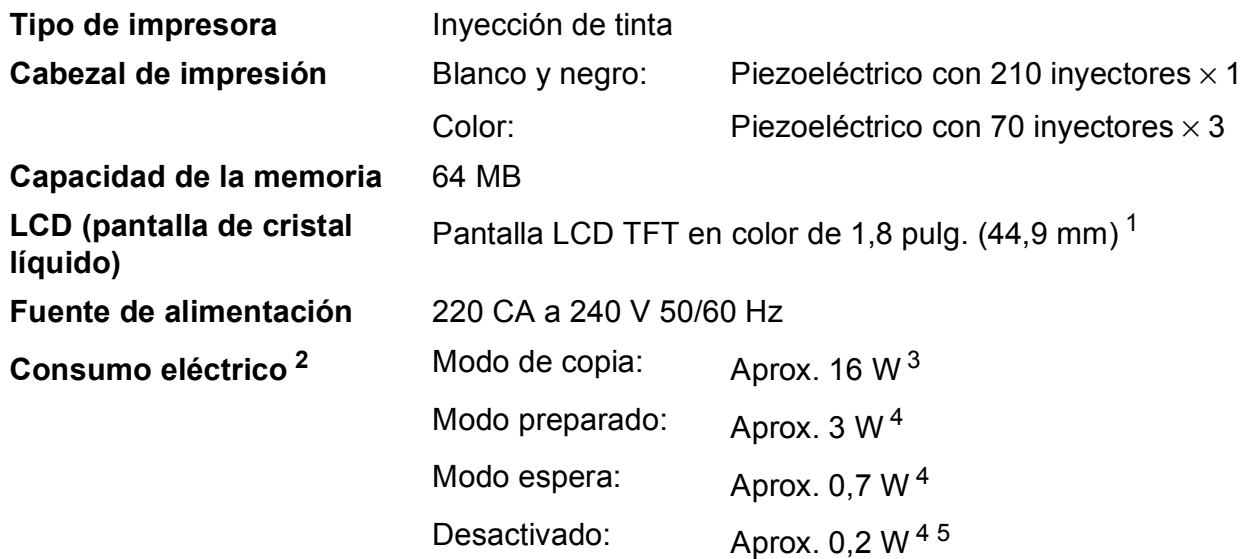

<span id="page-83-0"></span><sup>1</sup> Medición realizada diagonalmente.

- <span id="page-83-1"></span><sup>2</sup> Medición realizada cuando el equipo está conectado a la interfaz USB. El consumo eléctrico varía ligeramente en función del entorno de uso o del desgaste de las piezas.
- <span id="page-83-2"></span><sup>3</sup> Cuando la resolución: estándar/documento: patrón impreso ISO/IEC 24712.
- <span id="page-83-3"></span><sup>4</sup> Medición realizada según IEC 62301 Edición 2.0.
- <span id="page-83-4"></span><sup>5</sup> Incluso cuando el equipo esté apagado, se encenderá automáticamente para realizar periódicamente tareas de mantenimiento en el cabezal de impresión y se apagará él solo.

#### **Dimensiones**

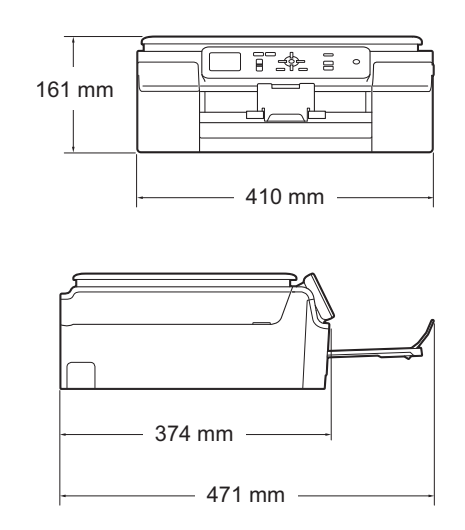

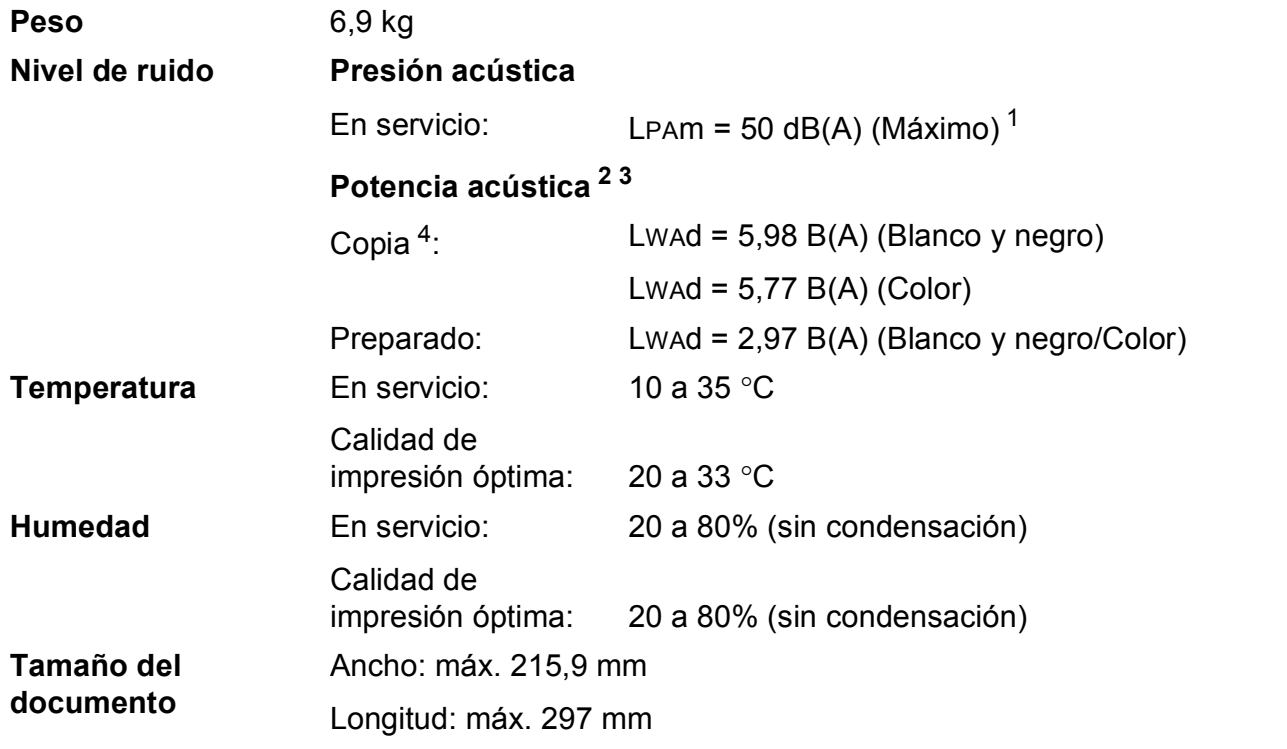

<span id="page-84-0"></span><sup>1</sup> El ruido depende de las condiciones de impresión.

- <span id="page-84-1"></span><sup>2</sup> De conformidad con la norma ISO9296
- <span id="page-84-2"></span><sup>3</sup> Los equipos de oficina que cuenten con LwAd>6,30 B(A) no son adecuados para ser utilizados en ubicaciones en las que haya gente que necesite estar muy concentrada. Este tipo de equipos debe colocarse en otras ubicaciones debido a la emisión de ruido.
- <span id="page-84-3"></span><sup>4</sup> Velocidad de copia: 6 cpm (Blanco y negro)/3 cpm (Color) Estas velocidades de copia se han medido como en 3.5.1 de RAL-UZ171.

### <span id="page-85-3"></span>**Soportes de impresión**

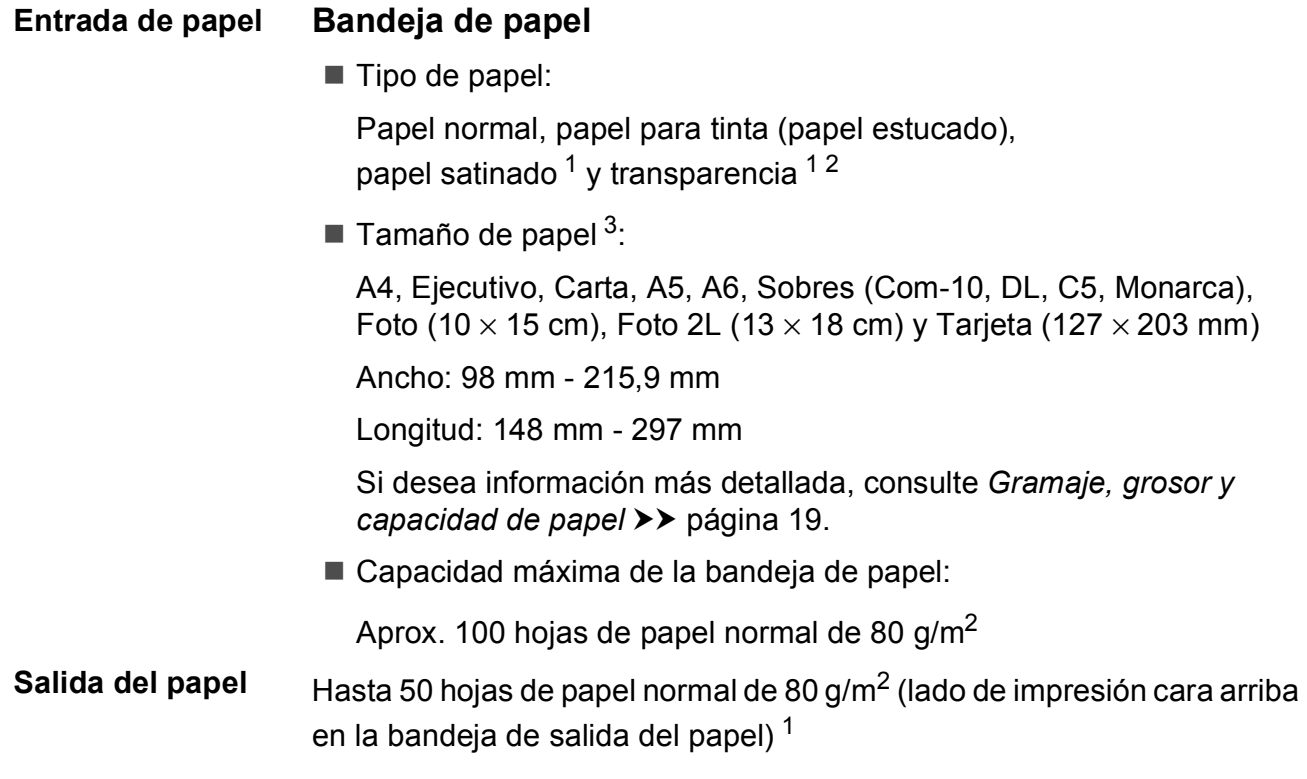

- <span id="page-85-0"></span><sup>1</sup> Para la impresión de papel satinado o transparencias, retire las páginas impresas de la bandeja de salida del papel inmediatamente después de salir del equipo para evitar que la tinta se corra.
- <span id="page-85-4"></span><span id="page-85-1"></span><sup>2</sup> Utilice solo papel de transparencia recomendado para impresión de inyección de tinta.
- <span id="page-85-2"></span><sup>3</sup> Consulte *[Tipo y tamaño de papel para cada operación](#page-26-1)* >> página 19.

### <span id="page-86-1"></span> $C$ opia

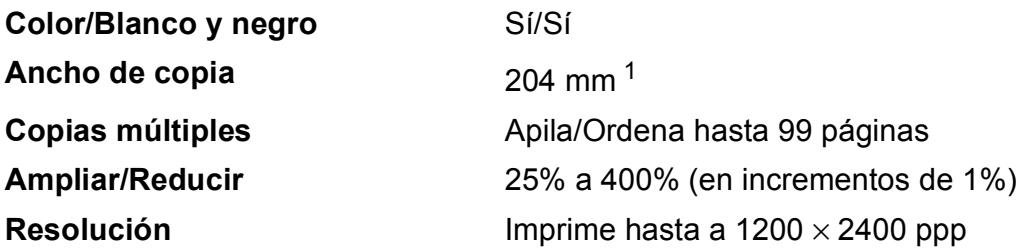

<span id="page-86-0"></span><sup>1</sup> Al copiar en papel de tamaño A4.

**D**

### <span id="page-87-3"></span>**Escáner**

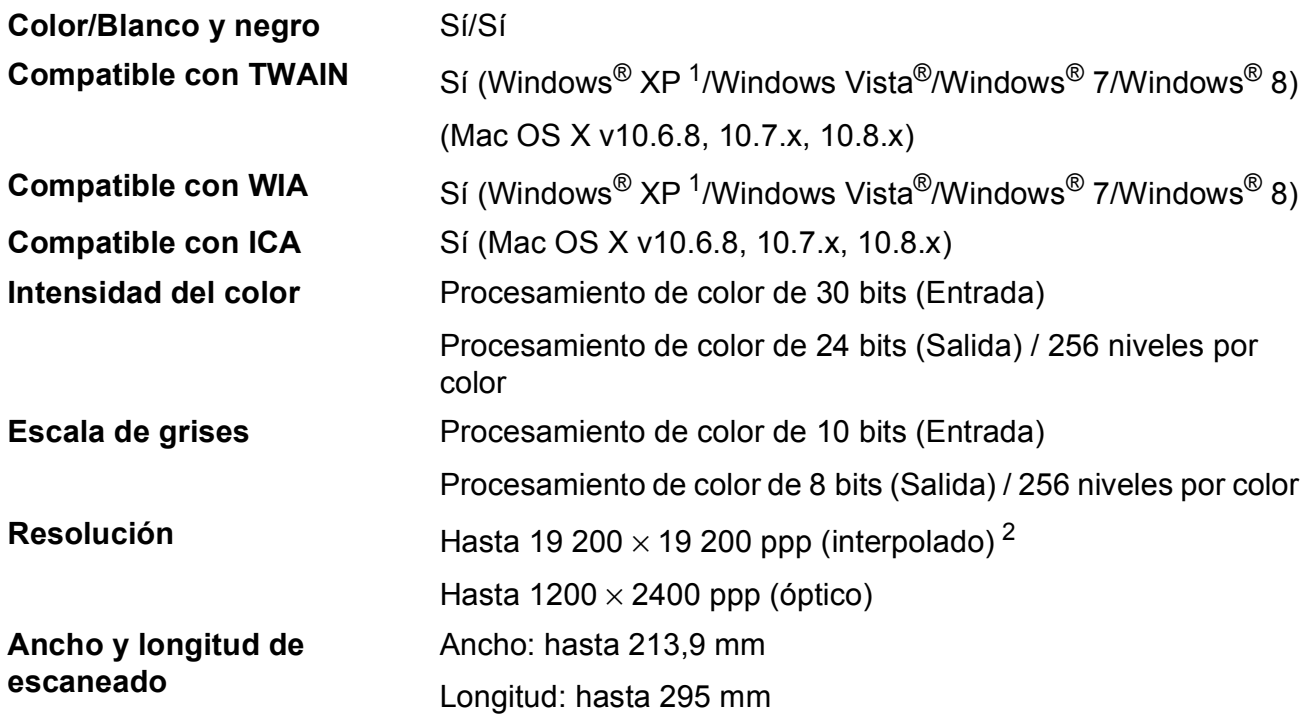

<span id="page-87-2"></span><span id="page-87-0"></span> $^1$  Windows $^{\circledR}$  XP en esta Guía del usuario incluye Windows $^{\circledR}$  XP Home Edition, Windows $^{\circledR}$  XP Professional y Windows $^{\circledR}$ XP Professional x64 Edition.

<span id="page-87-1"></span><sup>2</sup> Escaneado máximo 1200 × 1200 ppp utilizando el controlador WIA para Windows® XP, Windows Vista®, Windows® 7 y Windows® 8 (se puede seleccionar una resolución de hasta 19 200 × 19 200 ppp con la utilidad del escáner de Brother).

### <span id="page-88-4"></span>**Impresora**

**Resolución** Hasta 1200 × 6000 ppp **Ancho de impresión**<sup>[3](#page-88-0)</sup> 204 mm [210 mm (sin bordes)<sup>1</sup>] **Sin bordes**  $2$  A4, Carta, A6, Foto  $(10 \times 15 \text{ cm})$ , Tarjeta (127  $\times$  203 mm), Foto 2L (13  $\times$  18 cm)

#### **Velocidad de impresión [4](#page-88-3)**

- <span id="page-88-1"></span><sup>1</sup> Cuando la opción sin bordes está activada.
- <span id="page-88-2"></span><sup>2</sup> Consulte *[Tipo y tamaño de papel para cada operación](#page-26-1)* >> página 19.
- <span id="page-88-0"></span><sup>3</sup> Al imprimir en papel de tamaño A4.
- <span id="page-88-3"></span><sup>4</sup> Para obtener especificaciones detalladas, visite [http://www.brother.com/.](http://www.brother.com/)

### **Interfaces**

**USB** <sup>[1](#page-89-0)</sup><sup>2</sup> Un cable de interfaz USB [2](#page-89-1).0 de una longitud inferior a 2 m.

LAN inalámbrica IEEE 802.11b/g/n (modo de infraestructura/Ad-hoc)

- <span id="page-89-0"></span><sup>1</sup> El equipo dispone de una interfaz USB Hi-Speed 2.0 (alta velocidad). Asimismo, el equipo puede conectarse a un equipo que disponga de una interfaz USB 1.1.
- <span id="page-89-1"></span><sup>2</sup> Los puertos USB de terceros no son compatibles.

### **Red D**  $\overline{\phantom{a}}$  **D**  $\overline{\phantom{a}}$  **D**  $\overline{\phantom{a}}$  **D**  $\overline{\phantom{a}}$  **D**  $\overline{\phantom{a}}$  **D**  $\overline{\phantom{a}}$  **D**  $\overline{\phantom{a}}$  **D**  $\overline{\phantom{a}}$  **D**  $\overline{\phantom{a}}$  **D**  $\overline{\phantom{a}}$  **D**  $\overline{\phantom{a}}$  **D**  $\overline{\phantom{a}}$  **D**  $\overline{\phantom{a}}$  **D**  $\overline$

#### **NOTA**

Para obtener más información sobre las especificaciones de la red, consulte la >> Guía del usuario de software y en red.

Puede conectar el equipo a una red para la impresión en red y el escaneado en red  $1$ . También se incluye el software de gestión de redes Brother BRAdmin Light<sup>2</sup>.

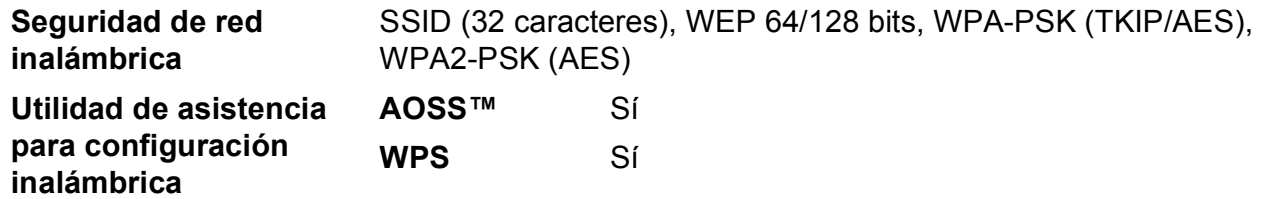

<span id="page-90-0"></span>1 Consulte *[Requisitos del ordenador](#page-91-0)* >> página 84.

<span id="page-90-1"></span> $2$  (Windows<sup>®</sup>) Si necesita una gestión de la impresora más avanzada, utilice la última versión de la utilidad Brother BRAdmin Professional que puede descargarse en [http://solutions.brother.com/.](http://solutions.brother.com/) (Macintosh) Puede descargar la versión más reciente de Brother BRAdmin Light desde <http://solutions.brother.com/>.

## <span id="page-91-0"></span>**Requisitos del ordenador**

<span id="page-91-2"></span><span id="page-91-1"></span>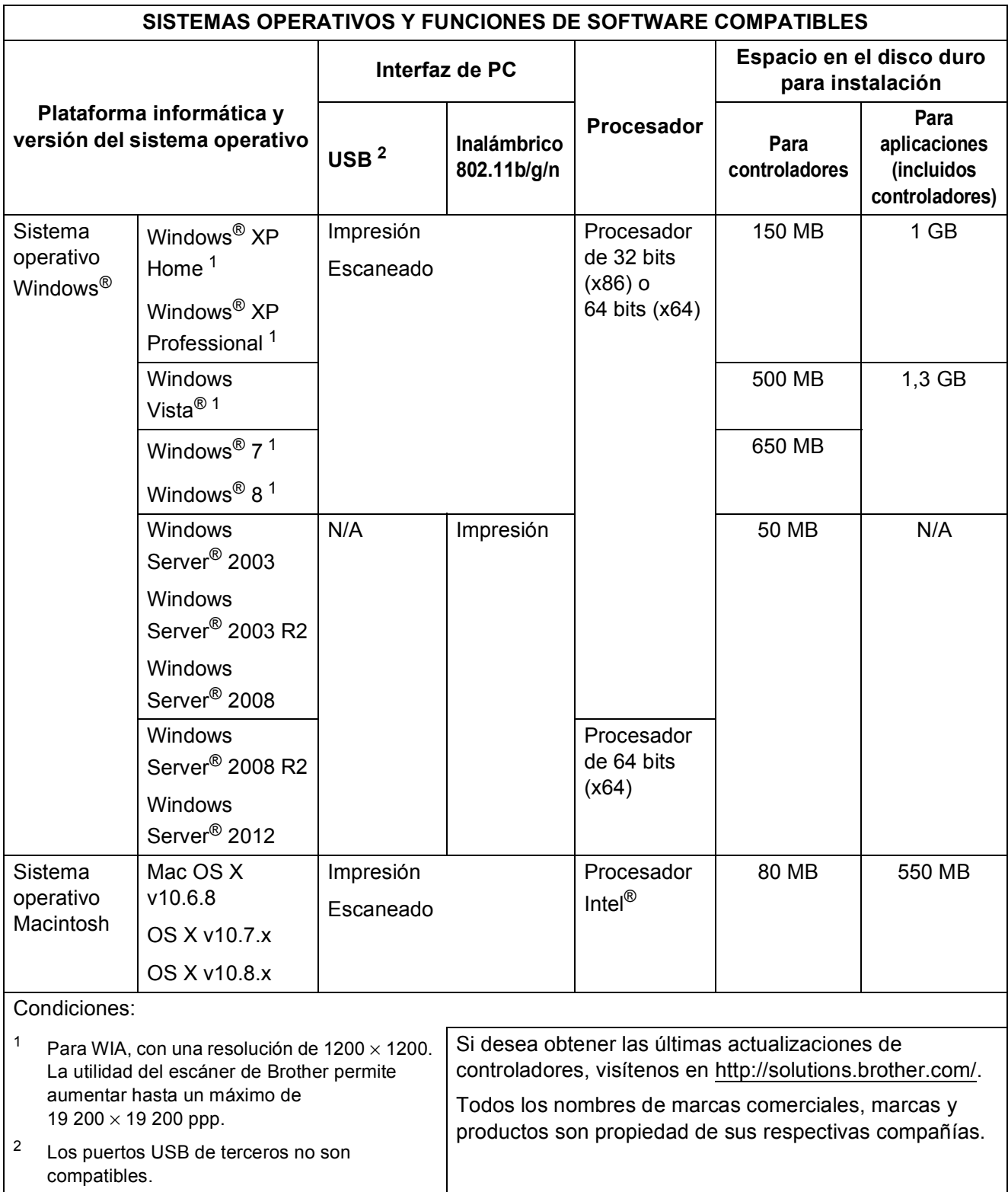

### <span id="page-92-1"></span> $$

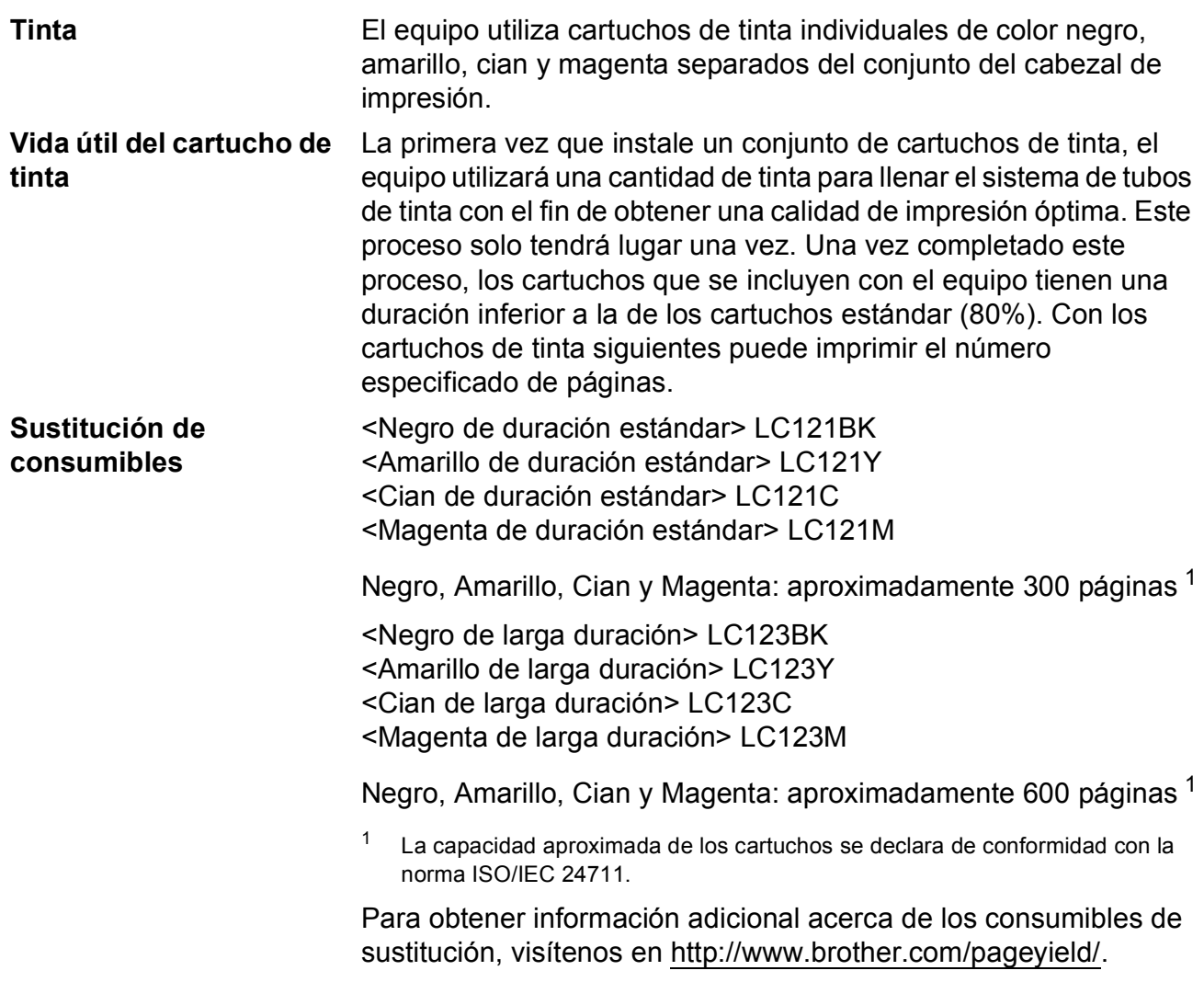

#### <span id="page-92-2"></span><span id="page-92-0"></span>**¿Qué es Innobella™?**

Innobella™ es una gama de consumibles originales ofrecidos por Brother. El nombre "Innobella™" procede de las palabras "Innovación" y "Bella" y representa una tecnología "innovadora" que le proporciona resultados de impresión "duraderos" y "bellos".

Al imprimir imágenes fotográficas, Brother le recomienda el papel fotográfico satinado Innobella™ (serie BP71) para obtener una calidad óptima. Es más fácil conseguir impresiones de gran calidad con papel y tinta Innobella™.

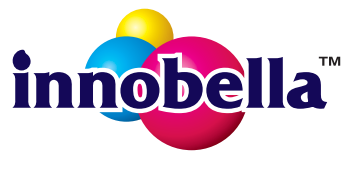

# **Índice**

### **A**

**E**

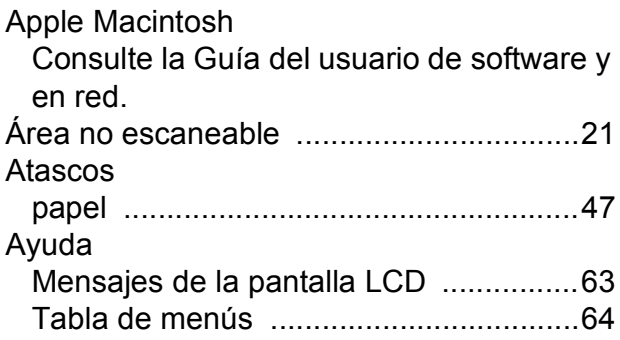

### **B**

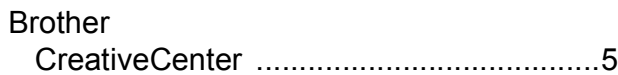

### **C**

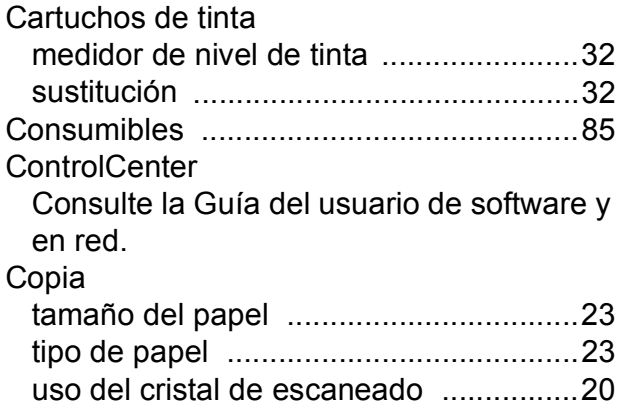

### **D**

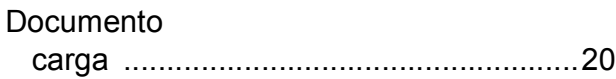

### **E** and the second second second

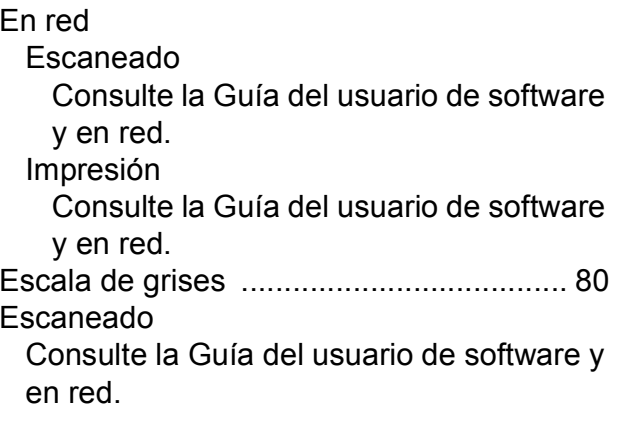

### **I**

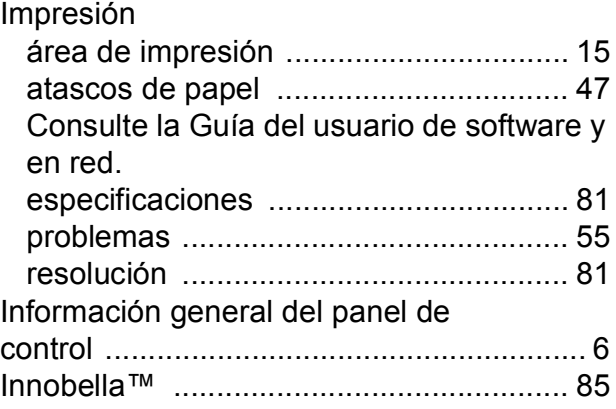

#### **L**

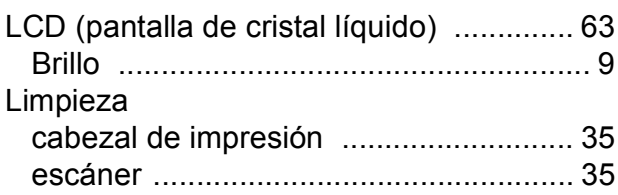

### **M**

#### Macintosh

Consulte la Guía del usuario de software y en red. Mantenimiento, rutinario

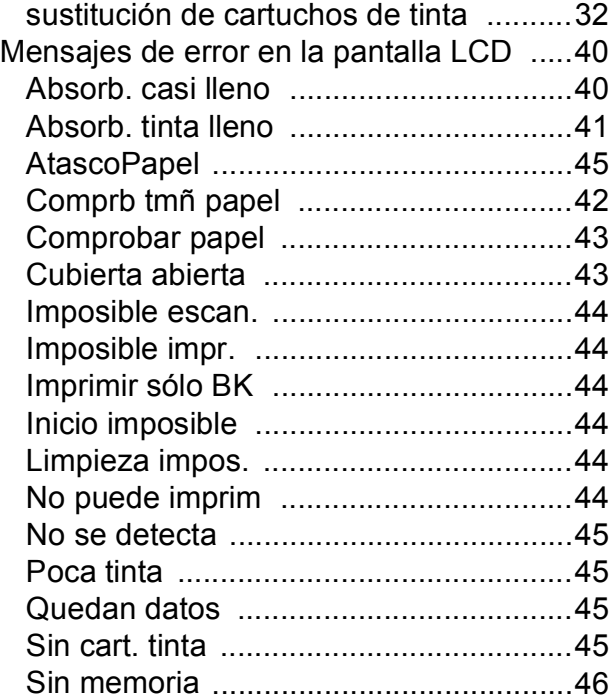

### **N**

Número de serie cómo encontrarlo [.......Consulte la cubierta](#page-1-0)  [delantera interior](#page-1-0)

#### **P**

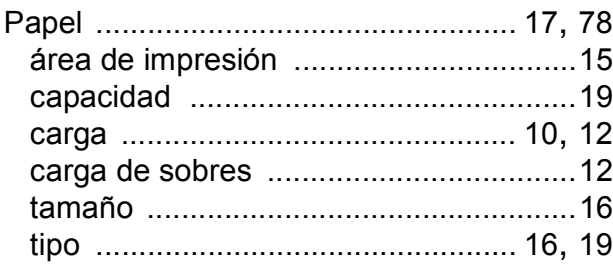

### **R**

#### Red inalámbrica

Consulte la Guía de configuración rápida y la Guía del usuario de software y en red. Resolución

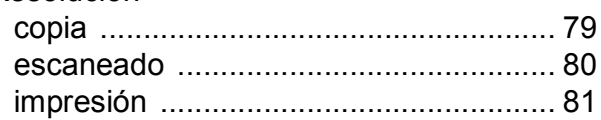

### **S**

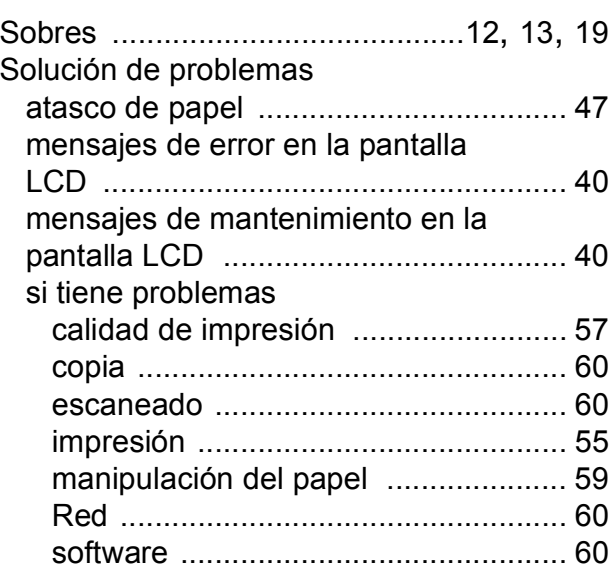

#### **T**

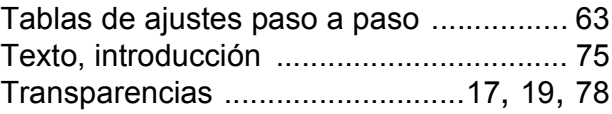

#### **W**

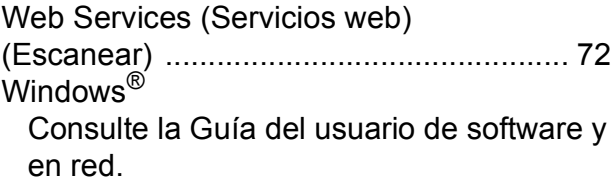

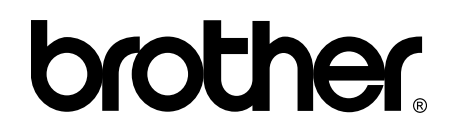

#### **Visite nuestra página web <http://www.brother.com/>**

Este equipo solo puede utilizarse en el país donde se haya adquirido. Las compañías locales Brother o sus distribuidores darán soporte técnico únicamente a aquellos equipos que se hayan adquirido en sus respectivos países.

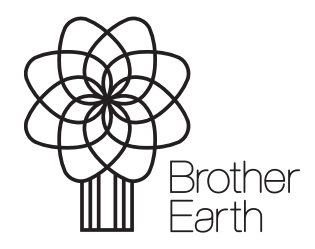

[www.brotherearth.com](http://www.brotherearth.com)